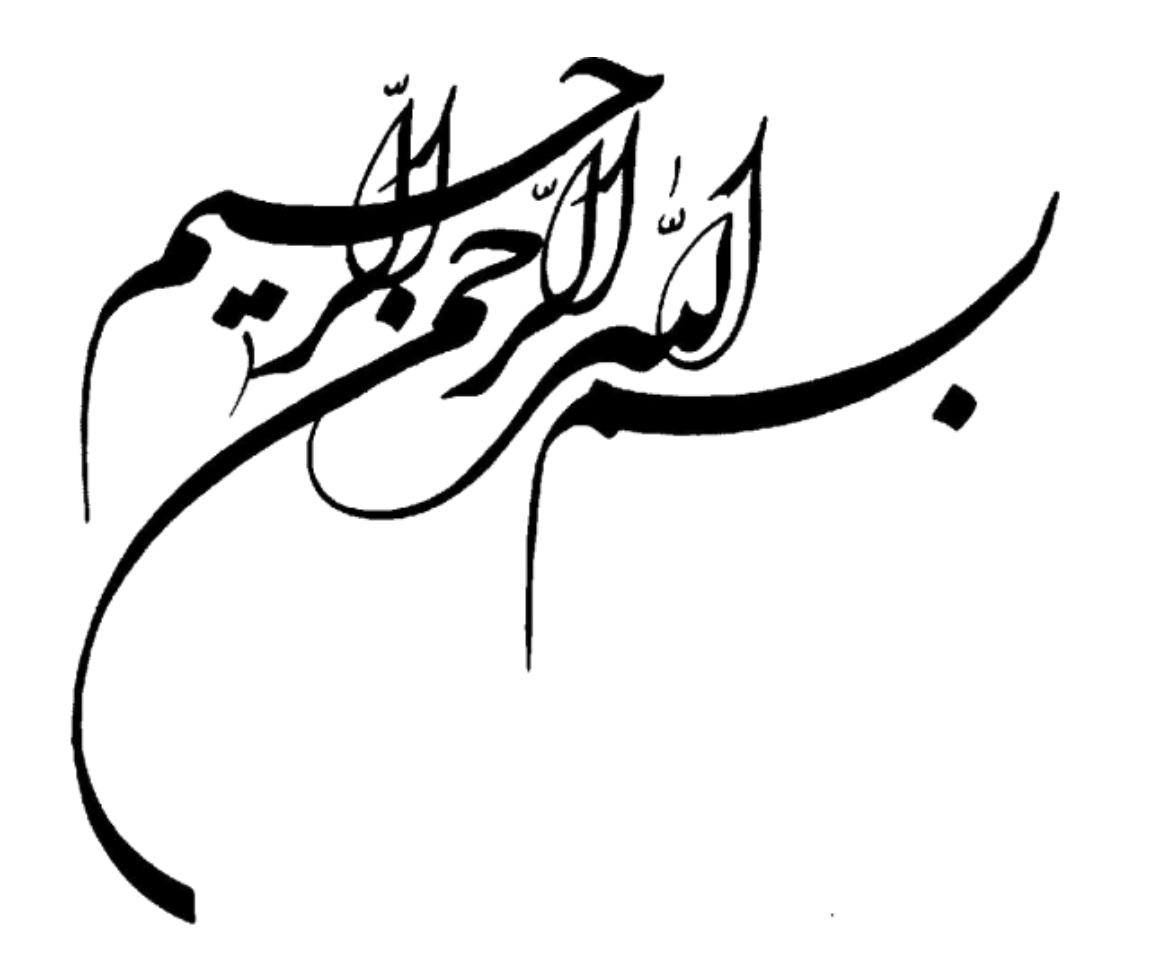

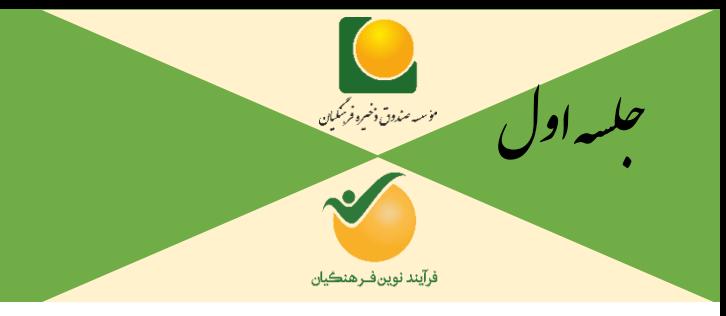

ون چارگون<br>. گ سی وما ا ت

#### **نحوه ورود به اتوماسیون با استفاده از 2 لینک:**

**برای استفاده از اتوماسیون چارگون بدون استفاده از اینترنت و فقط استفاده درون سازمانی )ساختمان صندوق ذخیره فرهنگیان( در لینک ذیل می باشد:**

<http://172.20.1.5:8090/UserLogin.aspx>

**برای استفاده از اتوماسیون چارگون با استفاده از اینترنت و الزاماً از بیرون سازمان و نمایندگی های شرکت فرآیند نوین فرهنگیان در استانها درلینک ذیل می باشد:** <https://oa.szf.ir/UserLogin.aspx>

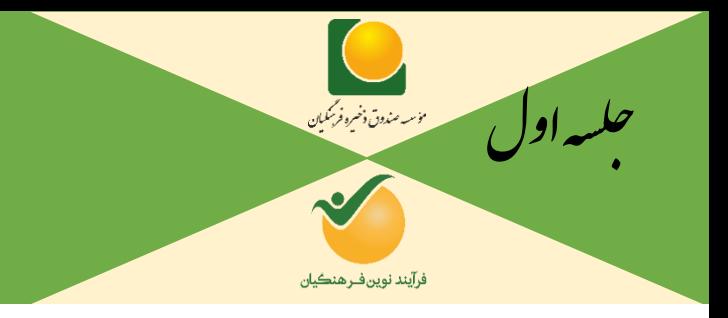

ون چارگون<br>. گ سی وما ا ت

#### **تعاریف نوع نامه ها در اتوماسیون اداری:**

**نامه های داخلی در دبیرخانه شرکت فرآیند نوین فرهنگیان: با )د( شروع می شود و این نوع نامه نگاری درون سازمانی )مابین کلیه پرسنل شرکت فرآیند نوین فرهنگیان از جمله نمایندگان استانی شرکت) می باشد.** 

**نامه ارسالی: با )ص( شروع شده و برون سازمانی می باشد. ثبت کننده این نوع نامه تنها دبیرخانه شرکت می باشدد. ارسدال کنندده مدیرعامل)گاهاً معاونین( ودریافت کننده شخصی خارج از سازمان)شرکت فرآیند نوین فرهنگیان( می باشد.**

**نامه وارده: با )و( شروع شده و ثبت کننده این نوع نامه تنها دبیرخانه شرکت می باشد. که ارسال کننده اصوالً خارج از سازمان یا نماینددگی هدا و دریافت کننده پرسنل ستادی شرکت می باشند.**

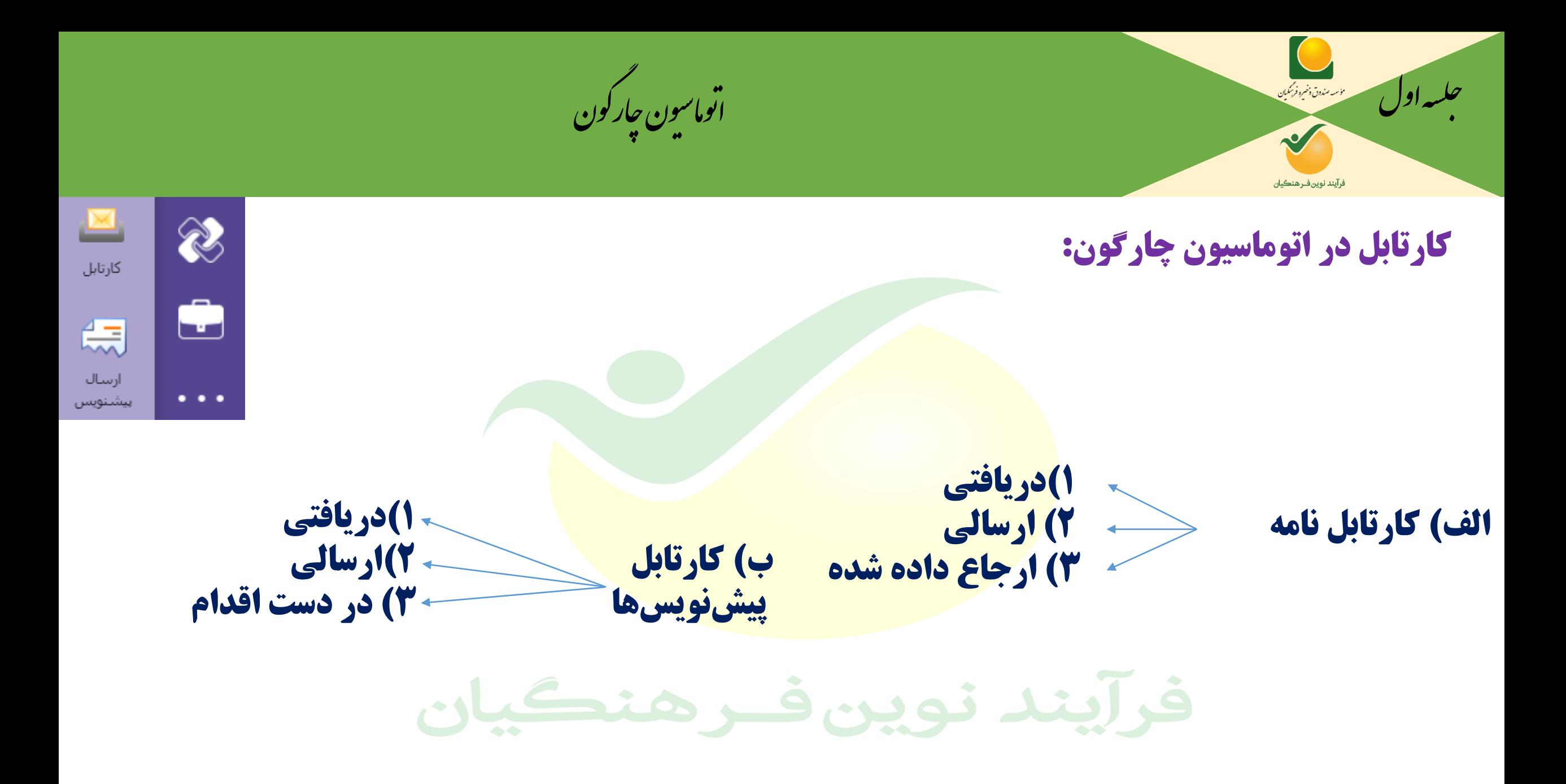

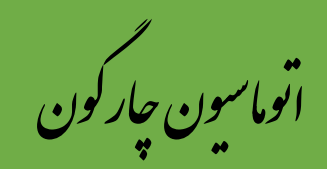

E

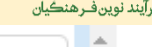

 $\sqrt{2}$ 

Simpson

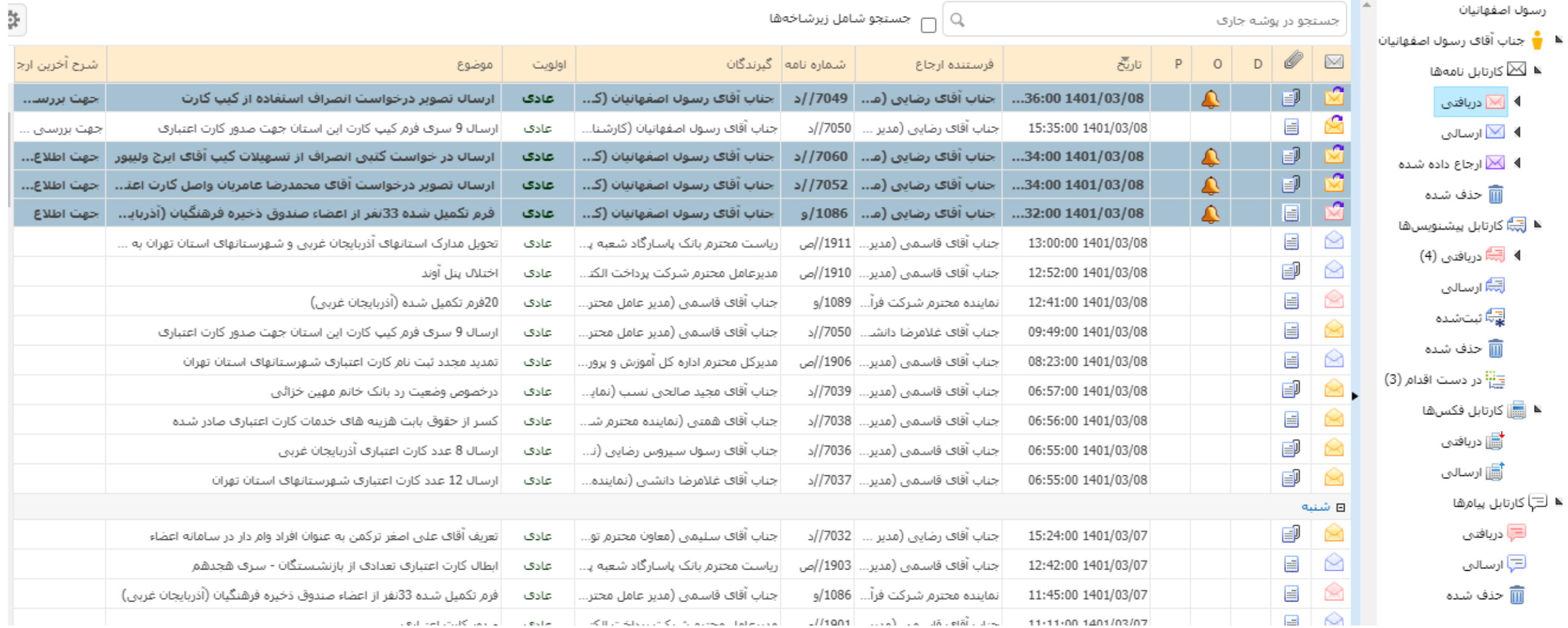

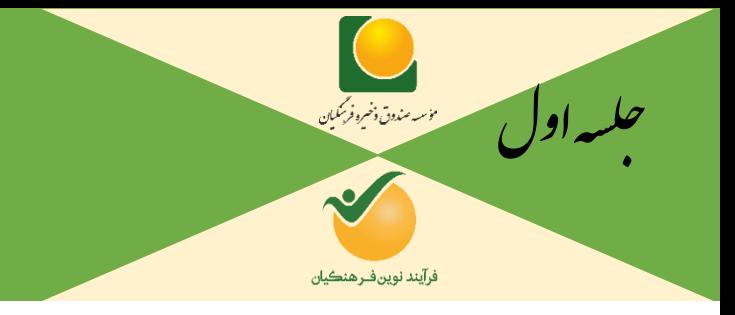

ون چارگون<br>. گ سی وما ا ت

## **رفتارها در برخورد با نامه های دریافتی**:

**نامه های دریافتی در برخوردها متفاوت است.**

**1(برخورد مدیریتی: ارجاع برای پرسنل زیرمجموعه یا واحدهای دیگر**

**2(برخورد کارشناسی: مشاهده نامه و گاهاً پرینت نامه و اقدام الزم**

**3(اختتام** 

#### **ارسالی در کارتابل نامه ها:**

**نامه هایی که توسط هرفردی امضا و ثبت می شود در کارتابل نامه ها در قسمت ارسالی قرار می گیرند.**

#### **نامه های ارجاع داده شده:**

**نامه هایی که در برخورد با نامه های دریافتی توسط هرفرد ارجاع داده می شود در کارتابل نامه ها، قسمت ارجاع داده شده قرار میی گیرند.** 

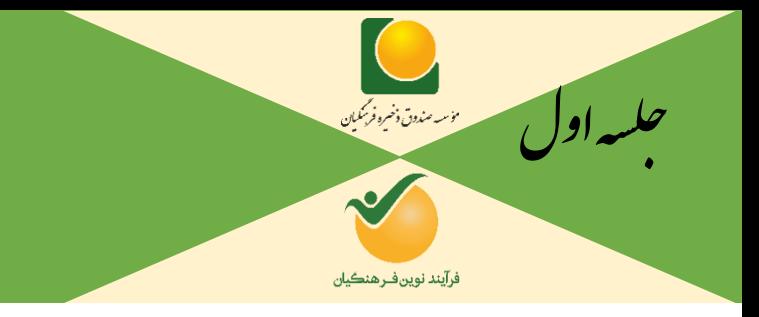

ون چارگون<br>. گ سی وما ا ت

**رفتارها در برخورد با نامه های دریافتی**:

**نامه های دریافتی در برخوردها متفاوت است. 1(برخورد مدیریتی: ارجاع برای پرسنل زیرمجموعه یا واحدهای دیگر**

**در برخورد با نامه های دریافتی، زمانی که برخورد بصورت ارجاع باشد بایستی پس از مشاهده نامه و ارجاع به ترتیب اسالیدهای بعدی عمل نماییم:**

**تذکر: پس از ارجاع شدن نامه، نامه را می توانید در قسمت کارتابل نامه ها، قسمت ارجاع داده شده مشاهده نمایید.**

**نکته در نحوه ارجاع نامه: در انتهای ثبت ارجاع، تفاوت گزینه ارجاع با ارجاع و انتقال، در پوشه بندی شدن نامه می باشد.**

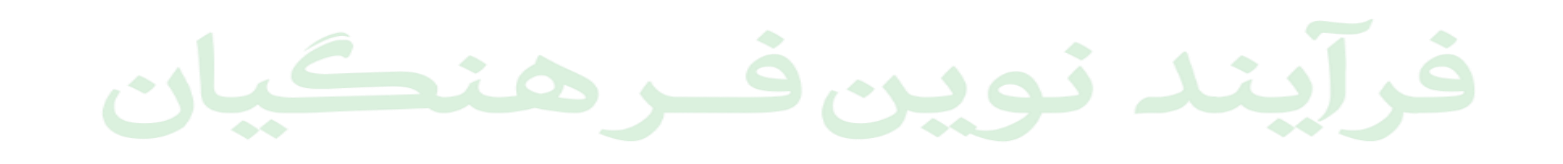

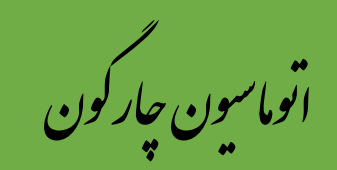

# فرآيند نوين فـرهنڪيان

 $\sim$ 

 $\mathbf{R}$ 

#### —<br>■⊢ کارتابل (مکاتبات)

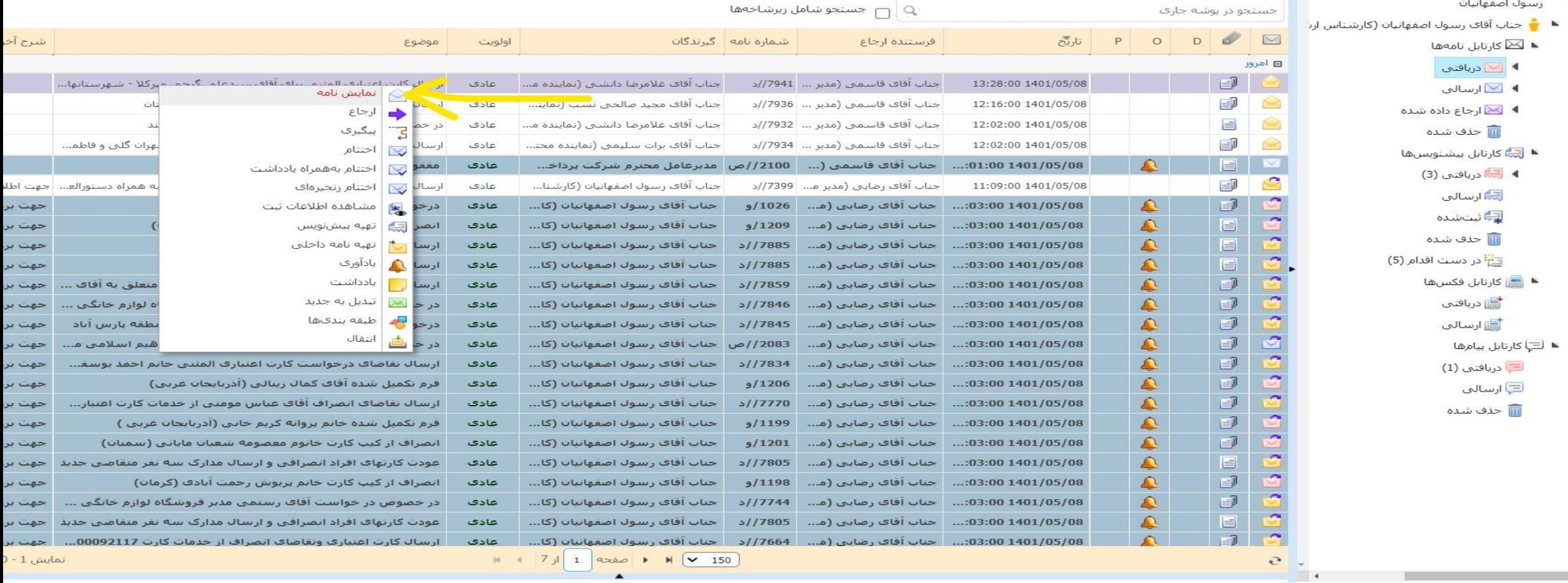

**The Contract of the Contract of the Contract of the Contract of the Contract of the Contract of the Contract of the Contract of the Contract of the Contract of the Contract of the Contract of The Contract of The Contract** 

#### O **e j m a â**  $\overline{...}$ P<sub>3</sub><sup>o</sup>

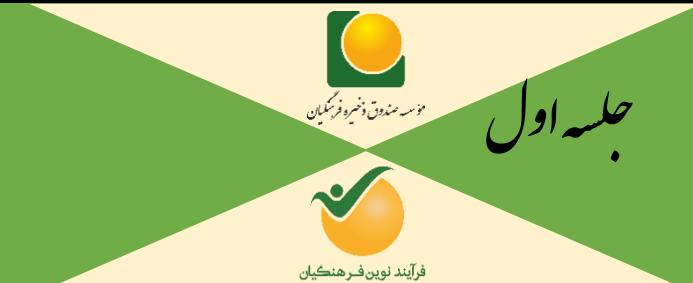

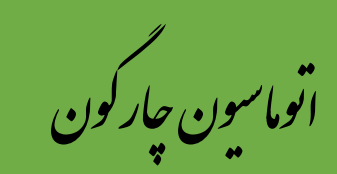

**POSSESS** 

PE O

33

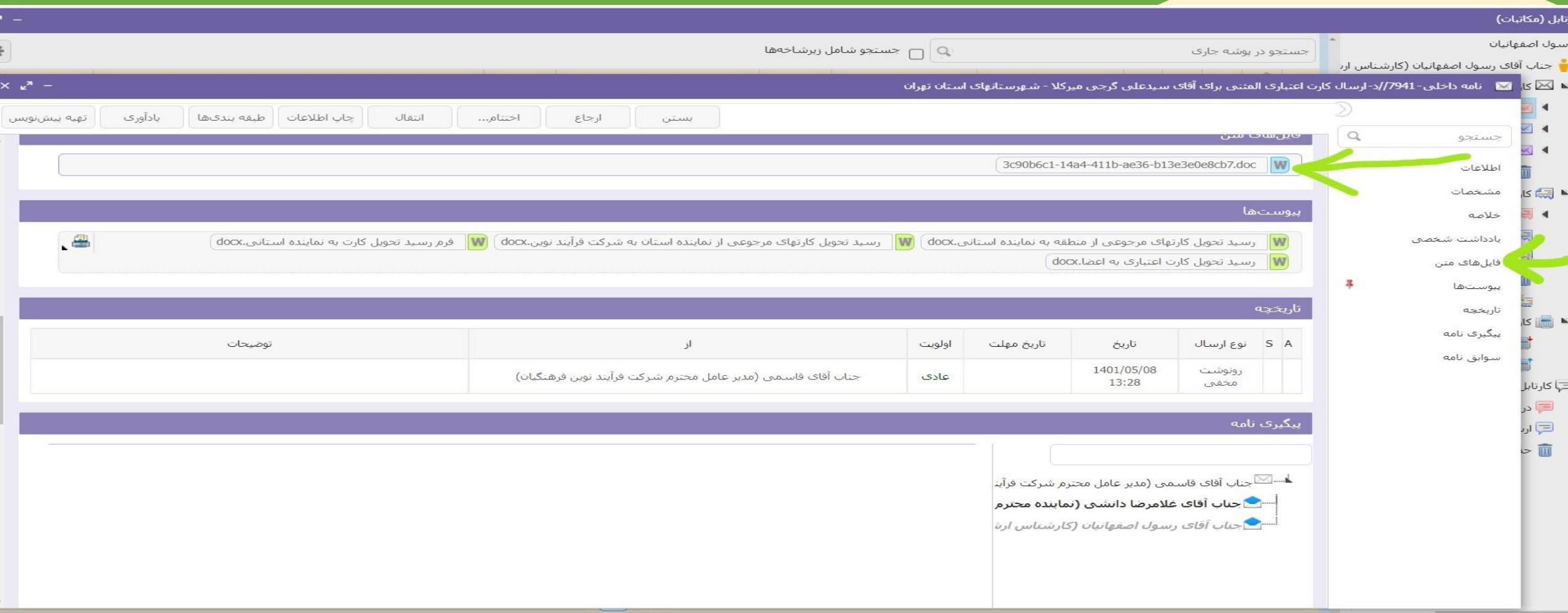

 $\mathbf{p}^{\mathsf{R}} \ \ \wedge \ \mathbb{q} \mathbf{x} \ \ \mathbb{E}$ 

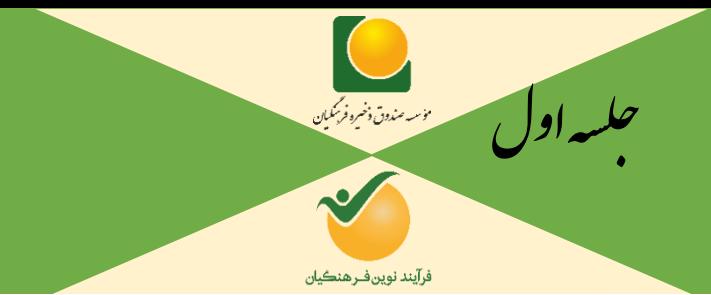

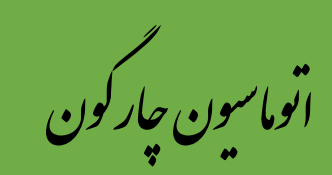

**POSSESS** 

用

 $P<sup>2</sup>$   $Q<sup>2</sup>$ 

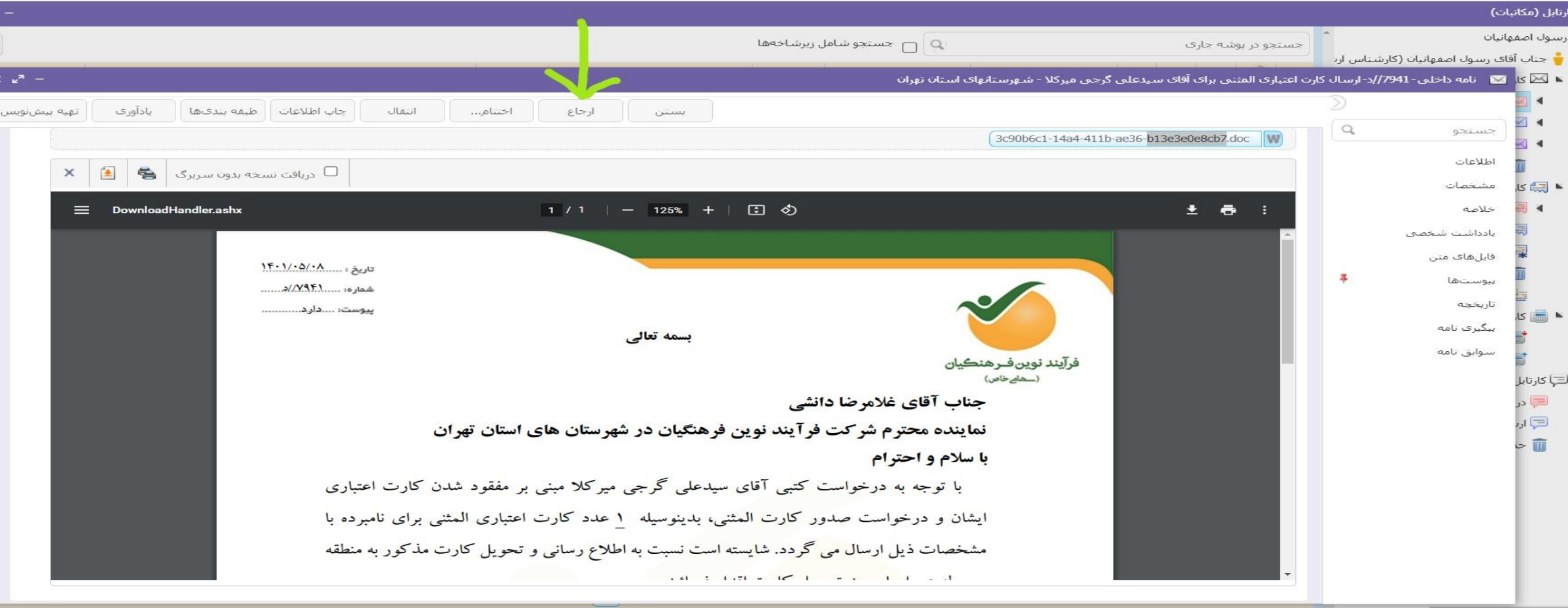

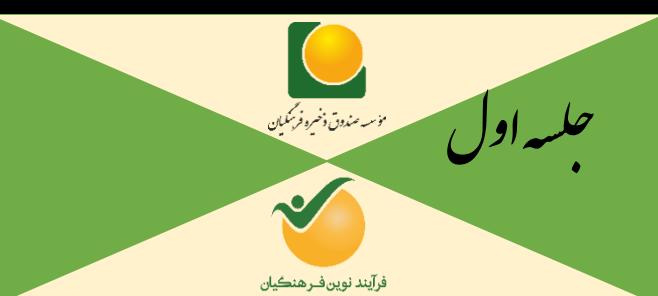

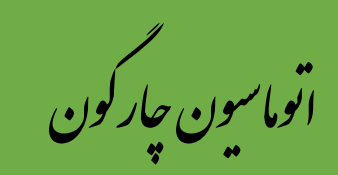

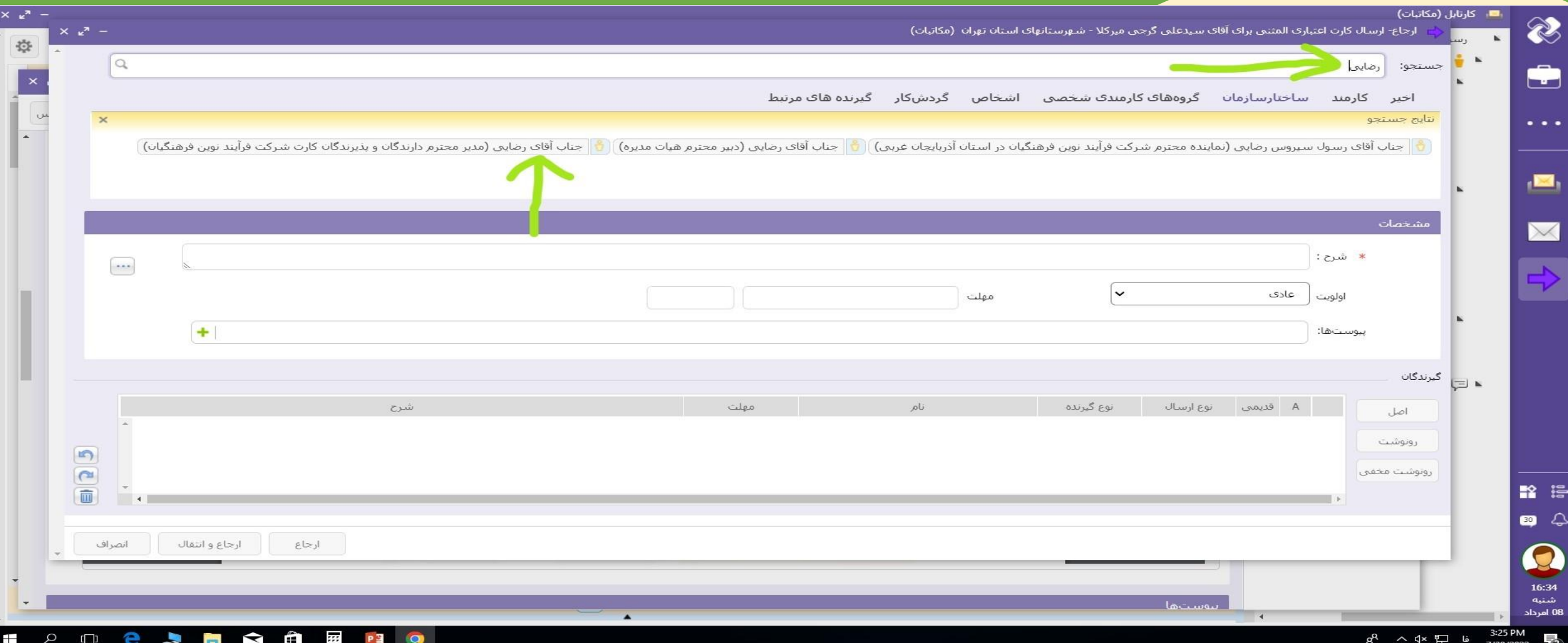

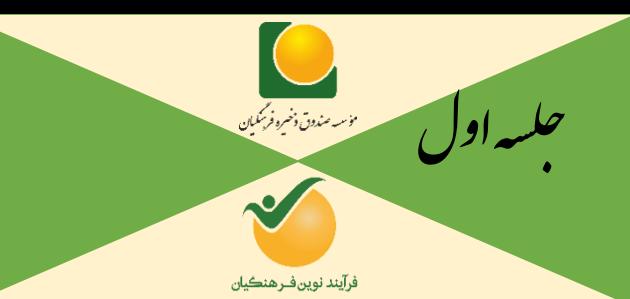

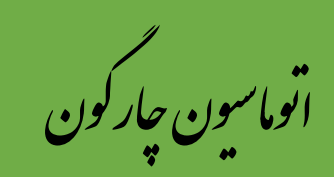

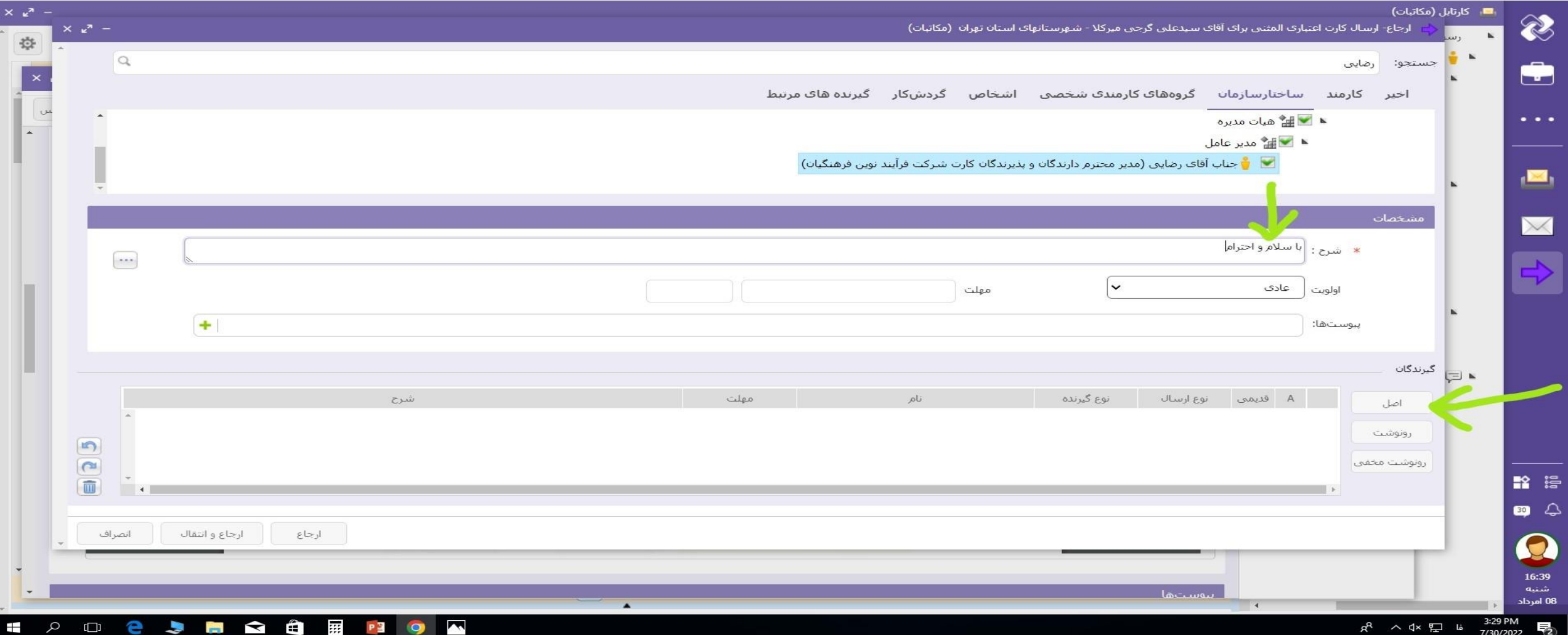

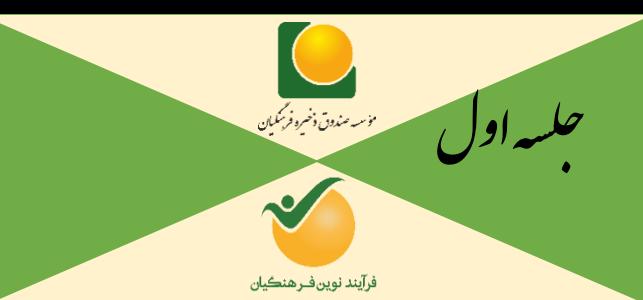

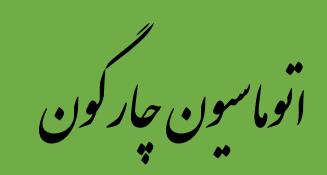

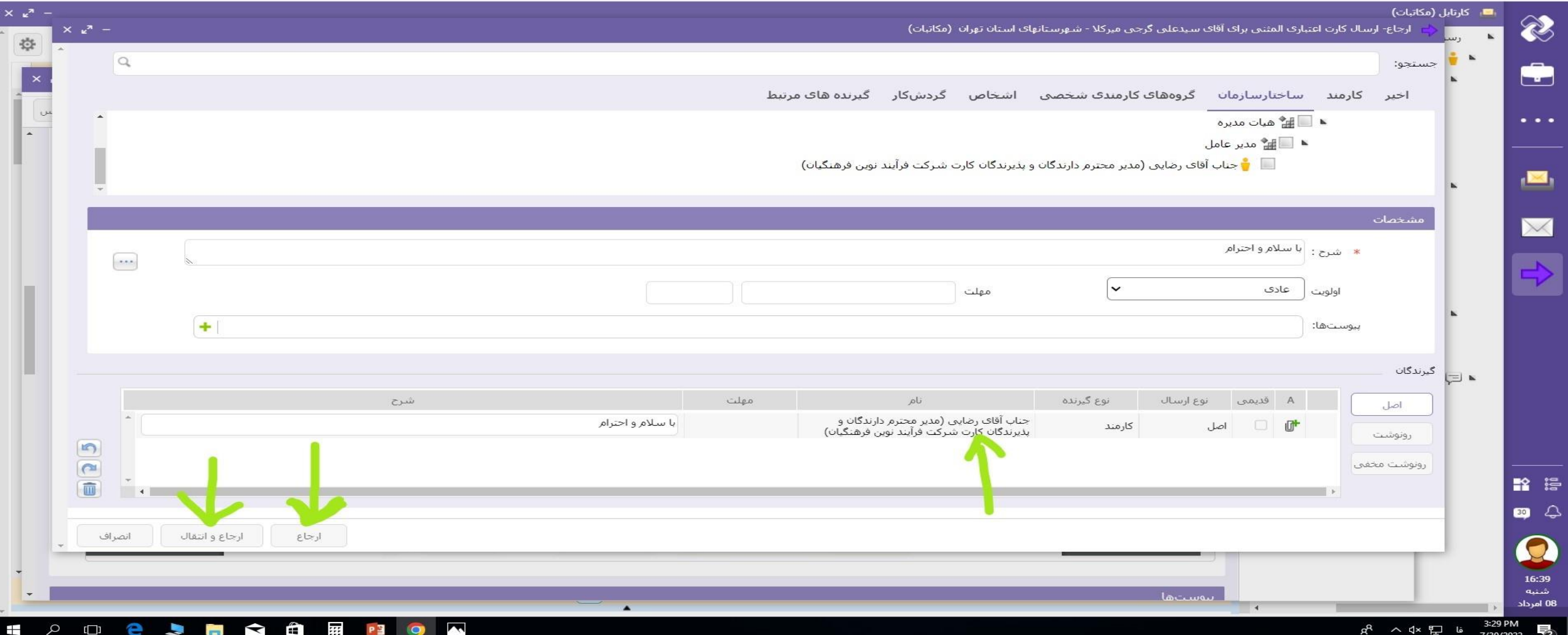

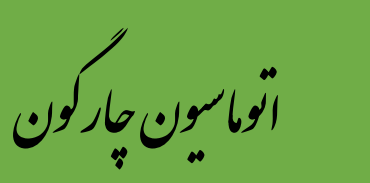

#### **رفتارها در برخورد با نامه های دریافتی**: **3(اختتام**

**انواع اختتام نامه**

جلسهاول

**در نرم افزار مکاتبات پس از پایان یافتن گردش کاری نامه ها و یا آرشیو نامه هایی که جنبه اطالع رسانی دارند، می توان آنها را مختیوم کرد که با این کار نامه از کارتابل کاربر جاری خارج شده و از آن پس از طریق آرشیو شخصی قابل دستیابی مجدد خواهد بود. جهت اختتام یک آیتم کافیست پس از کلیک راست روی نامه مورد نظر، گزینه »اختتام« را انتخاب نمایید که پس از تایید عملیات، نامه از کارتابل شما خارج و آرشیو خواهد شد.**

> **همچنین هنگام مشاهده نامه می توانید با کلیک روی دکمه اختتام نامه مورد نظر را مختوم نمایید. پس از کلیک روی دکمه مذکور، سیستم برای اختتام نامه از کاربر تاییدیه نهایی دریافت می کند.**

**در صورت انتخاب گزینه «اختتام همراه یادداشت» در مرحله بالا، امکان اختتام نامه به همراه درج یادداشت فراهم میباشد.** 

**شایان ذکر است با استفاده از امکان »اختتام زنجیره ای« می توان تمامی نسخ مربوط به یک شماره نامه را به صورت هم زمان مختوم نمود. پس از اختتام نمودن نامهها، امکان مشاهده و پیگیری آن از طریق بخش آرشیو شخصی نامه وجود خواهد داشت.** 

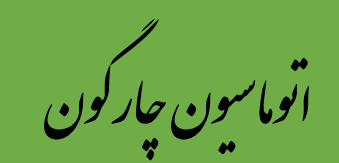

جناب آقاف رسوك اصفهانيان (كارشنا...

 $H = \begin{bmatrix} 5 & j \end{bmatrix}$  1 | axes | 1 | 150 |

 $\blacktriangle$ 

عادف | انصراف از کیپ کارت خانم عصمت محمد زاده گودیزی (کرمان)

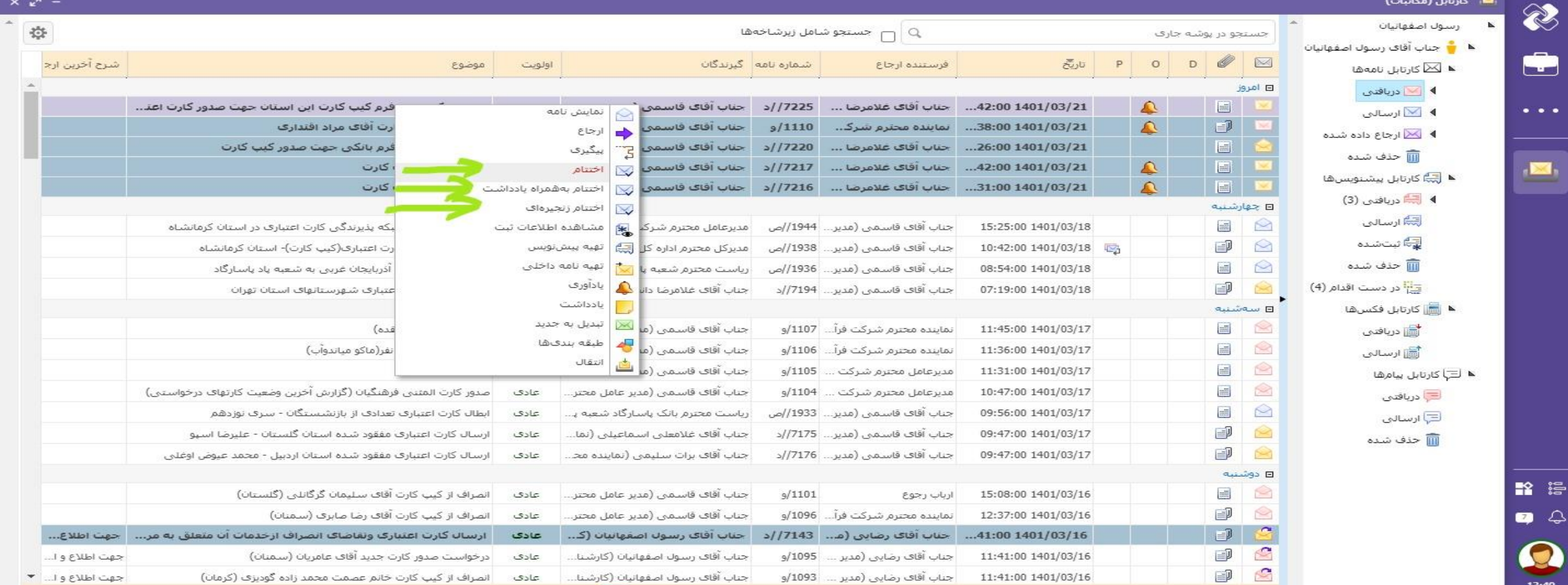

11:41:00 1401/03/16 جناب آقاف رضايي (مدير ... 1093/و

حلسه اول

13:40

سبب<br>شنبه<br>21 خرداد

.■ کارتابل (مکاتبات)

الاستندن وتيره فركبان

 $\sim$ 

فرآيند نوين فـرهنڪيان

 $\bigoplus$ 

 $e$  -

 $\overline{\phantom{a}}$ 

جهت اطلاع والله \* نمايش 1 - 150 از 728

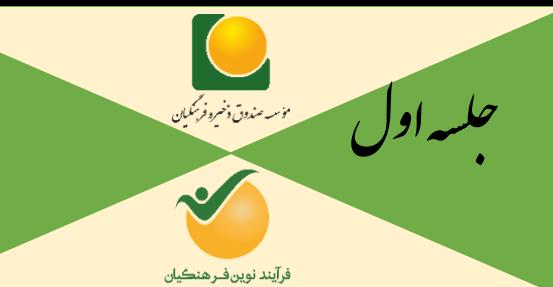

ون چارگون<br>. گ سی وما ا ت

**رفتارها در برخورد با پیش نویس ها**: **پیش نویس های دریافتی در برخوردها متفاوت است. 1(ارجاع برای مقام باالتر برای امضا 2)تبدیل به (داخلی،درانتظار و ارسالی) برای امضا و ش<mark>ماره و تاریخ و</mark> ثبت 3/31 اختتام پیش نویس های ارسالی:**

**پیش نویس های ارسال شده در این قسمت می باش<mark>د واز این قسمت می توانید بر</mark>ای ارسال پیش نویس مشابه(بسیارکاربردی) استفاده نمایید.** 

**تبصره:1 تبدیل به در انتظار و تبدیل به ارسالی مربوط به حوزه مدیریت عامل می باشد.کلیه نامه های ارسالی توسط اتوماسیون طیوری چیده شده است که فقط با امضا مدیرعامل به عنوان شخص حقوقی شرکت بتواند به بیرون از سازمان برود.**

**تبصره:2 درصورتی که بنا به صالحدید و هماهنگی با مدیرعامل، نامه ای توسط معاونین شرکت امضا شده و برون سازمانی باشد؛ بایستی نامه بصورت فیزیکی توسط دبیرخانه شماره، تاریخ و نامه ارسالی شود.**

**تذکر مهم: نامه های داخلی نباید برون سازمانی باشد. نکته: در برخورد مورد اول ارجاع برای مقام باالتر برای امضا، حتی برای شخص مدیرعامل هم می باشد؛ بصورتی که نامه ای که بایستی توسط مدیرعامل صندوق امضا شود و با سربرگ صندوق باشد بایستی توسط مدیرعامل شرکت برای مدیرعامل صندوق ارجاع داده شود.** 

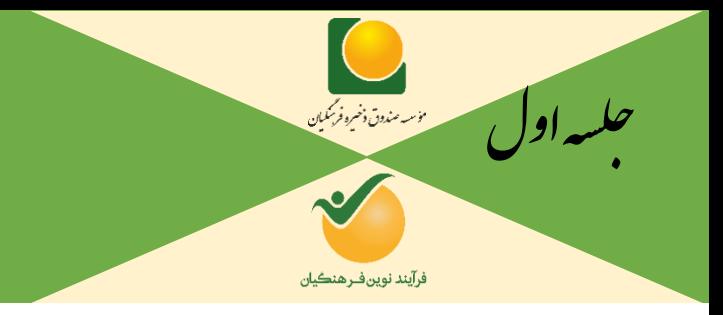

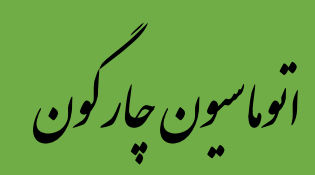

**رفتارها در برخورد با پیش نویس ها**:

**1(ارجاع برای مقام باالتر برای امضا:**

**در برخورد با پیش نویس های دریافتی، اصوالً معاونین و مدیران پس از مشاهده نامه، آن را برای ارجاع به مقام باالتر ارسال می کنند. برای این منظور بایستی گیرنده پیش نویس بعدی انتخاب شود.**

فرآيند نوين فرهنگيان

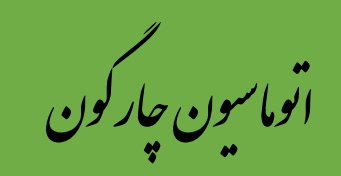

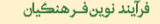

₹

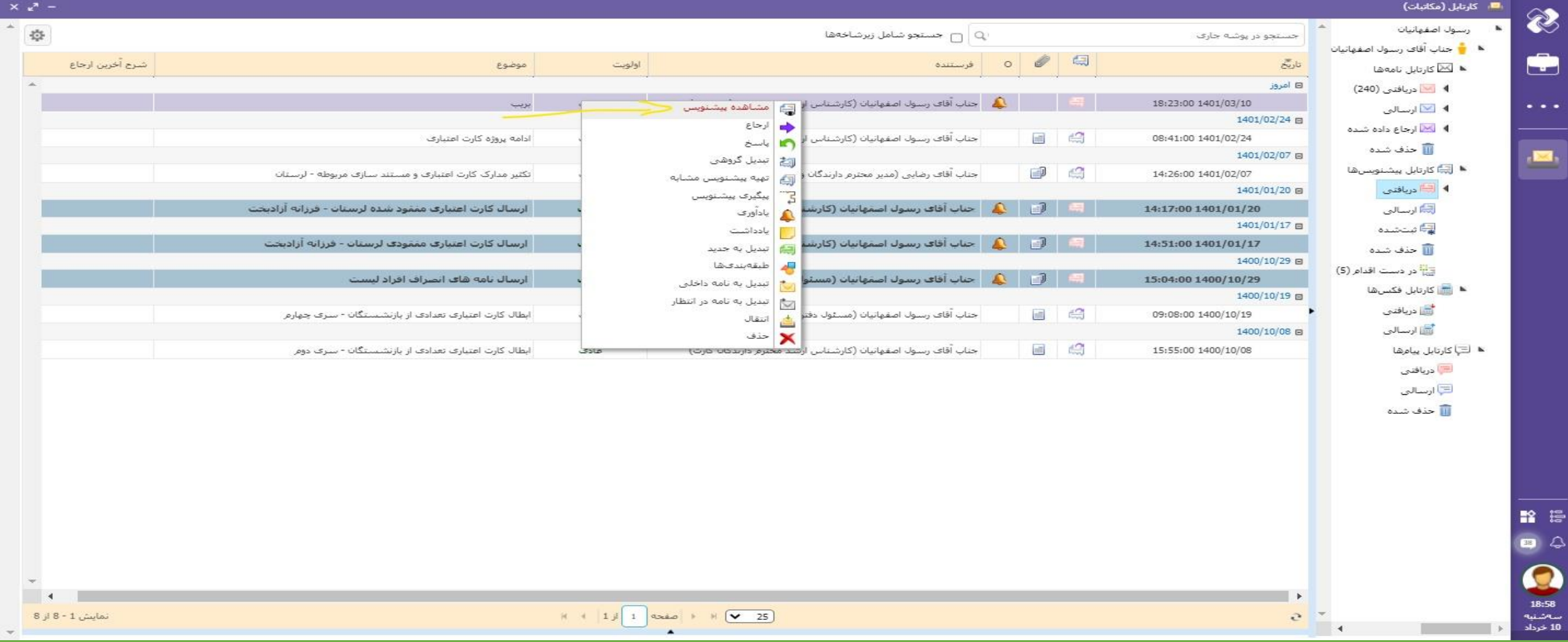

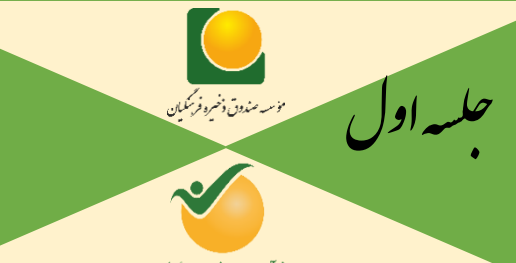

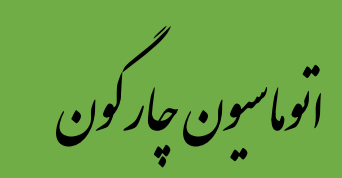

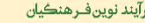

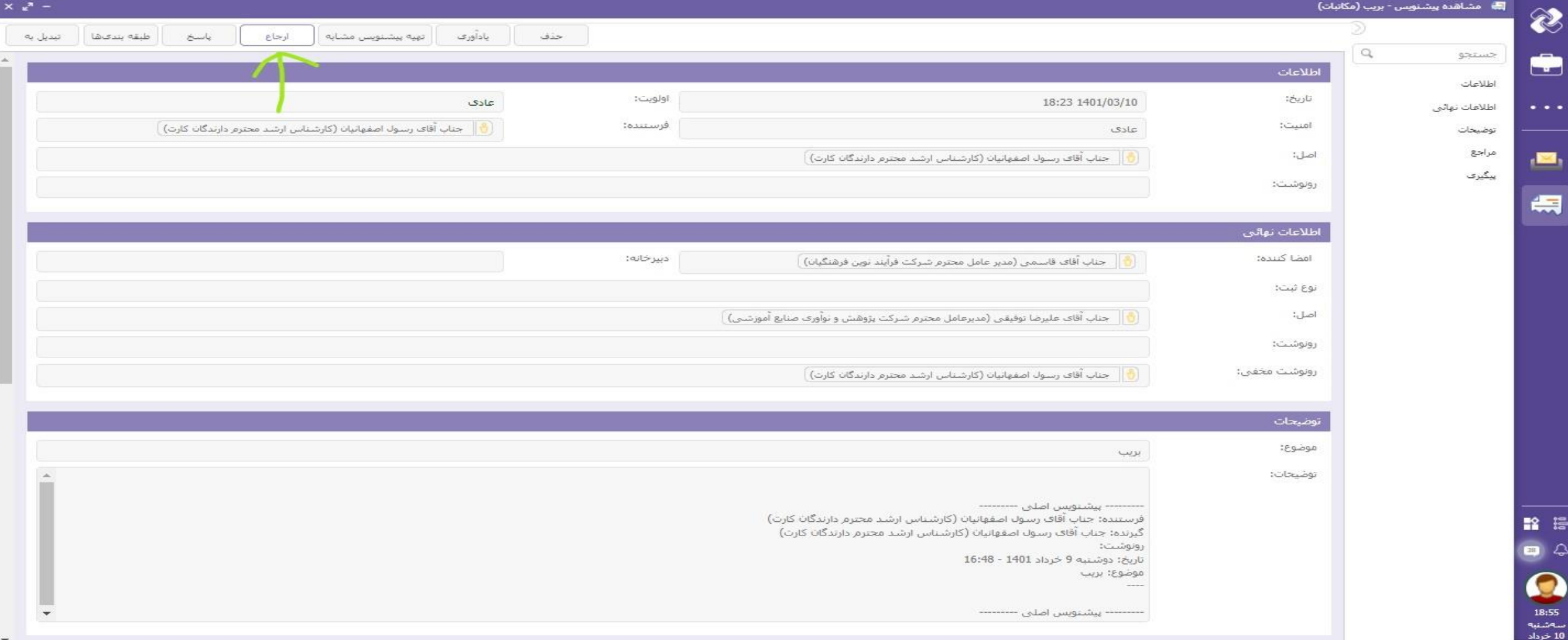

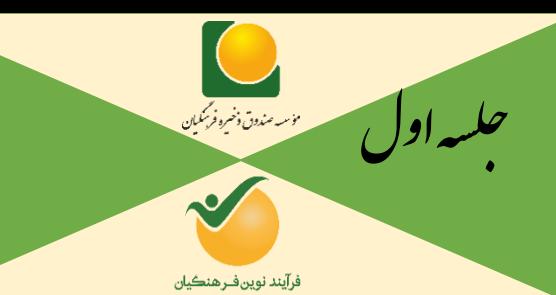

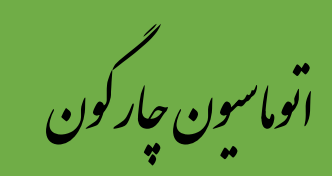

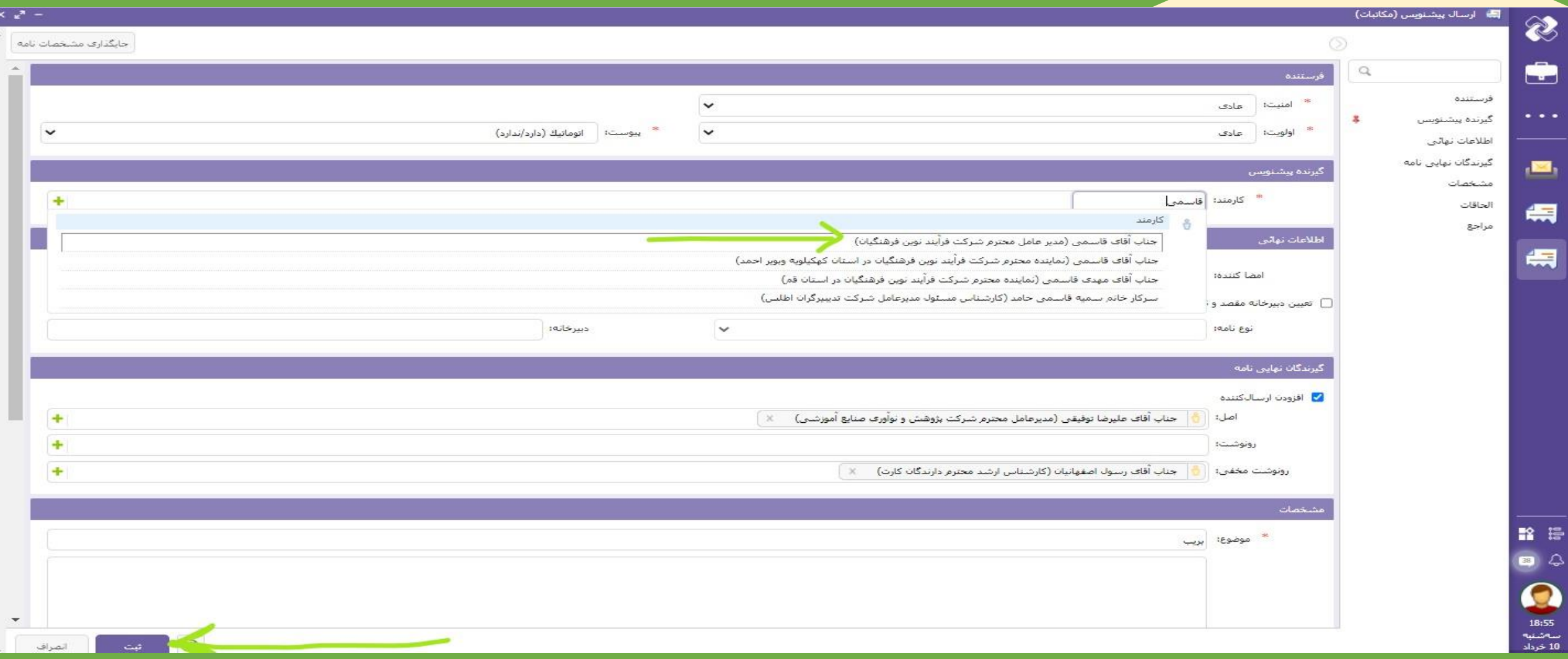

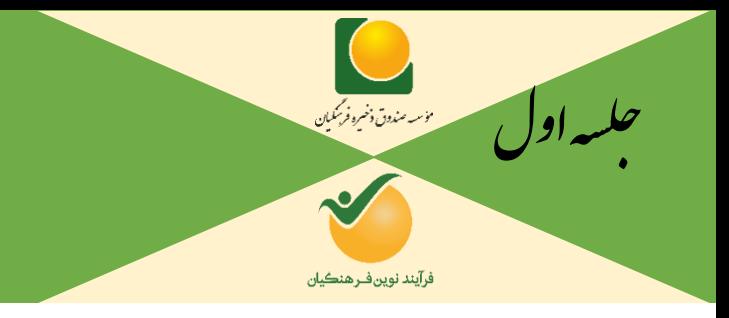

ون چارگون<br>. گ سی وما ا ت

### **رفتارها در برخورد با پیش نویس ها**:

**2(تبدیل به )داخلی( برای امضا و شماره و تاریخ و ثبت:**

**در برخورد با پیش نویس های دریافتی، زمانی که نامه ای را خود فرد بخواهد امضا،تاریخ، شماره و ثبت نماید؛ بایستی از گزینه تبدیل به استفاده کند.پس از مشاهده نامه می توان آن را امضا کرد و یا به جای گزینه ثبت، گزینه ثبت و امضا را فشار داد.**

**نکته:گزینه ثبت و انتقال پس از امضا کردن نامه، برای پوشه بندی نامه می باشد.**

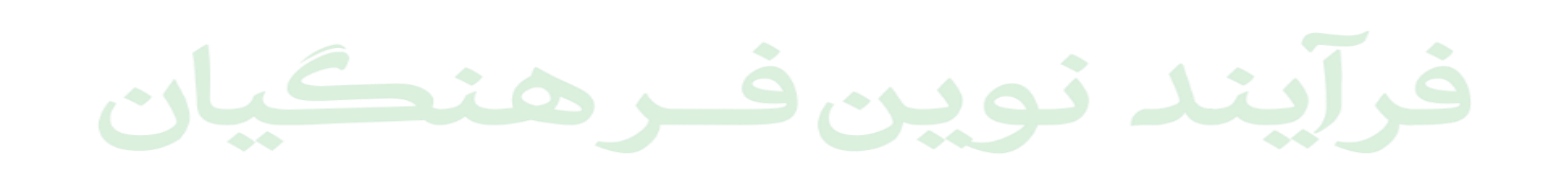

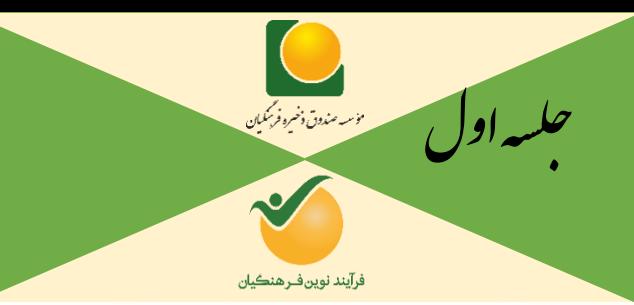

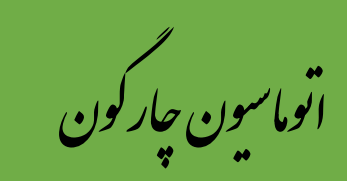

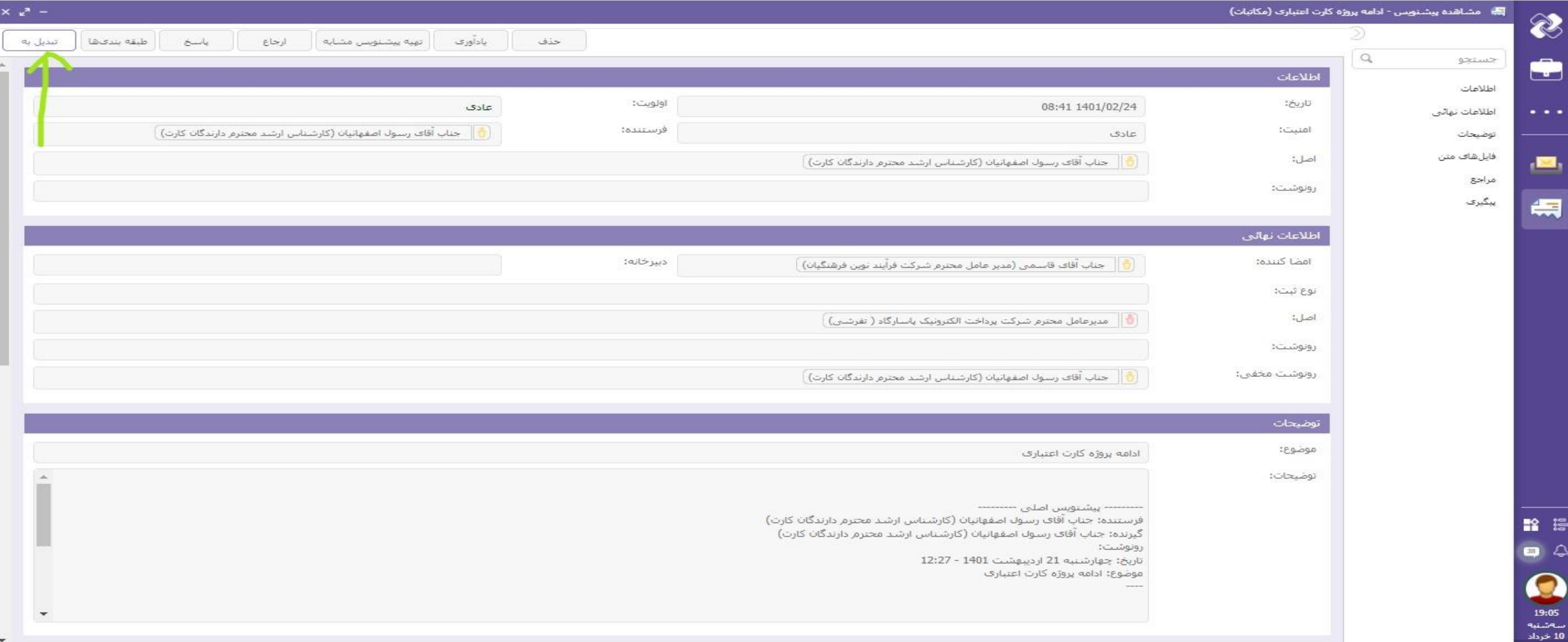

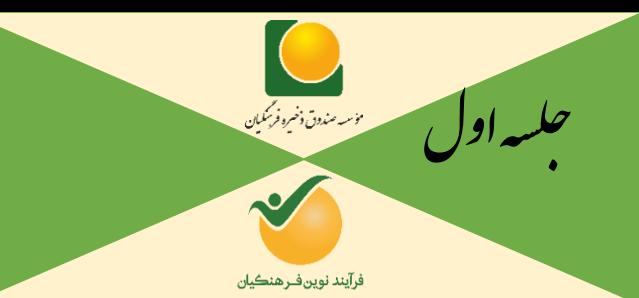

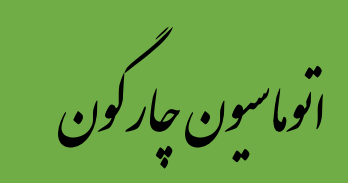

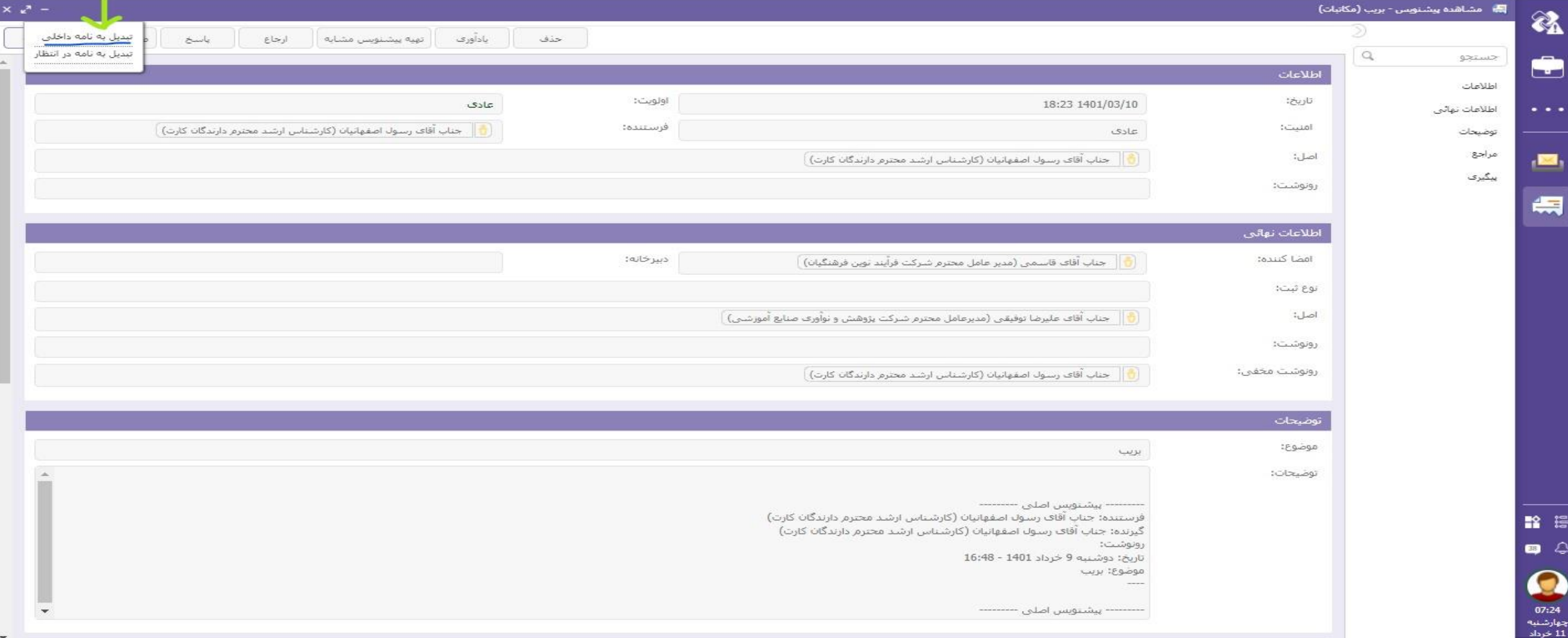

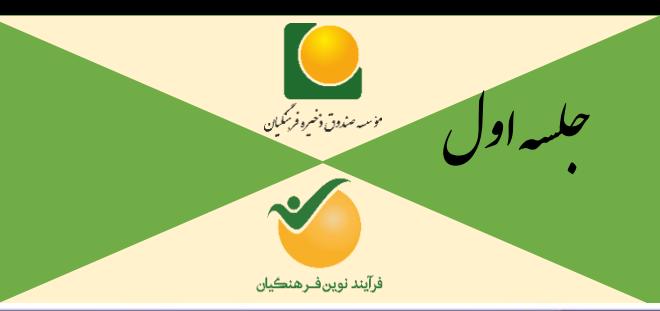

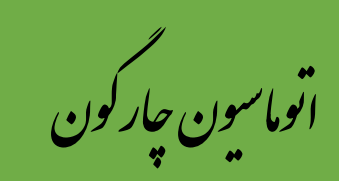

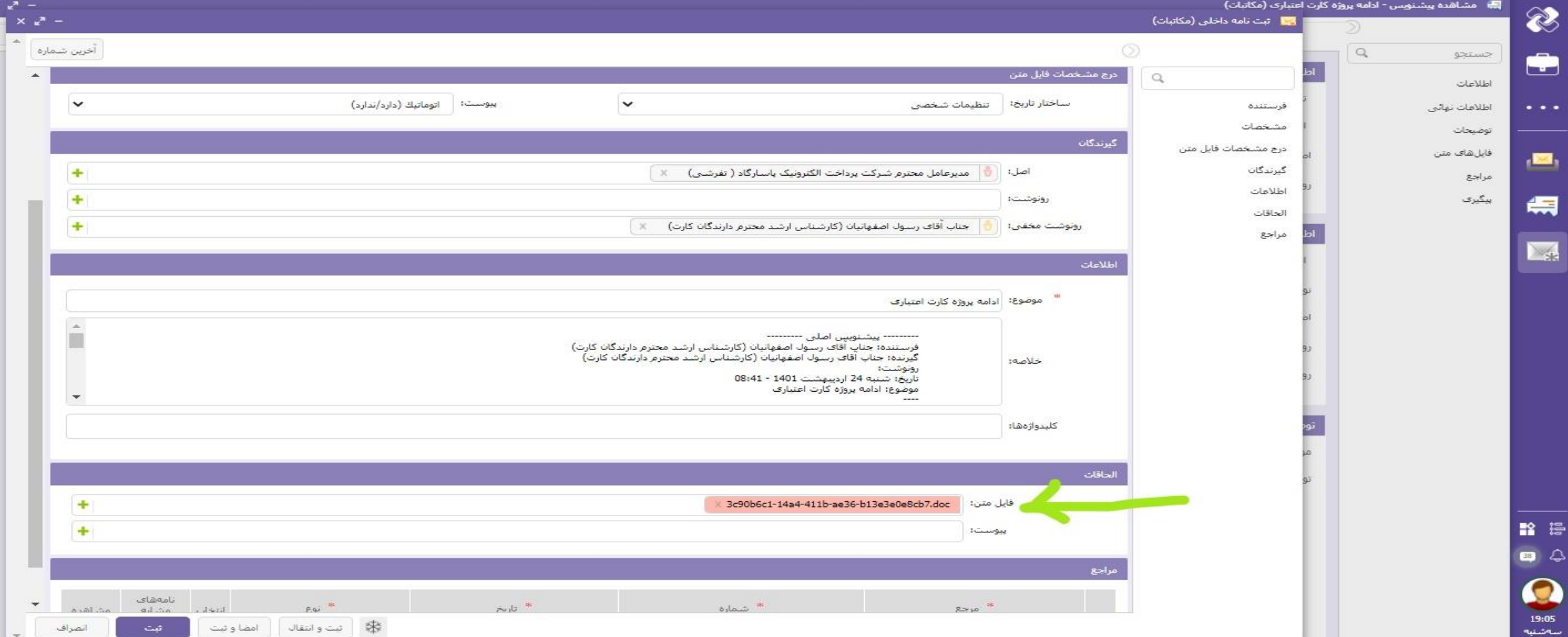

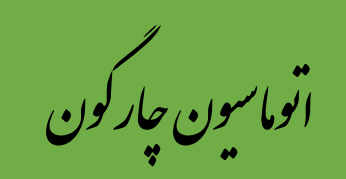

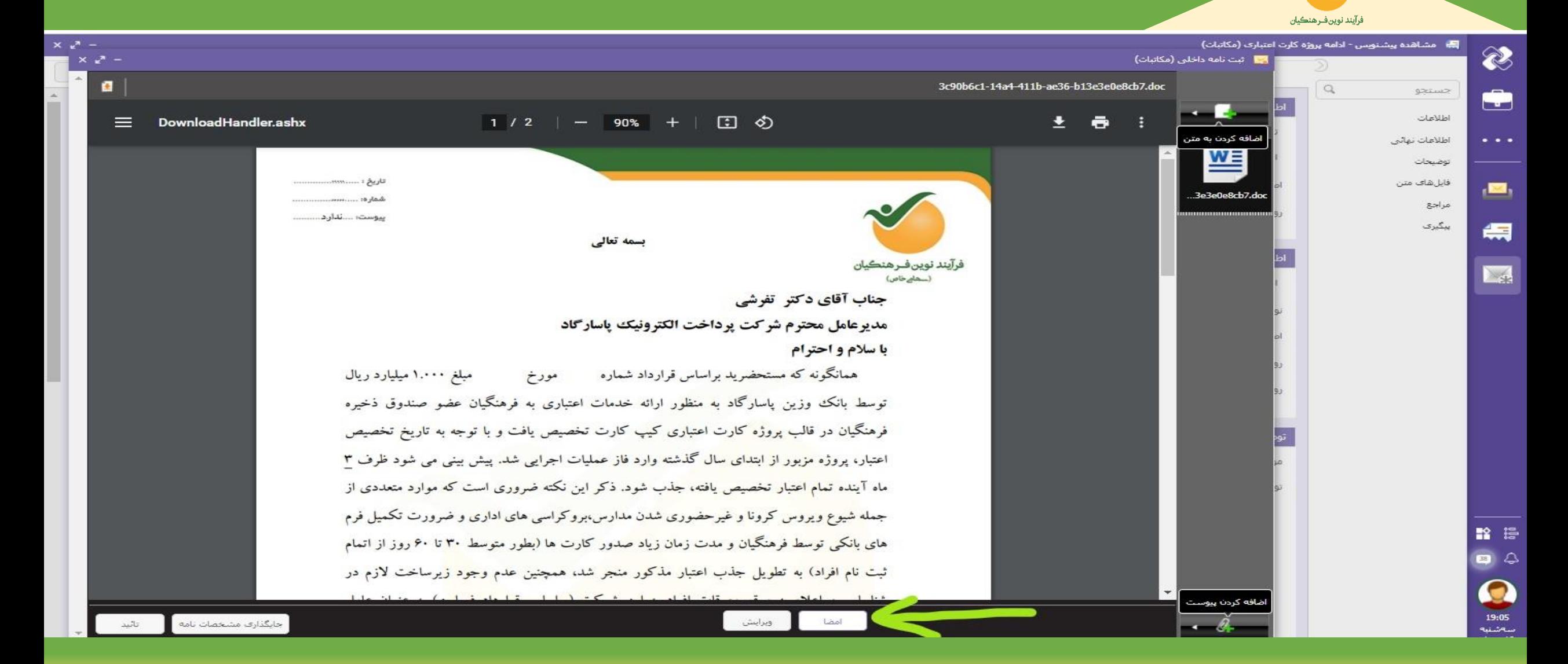

مۇسىه صندوق ذخىرە فرىمكىان

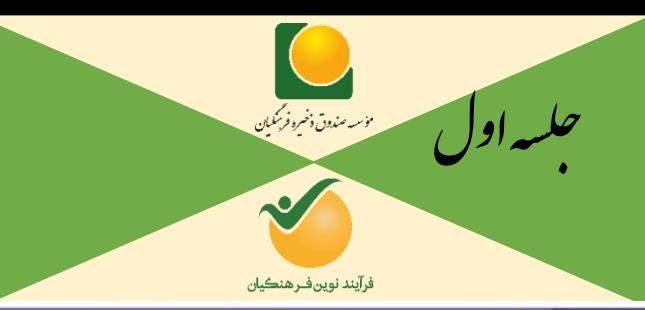

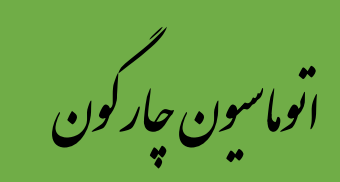

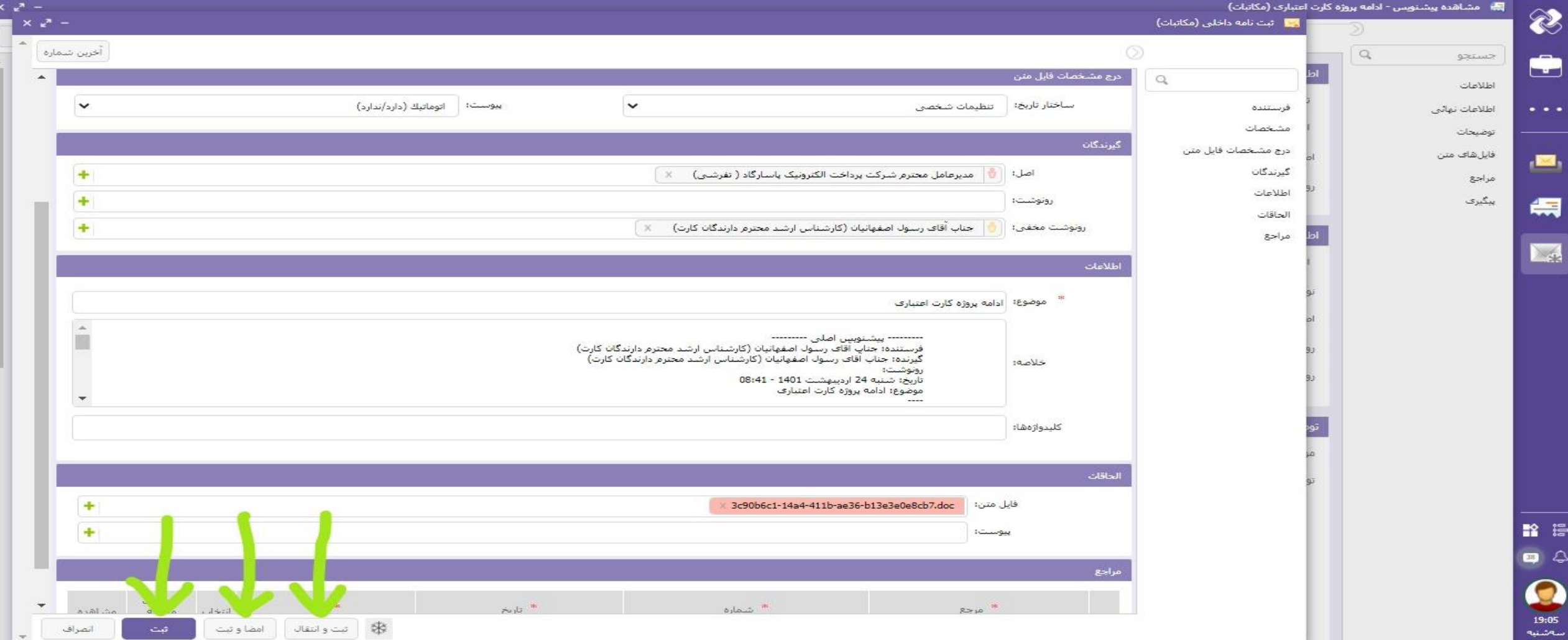

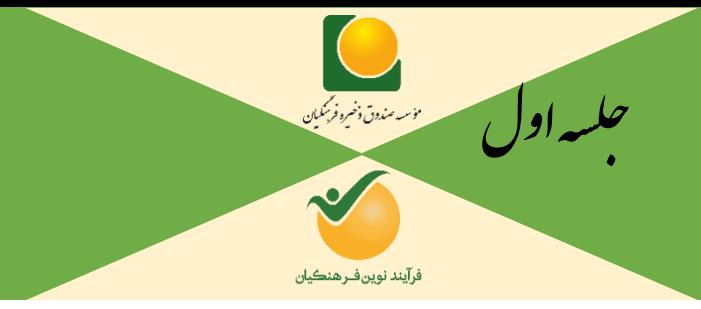

ون چارگون<br>. گ سی وما ا ت

### **پیگیری و فرآیند ارسال پیش نویس تا امضا و ثبت و تاریخ و شماره برای نامه های ارسالی:**

#### پیگیری مشخصات .<br>- است السرکار خانم سمانه رضائی تبار (کارشناس ه تاريخ مشاهده: 1401/03/08 مشاهده كننده: مائده يوررضا ⊾ً...... <mark>اِ اِ اِ اِ اِ بِ</mark> اِجْبَاب آقاف قاسمتی (مدیر عامل د متن: --------- پیشنویس اصلی ---------فرستنده: جناب آقای رضایی (مدیر محترم دارندگان و پذیرندگان کارت شرکت فرآیند نوین فرهنگیان) گیرنده: جناب آقای قاسمی (مدیر عامل محترم شرکت فرآیند نوین فرهنگیان) رونوشت: تاريخ: شنبه 7 خرداد 1401 - 15:21 موضوع: تمديد مجدد ثبت نام كارت اعتبارف شـهرسـتانهاف اسـتان تهران ص//1906 شـماره نامه ثبت شده: تاریخ نامه ثبت 1401/03/08 شىدە:

**ارسال پیش نویس به مدیر یا معاون مربوطه <del>است کرد ب</del>ه ارجاع نهایی برای مدیریت عامل <del>کی کرد ا</del> (امضا توسط مدیرعامل) و در انتظار برای دفتر مدیرعامل)دبیرخانه شرکت( بررسی و تأیید و شماره و تاریخ** 

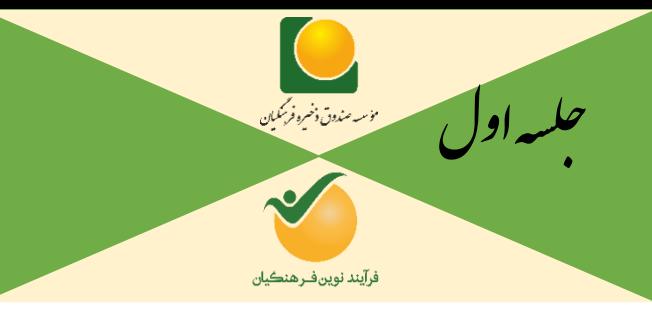

ون چارگون<br>. گ سی وما ا ت

## **پیگیری و فرآیند ارسال پیش نویس تا امضا و ثبت و تاریخ و شماره برای نامه های داخلی:**

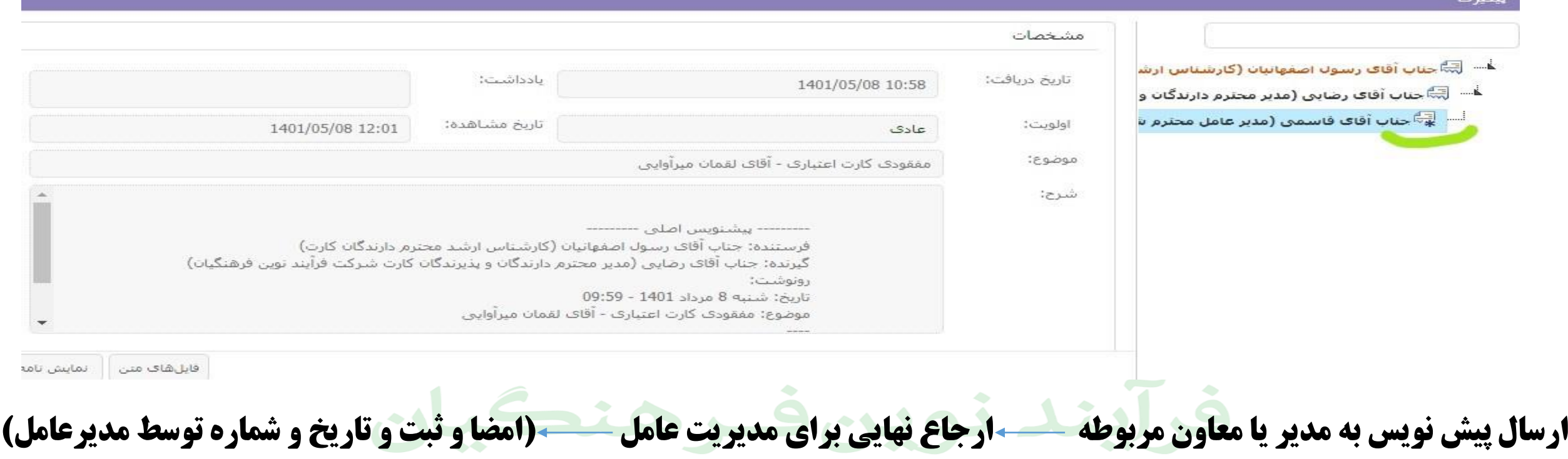

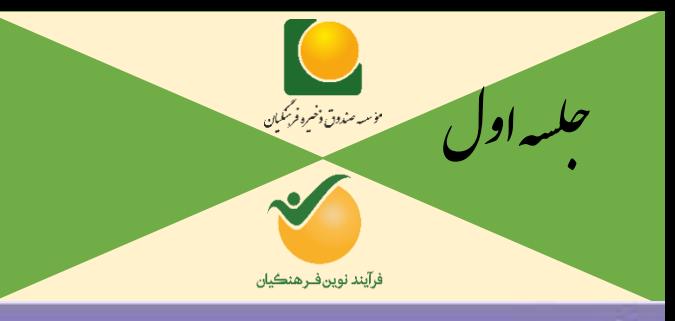

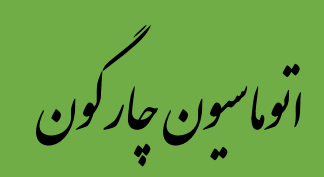

#### بیگیری

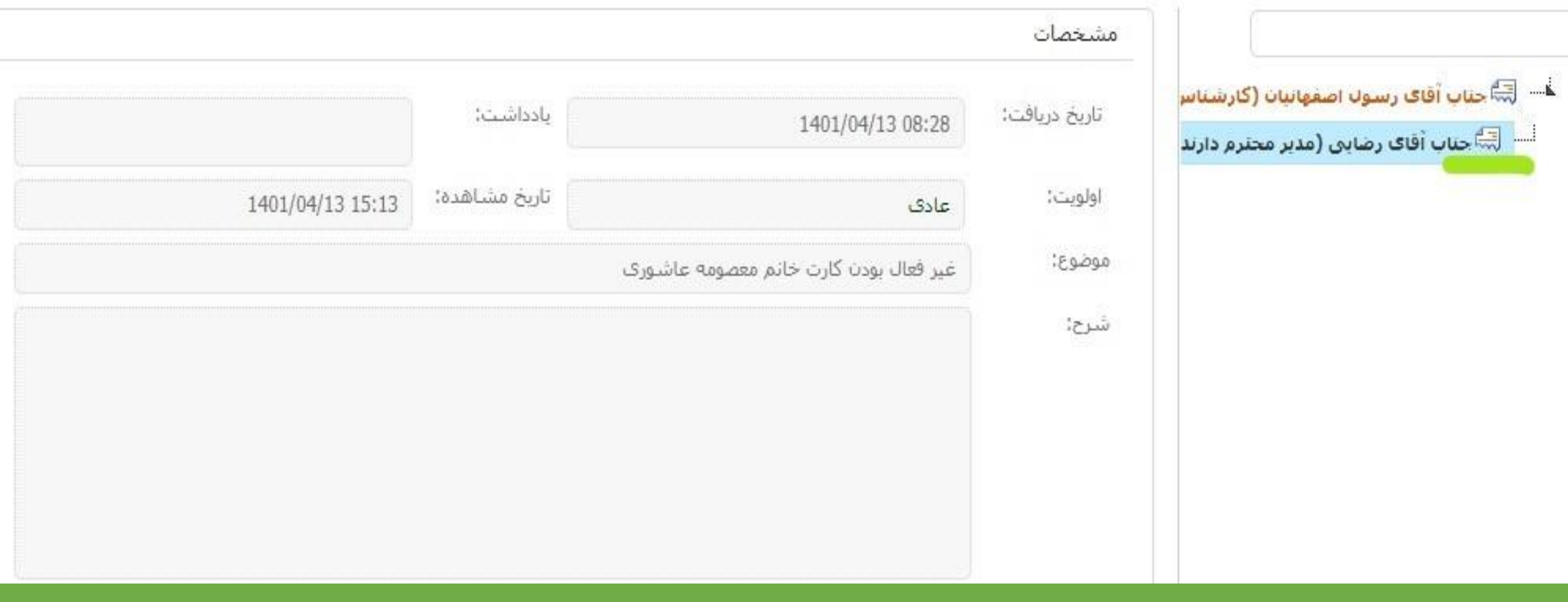

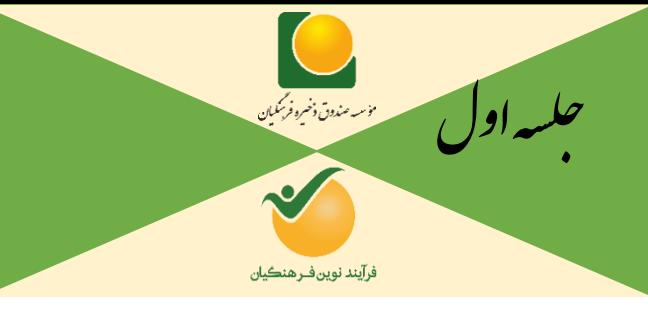

ون چارگون<br>. گ سی وما ا ت

#### **نحوه ارسال پیش نویس**:

**گیرنده پیش نویس شخصی است که نامه برای امضا یا ارجاع به مقام باالتر برای ایشان ارسال می شود.**

**امضا کننده شخصی است که قرار است نامه را امضا کند.**

**گیرندگان نهایی نامه شامل بخش اصل (ش<mark>خص یا اشخاص</mark>ی که نامه به نام آنها ارسال خواهد شد)، رونوشت (شخص یا اشخاصی که به نام رونوشت، در پـایین نامه، نامشان زده خواهد شد و درپیگیری نامه قابل م<mark>شاهده هستند)، رونوشت مخفی(شخص یا اشخاصی که نا</mark>مه، به نام آنها رونوشت مخفــی زده خواهــد شــد و در پایین نامه، نامشان نمی افتد و درپیگیری نامه قابل م<mark>شاهده نمی باشند و اشخاص ارسال کننده و ارجاع کننده و</mark> امضا کننده و ثبت کننده نامه می تواننسد نسام خودشان را برای دریافت نامه در کارتابل دریافتی بیاورند(.**

**شایان ذکر است با اتومات تیک خوردن افزود<mark>ن ارسال کننده(نمایش در اسلاید بعد) ای</mark>ن عمل بایستی صورت بگیرد که مورد قبـل گفتــه شده برای محکم کاری انجام می شود.**

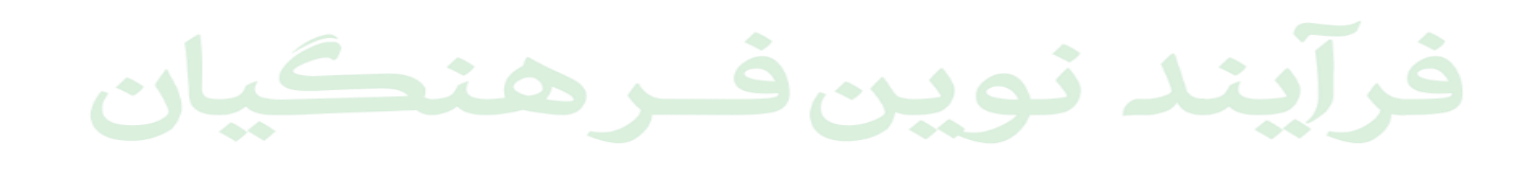

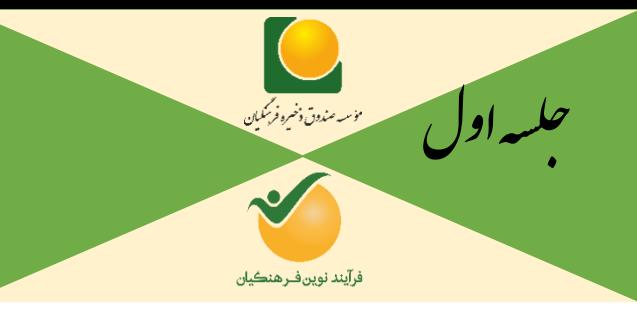

ون چارگون<br>. گ سی وما ا ت

#### **نحوه ارسال پیش نویس**:

**نکته: گیرنده پیش نویس برای مواردی از جمله زمانی که فایل پیوست نامه زیاد میباشد برای پرسنل ستادی شرکت می تیوان دبیرخانیه شرکت )مسئول دفتر مدیرعامل( را انتخاب نمود و فایل های پرحجم را در شبکه برای ایشان گذاشت و با هماهنگی ایشان، دبیرخانه پس از پیوست کردن فایل دوباره گیرنده پیش نویس(شخصی که برایش نامه را ارسال کرده)، انتخاب و ارسال کند.** 

**در پیوست کردن نامه های پرحجم برای نمایندگی های استانی که به شبکه داخلی شرکت دسترسی ندارند از راهکار دیگری می تیوان استفاده نمود به این صورت که:**

**نمایندگان استانی می توانند با حجم محدود تر زمانی که فایلی درحال بارگذاری می باشد و در حال لود شدن است؛ در همیین حیین فایل های دیگر را بارگذاری نمایند در صورتی که حجم فایل های آنها بیشتر می باشد می توانند این عملیات را چندین بار پست سیرهم تکرار کنند و حجم بارگذاری فایل پیوست آنها با این راهکار نسبت به حالت ابتدایی می تواند تا 10 برابر افزایش پیدا کند.**

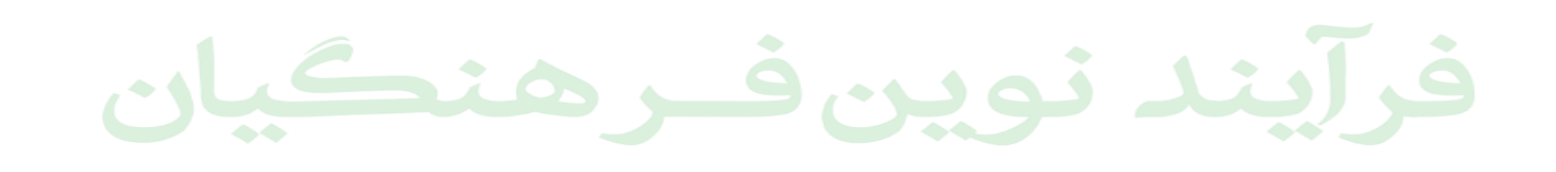

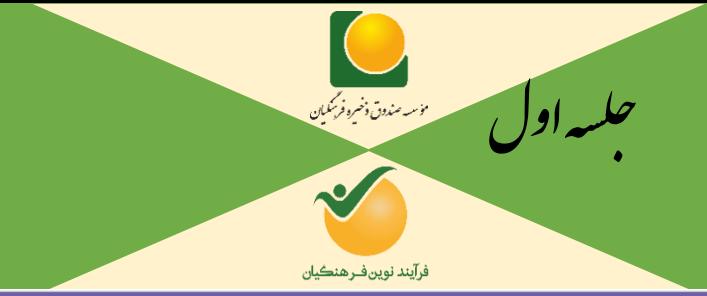

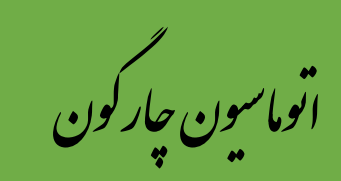

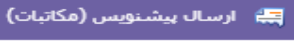

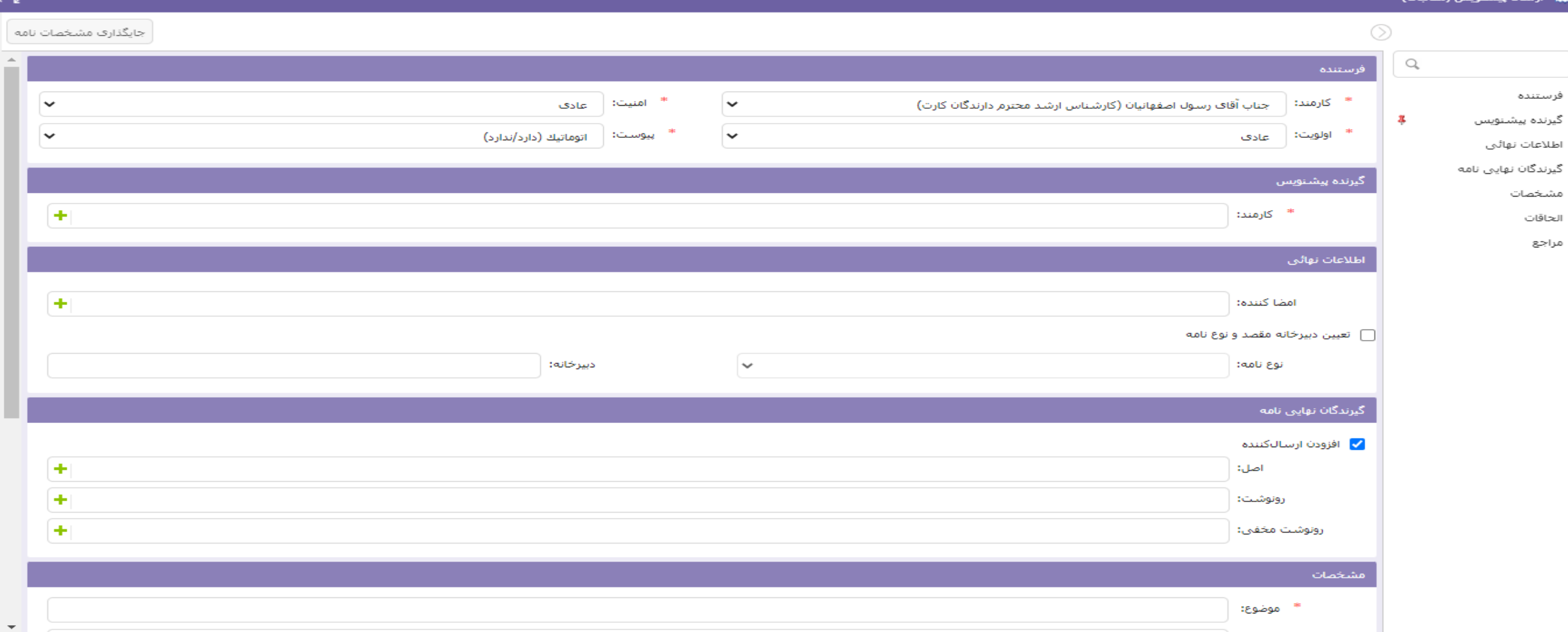

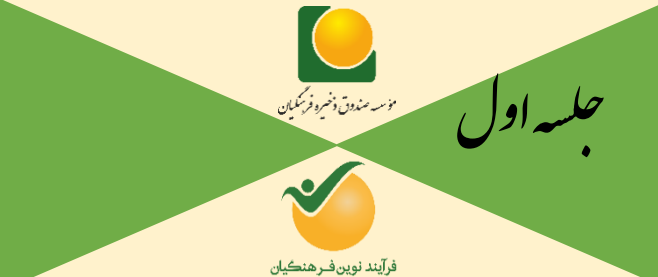

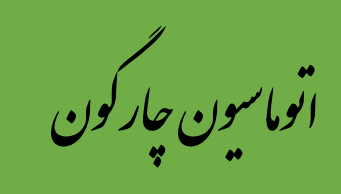

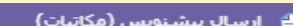

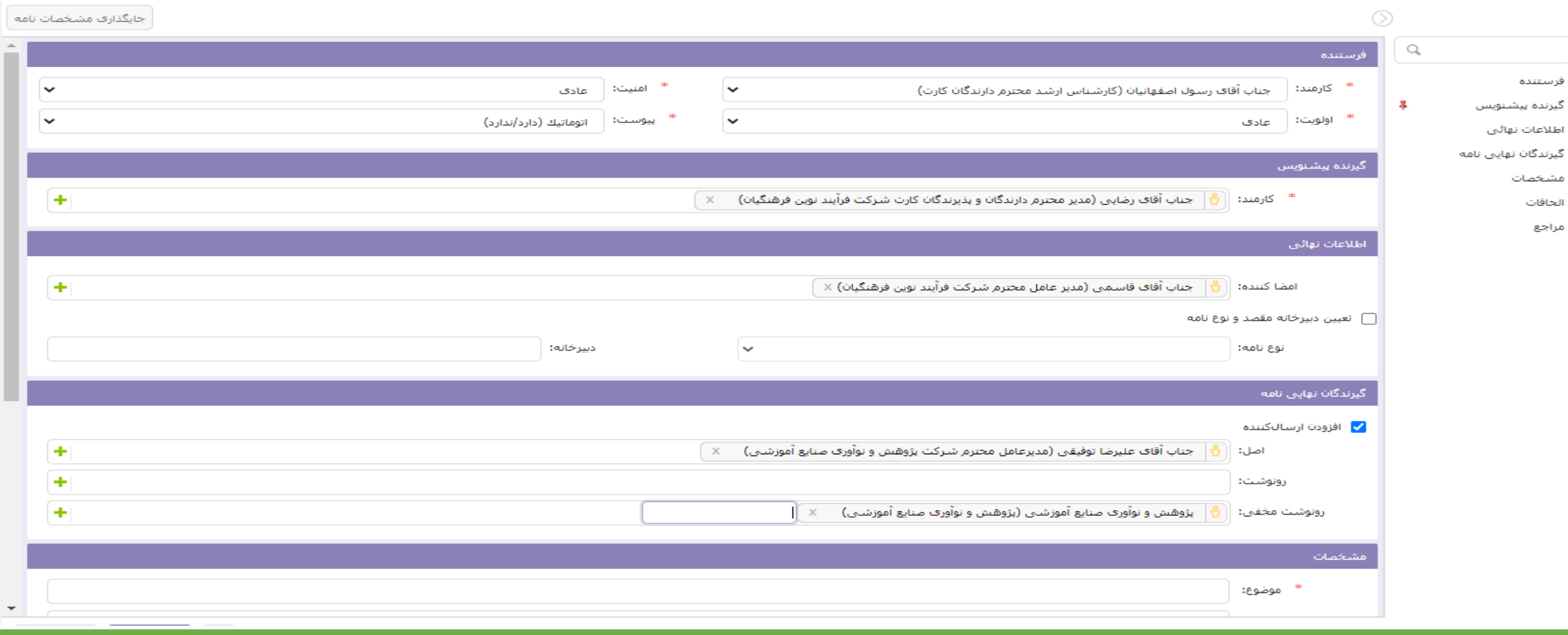

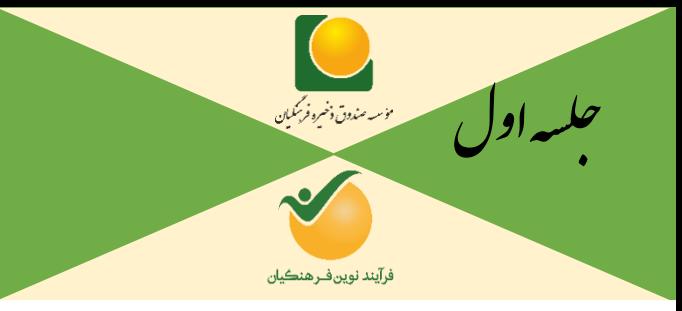

ون چارگون<br>. گ سی وما ا ت

**تبصره: شرکت های صندوق ذخیره همگی دارای دبیرخانه و مسئول دفتر می باشند، اگر برای مدیران ارشد شرکت ها نامه زده می شود به علت اینکه ایشان وقت خالی ندارند و ممکن است نامه را در موعد مقرر مشاهده نکنند بهتر است برای دبیرخانه آن شرکتها رونوشیت مخفی زده شود. درصورتی که نام دبیرخانه شرکتها را نمی دانید در اکثر شرکتها نام شرکت را تایپ کنید بصورت پـژوهش و نـوآوری صنایع آموزشی(پژوهش و نوآوری صنایع آموزشی) د<mark>ر قسمت کارمند</mark> می آید.** 

**تذکر:در قسمت گیرندگان نهایی نامه با تایپ افراد دو بخش شامل کارمند(رنگ زرد) و شخص خارجی(رنگ قرمز) می آیند، اگـر بـه اشتباه شخص خارجی انتخاب شود، نامه برای هیچ کس نخواهد رفت.باید دقت شود کنار نام اتوماسیونی افراد رنگ قرمز نباشد.**

**تبصره: جایگذاری مشخصات نامه بسیار مهم می باشد. اگر همه پرسنل در زمانی که پیش نویس تهیه می کنند کلیک جایگذاری مشخصات نامه را بعد از انتخاب موضوع بزنند دیگر مواردی از جمله نیفتادن تاریخ و شماره بعد از ثبت نامه در دبیرخانه، بهم ریختن یا محوشیدن گیرنده نهایی نامه و بسمه تعالی اتفاق نمیفتد و همان ابتدا این اشکال بوجود می آید و بایستی دوباره نامه از قسمت فایل میتن ایجیاد شود.**فرايند نوين فـرهنڪيان

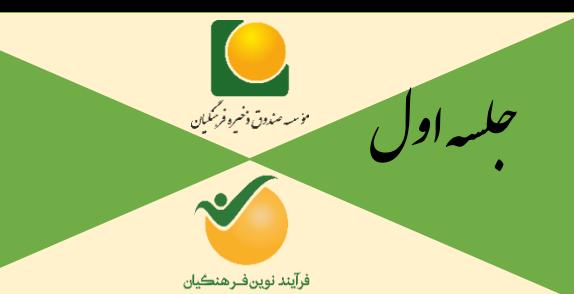

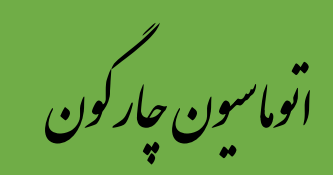

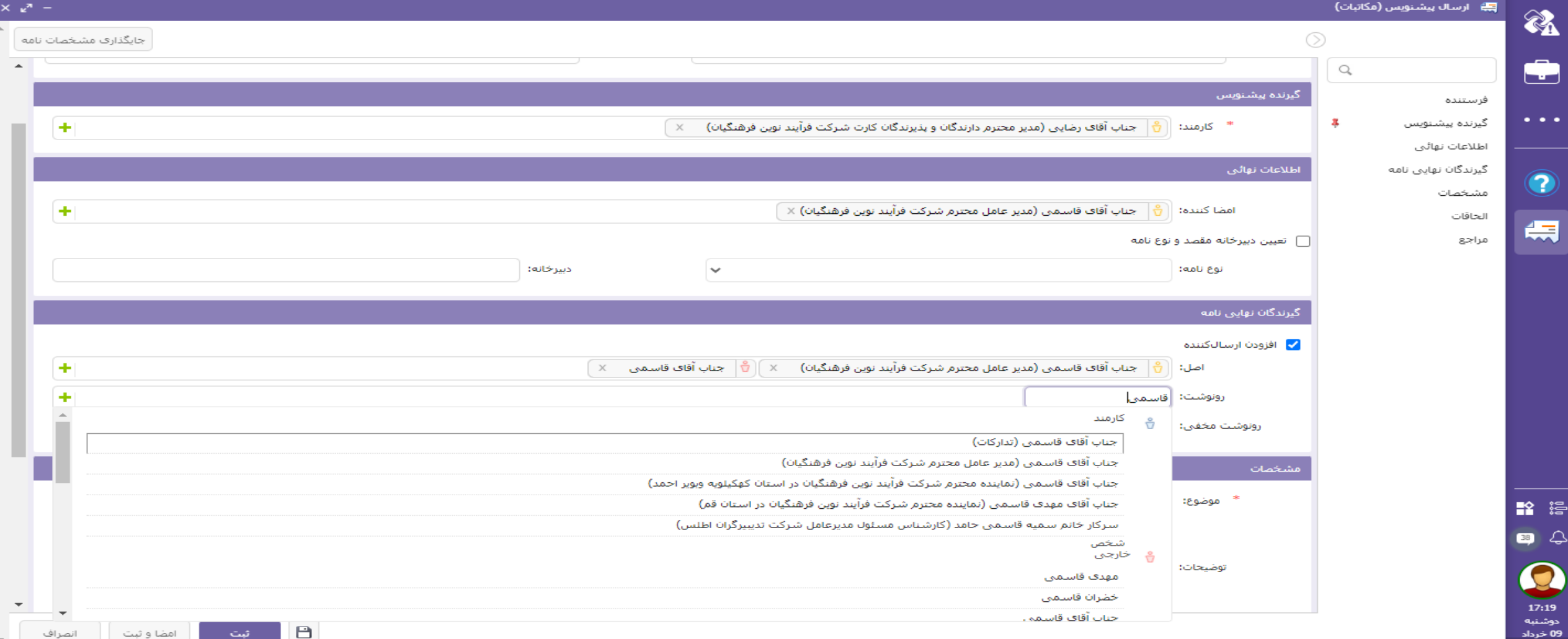

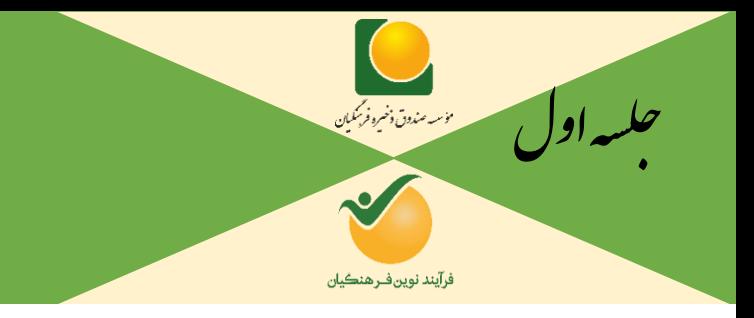

ون چارگون<br>. گ سی وما ا ت

**نحوه انتخاب تعداد باالیی از افراد درگیرندگان نهائی نامه:**

**در زمانی که تعداد گیرندگان نهائی نامه شامل اصل، رونوشت و رونوشت مخفی زیاد است، برای مثال می خواهیم نامیه بیرای تمیامی** 

**نمایندگان استانی بزنیم؛ بهتر است بصورت اسالیدهای بعدی عمل نماییم.** 

فرآيند نوين فرهنگيان
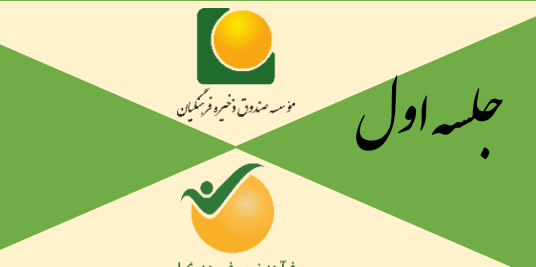

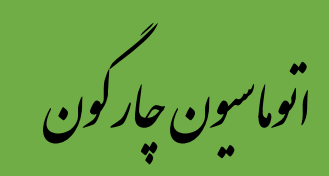

 $\ddot{B}$ 

فرآيند نوين فـرهنڪيان

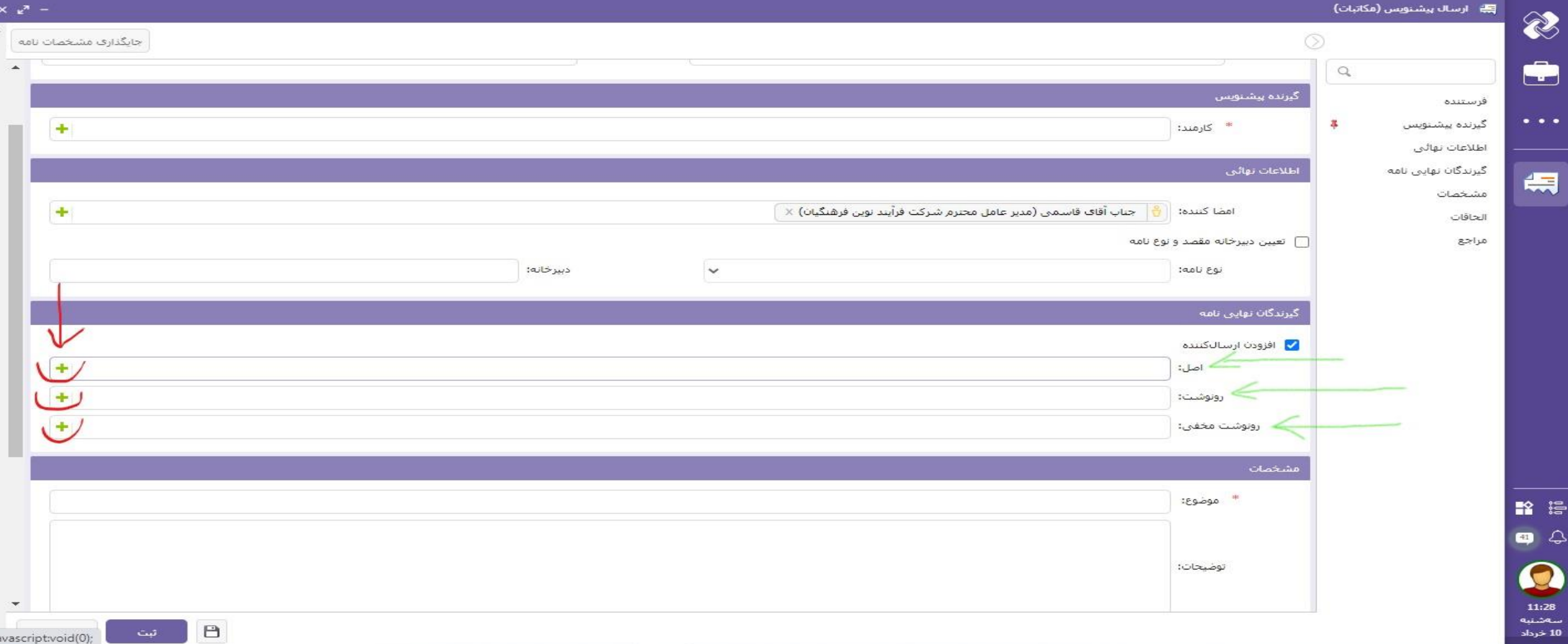

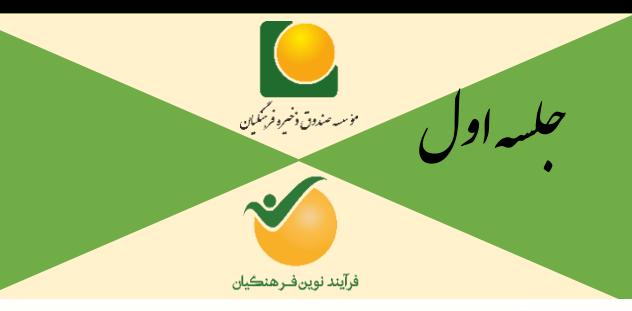

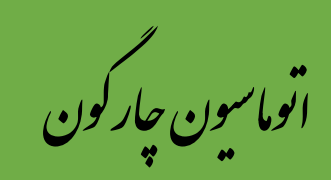

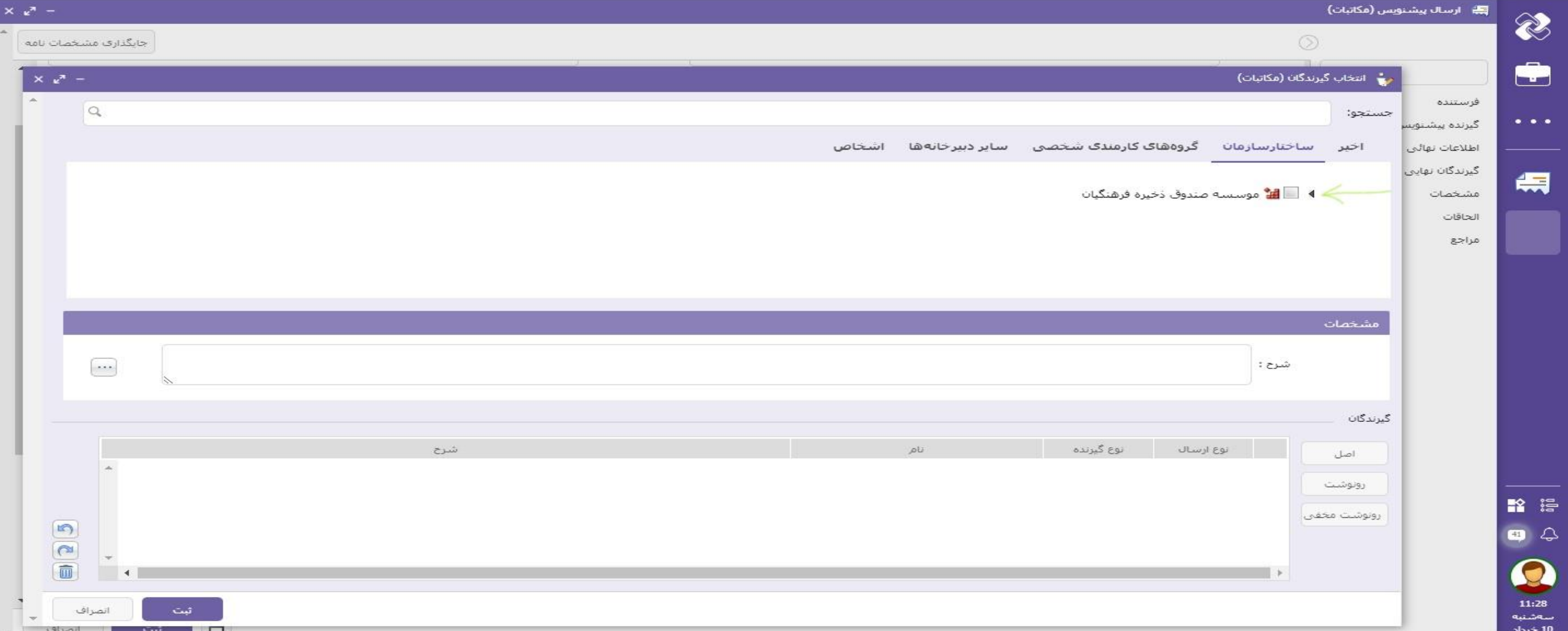

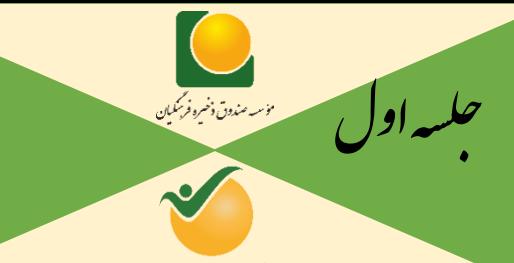

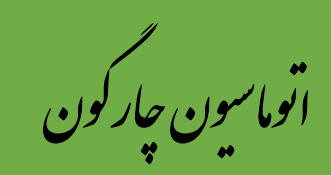

فرآيند نوين فــرهنڪيان

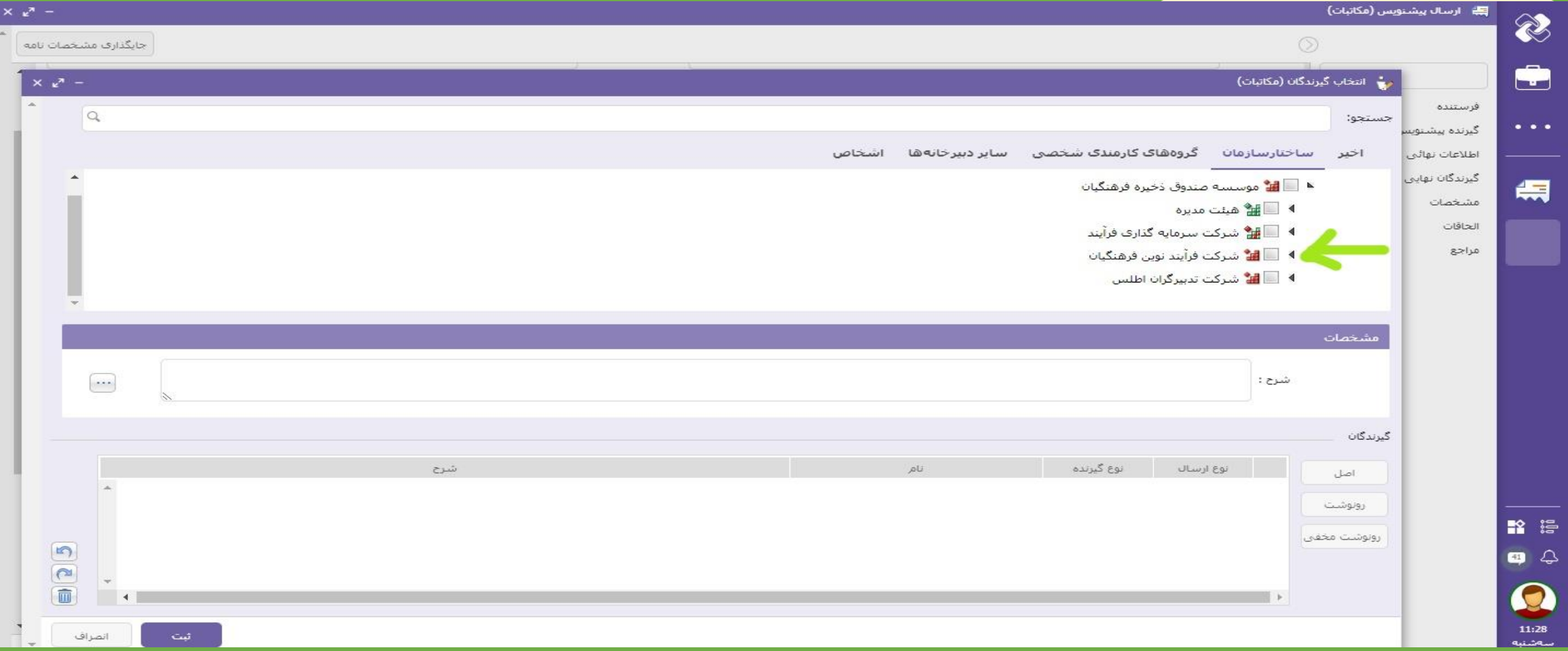

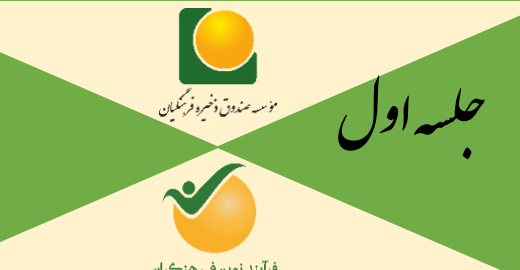

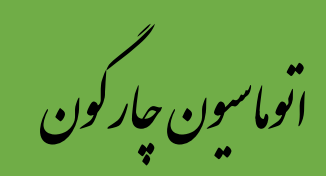

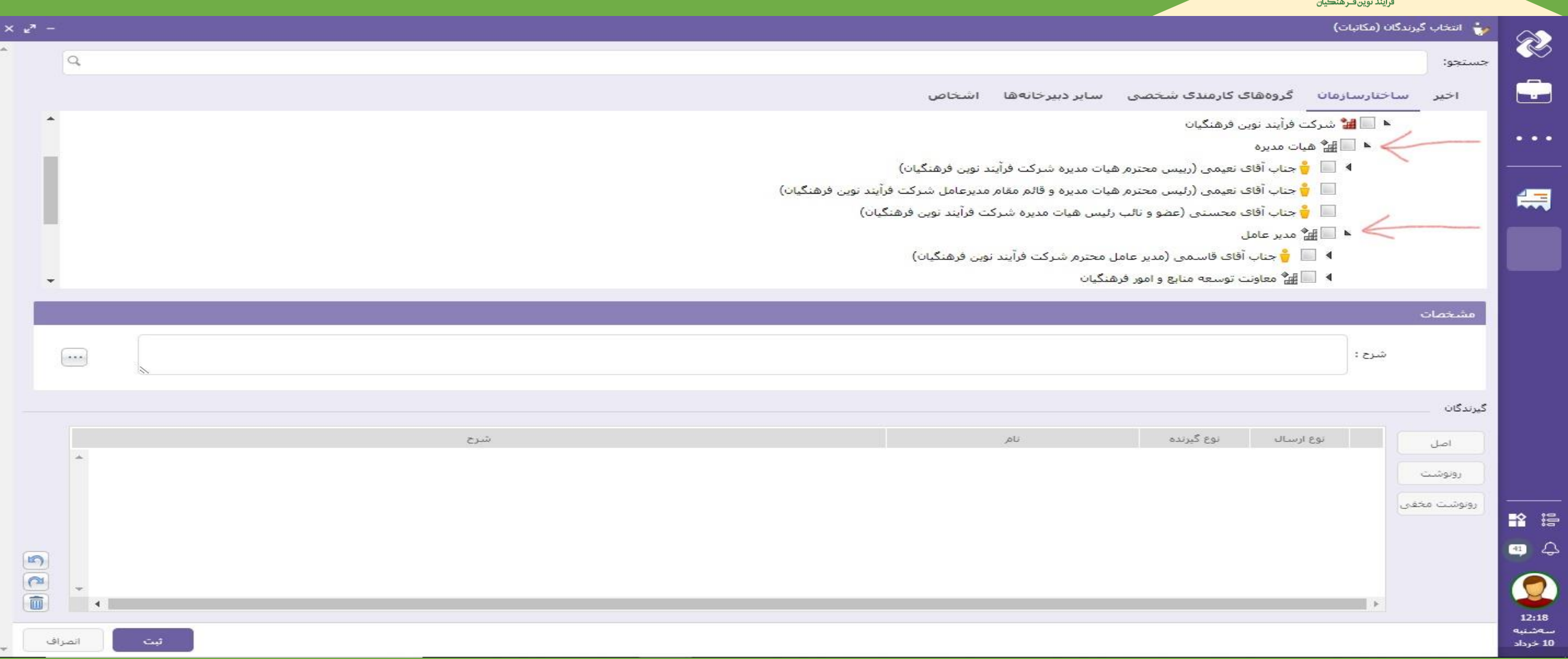

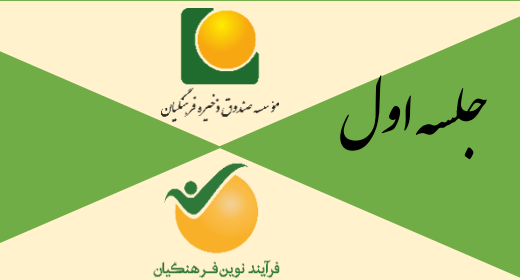

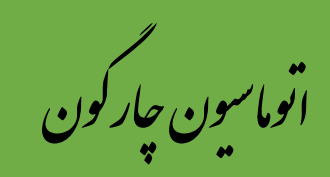

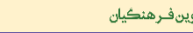

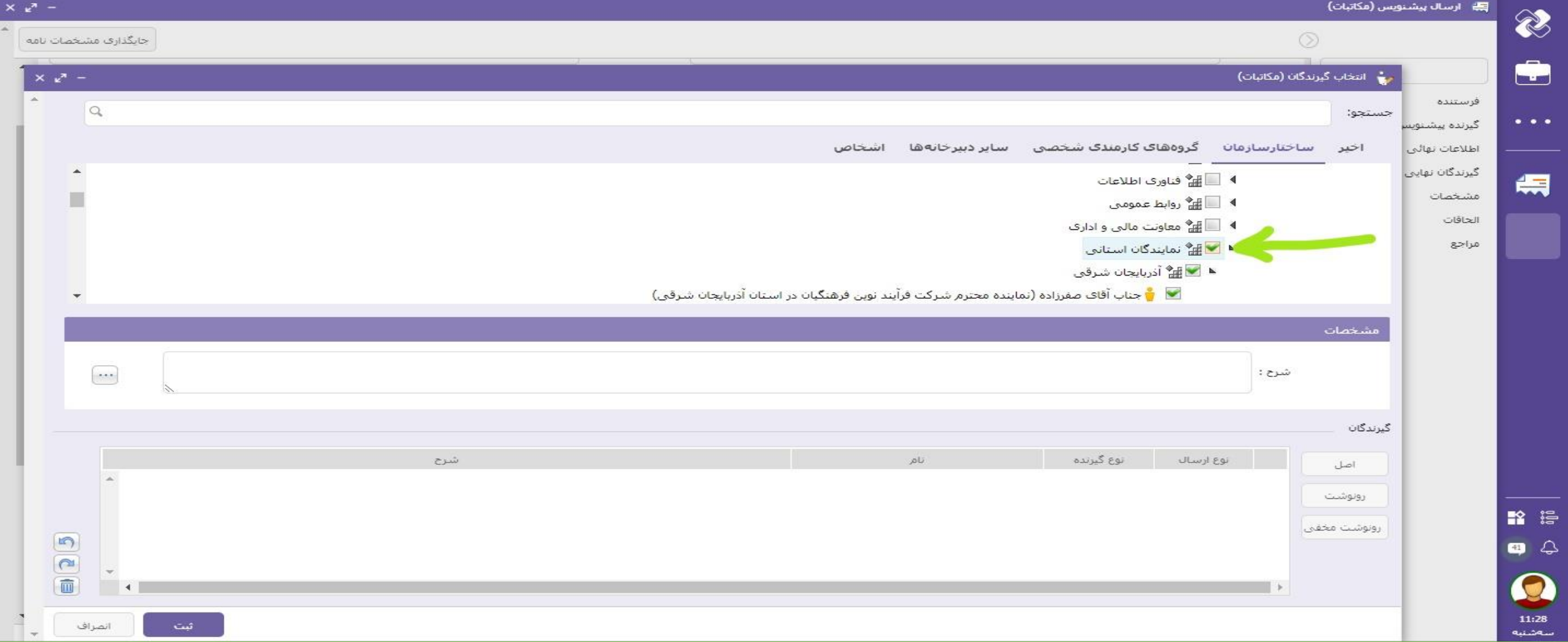

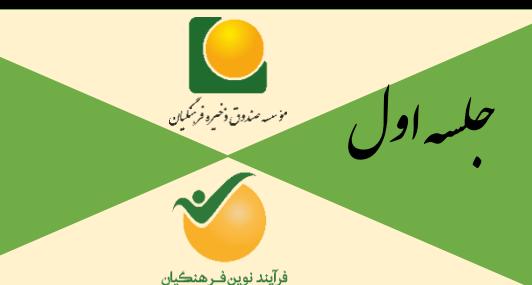

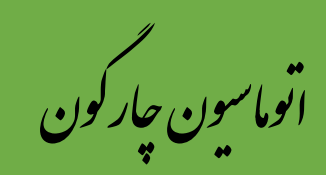

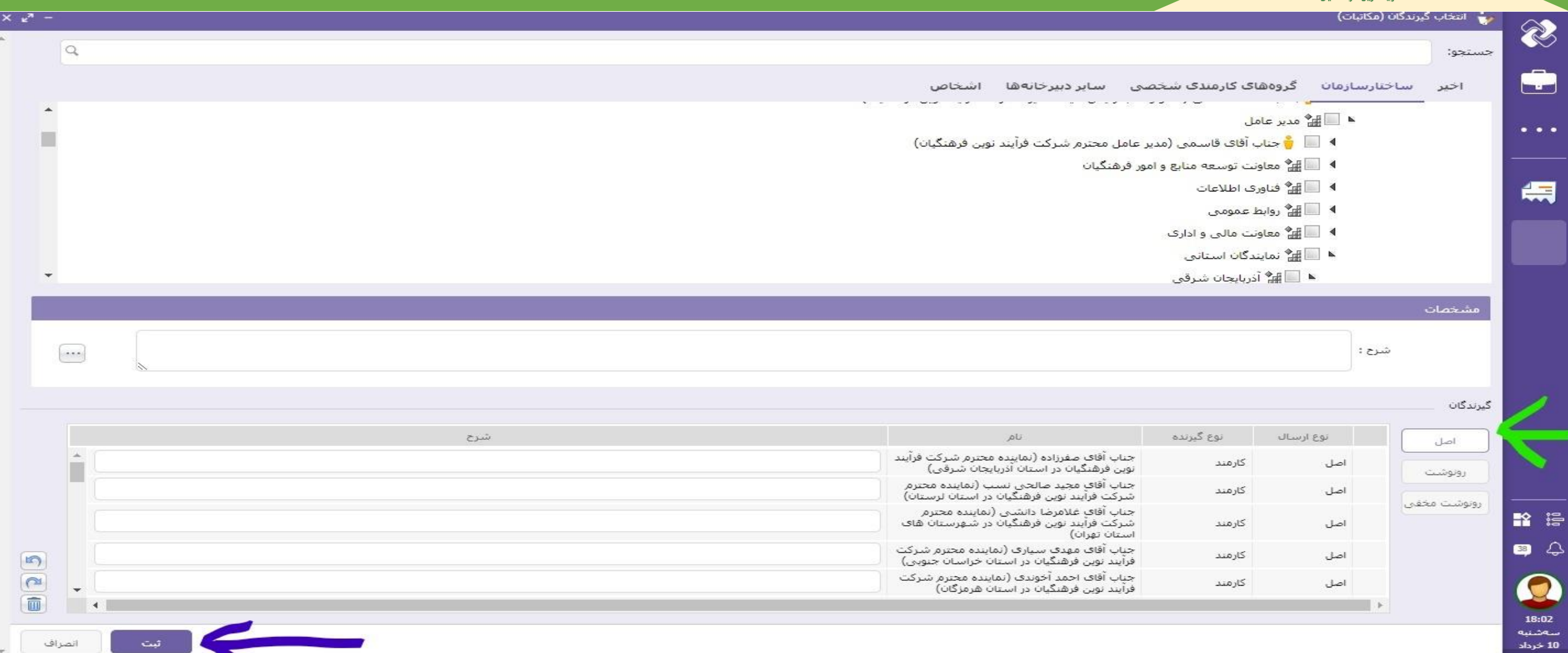

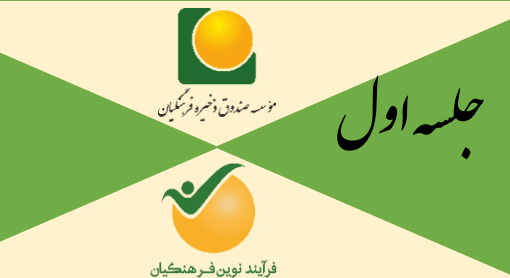

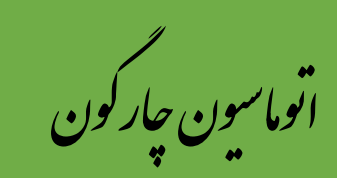

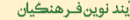

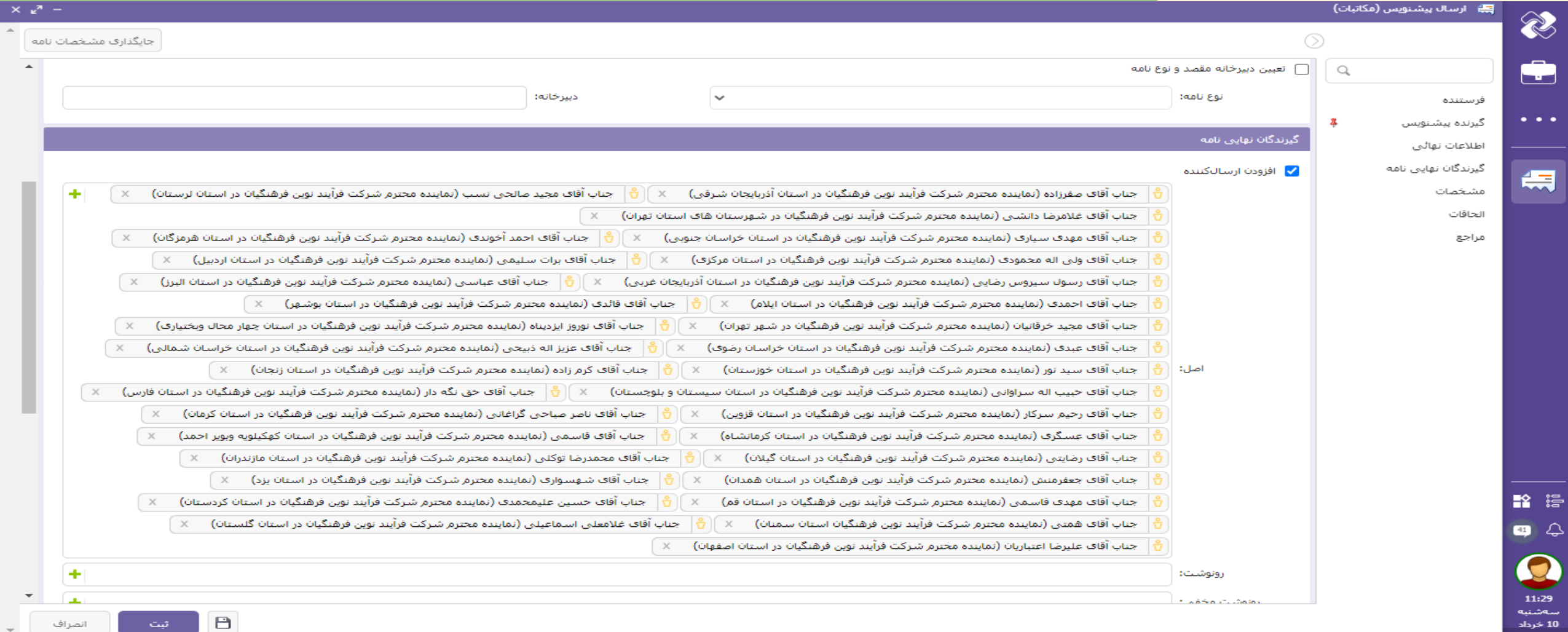

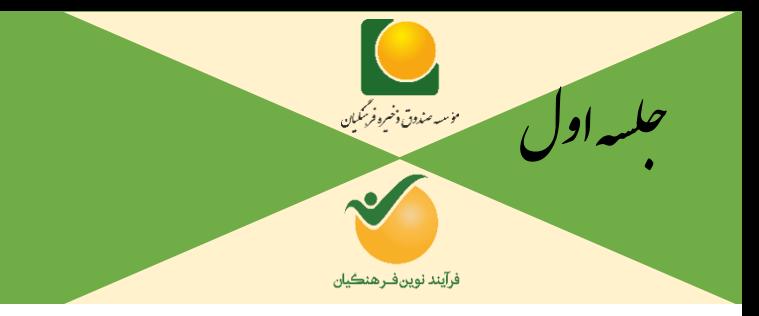

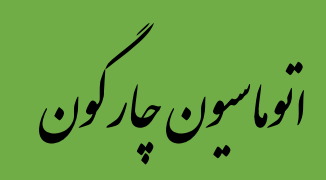

#### **برای نحوه تایپ در فرمت نامه و شروع نامه نگاری با توجه به اسلایدهای بعدی عمل می کنیم:**

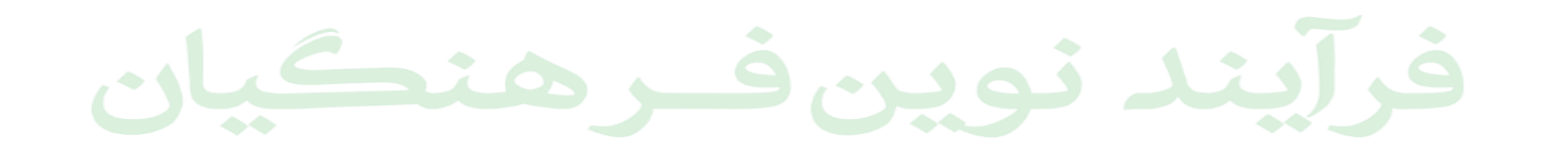

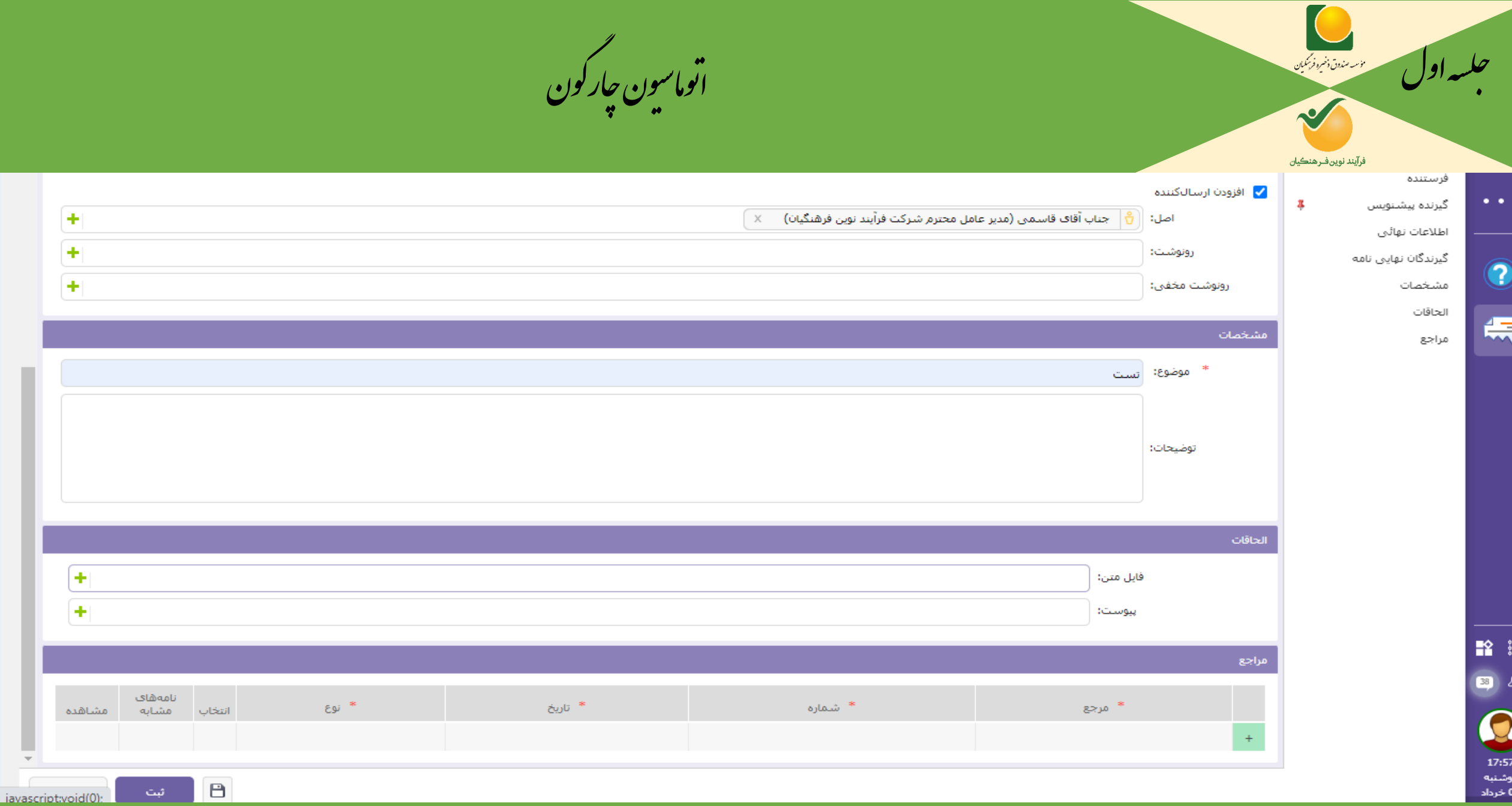

 $\mathcal{R}$ 

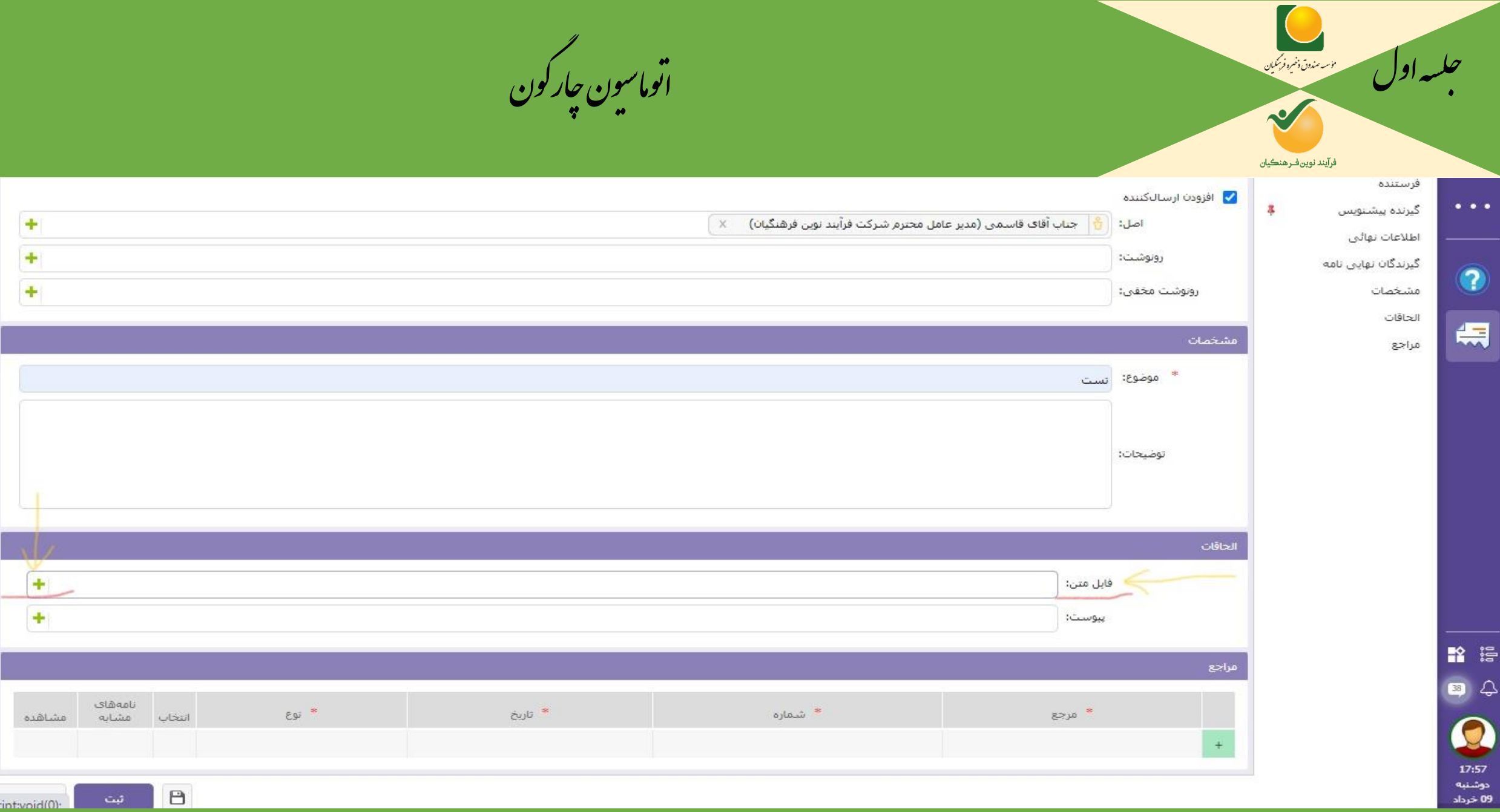

 $\left\langle \Psi \right\rangle$ 

iavascriptwoid(0)

I a

ا ئىت

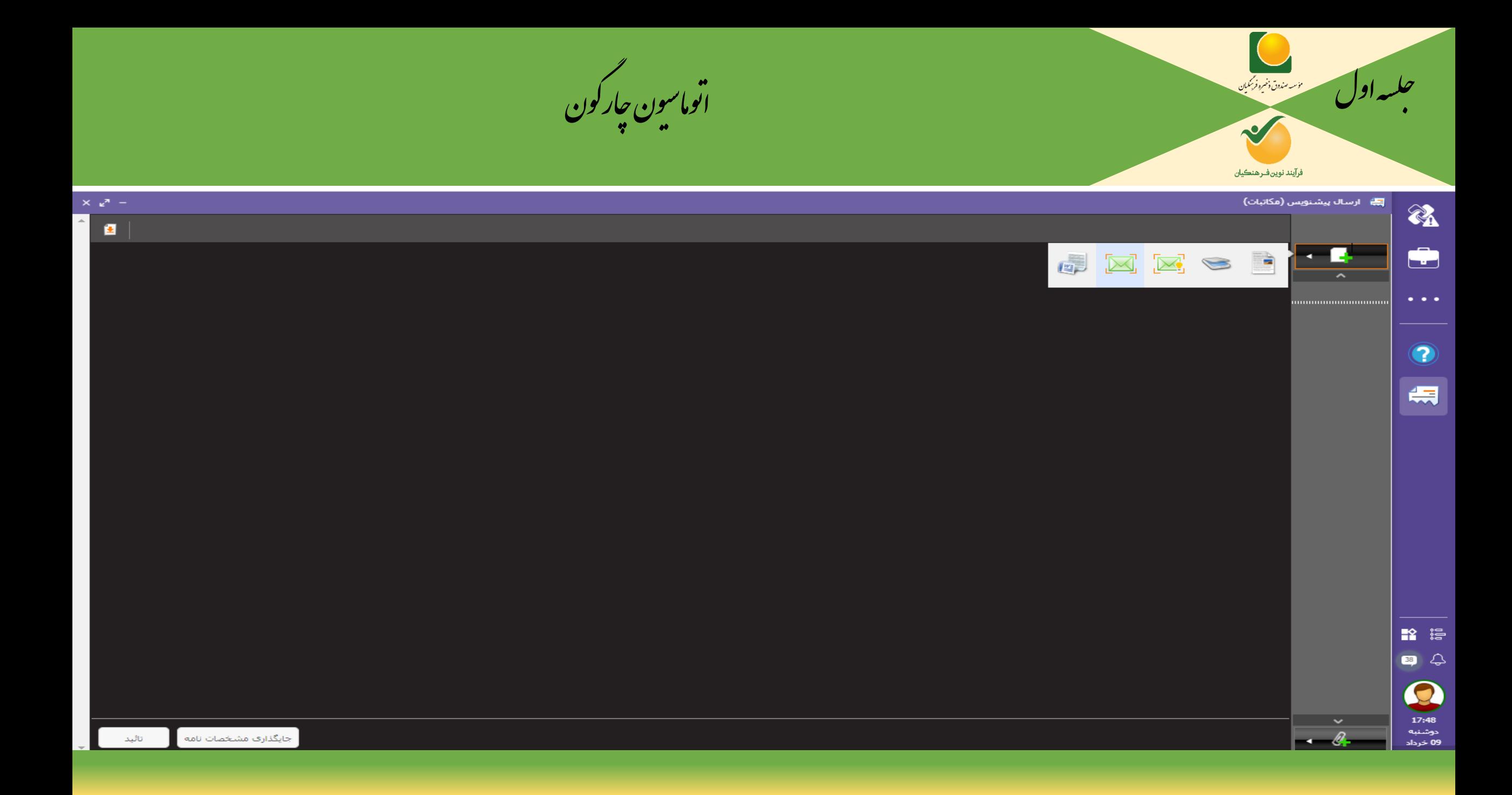

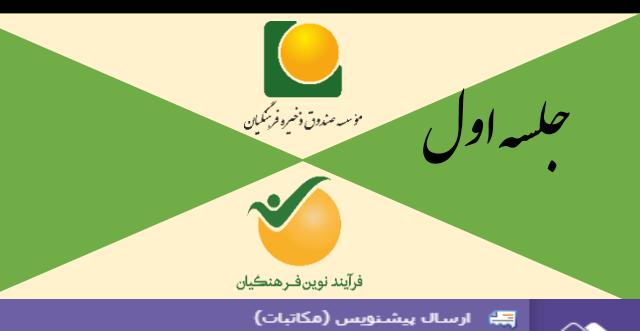

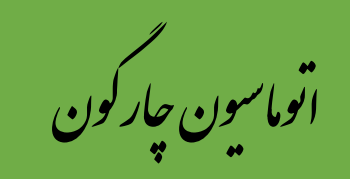

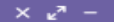

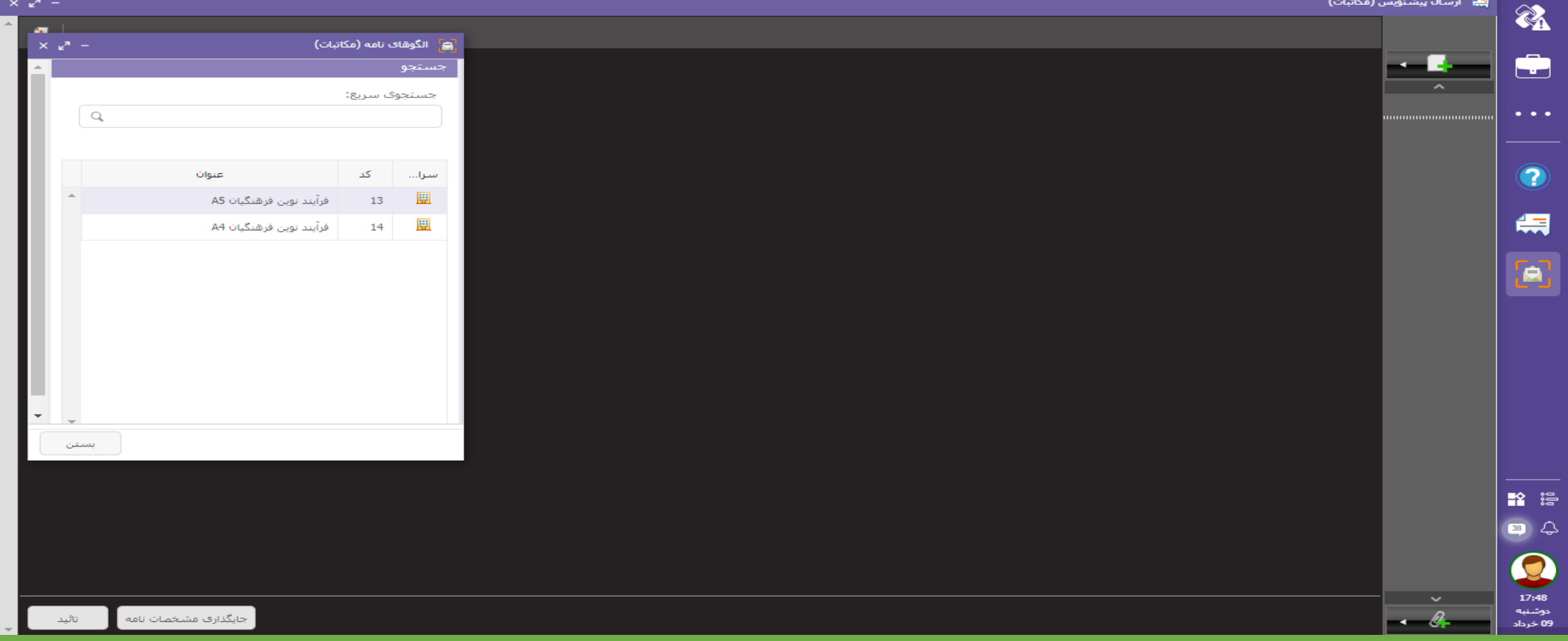

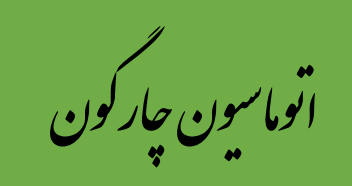

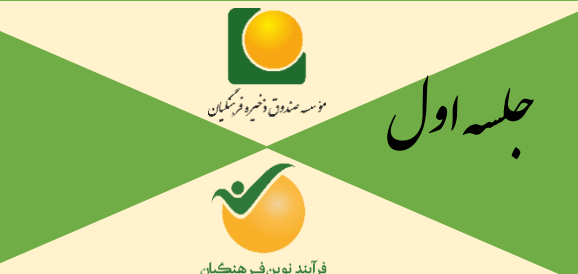

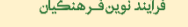

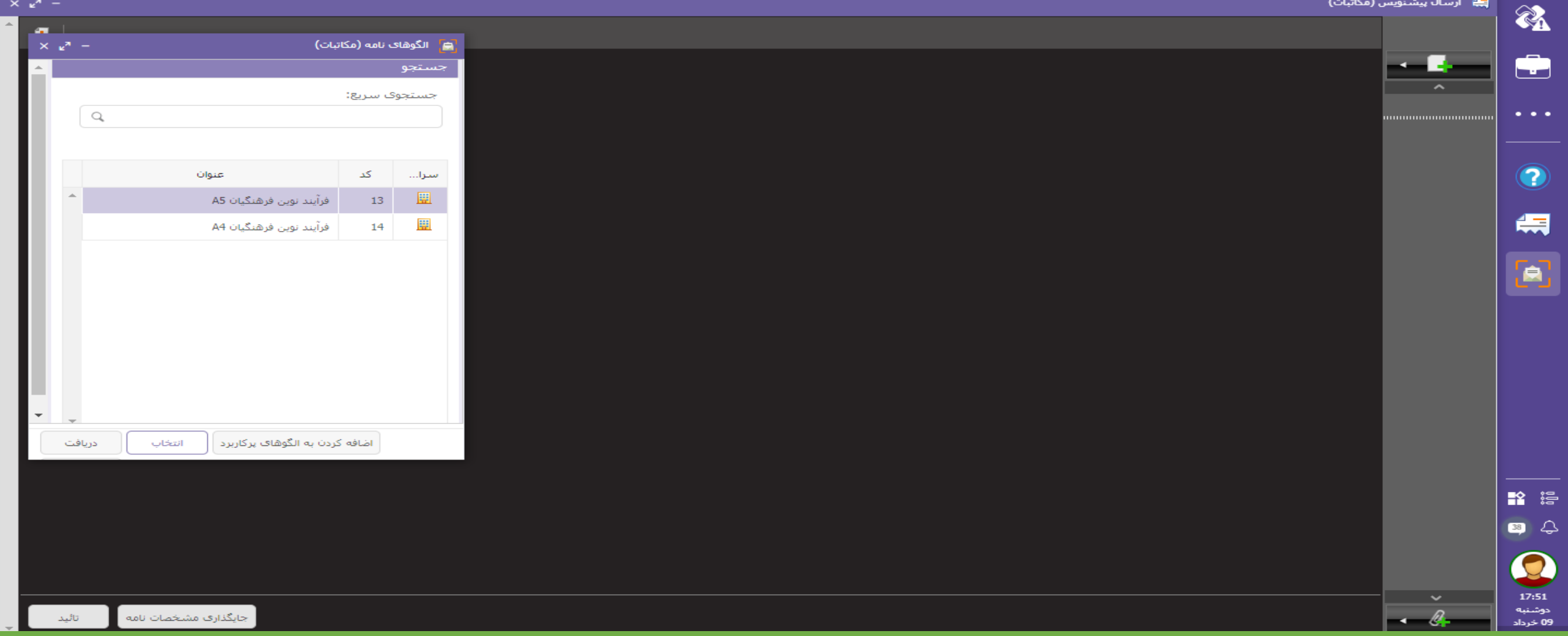

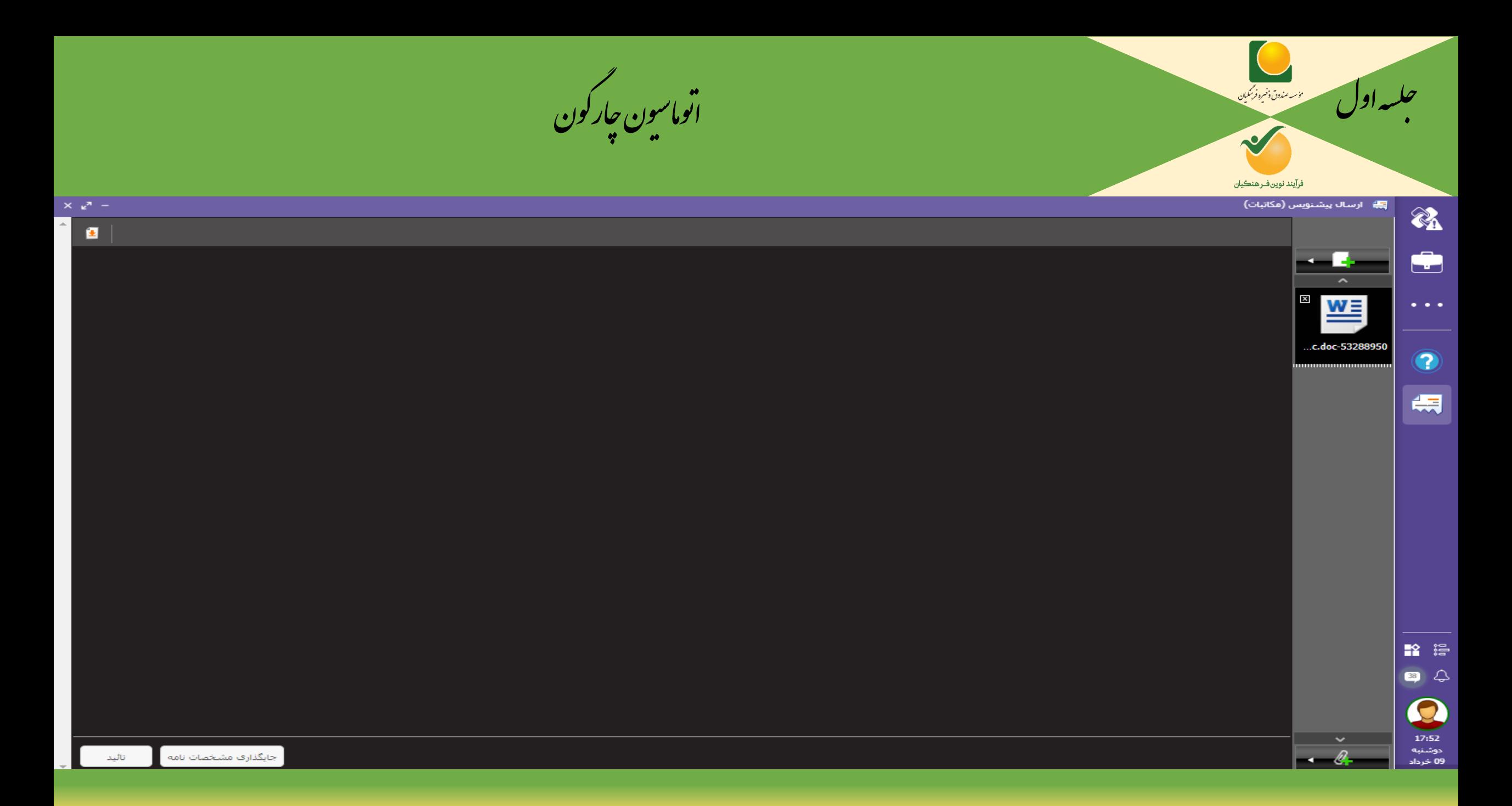

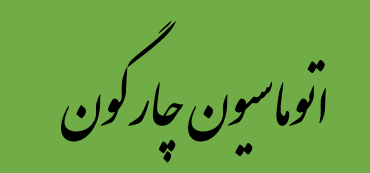

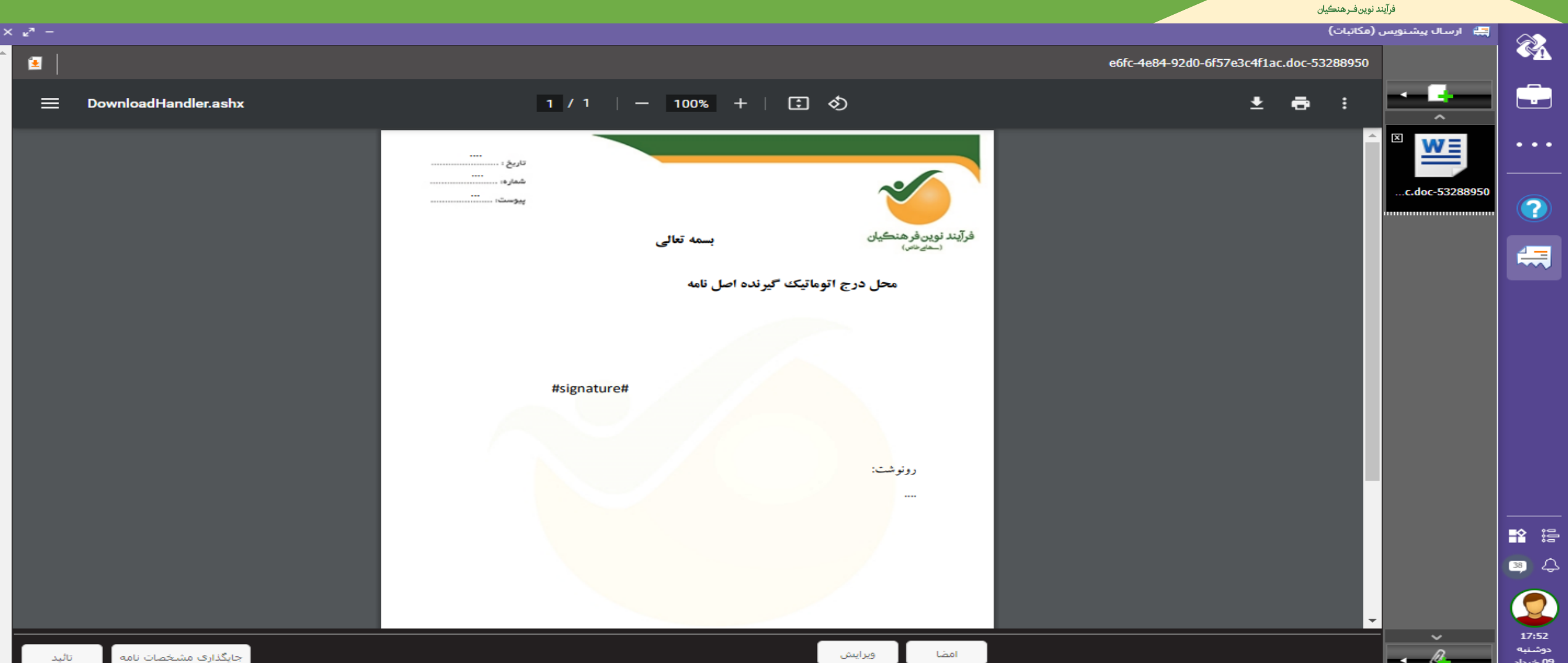

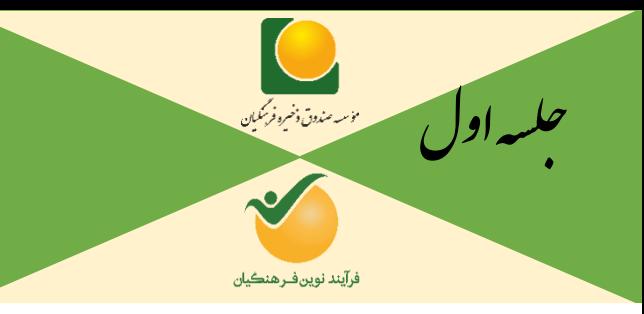

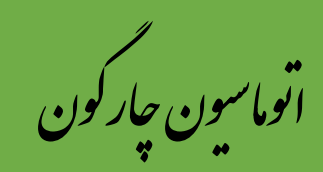

#### **نحوه نامه نگاری:**

**بعد از نام و سمت افراد و با سالم و احترام، خط بعدی بایستی با چند فاصله شروع شده و متن نامه نباید بولد)پررنگ(باشد. متن نامه از 2 طرف کاغذ بهتر است 1.5 تا 2.5 سانتی مترفاصله داشته باشد.**

**عطف، پیرو و بازگشت؛ سه اصطالح در نامه نگاری اداری:**

**اصطلاح (عطف و بازگشت به نامه) در پاس<del>خ به دستور</del> یا تقاضای رسیده می نویسیم. به عبارت دیگر، نامه بازگشت یعنی همان پاسخی کـه در مقام گیرنده، به فرستنده می دهیم.**

**اصطالح پیرونامه به دنبال نامه دیگر و با هدف پیگیری موضوع نامه قبلی می نویسیم. به بیان ساده تر، ما به عنوان شخص فرستنده قبالً یک نامه درخواست وام به اداره مالی فرستاده ایم. حاال قصد پیگیری آن تقاضا را داریم.**

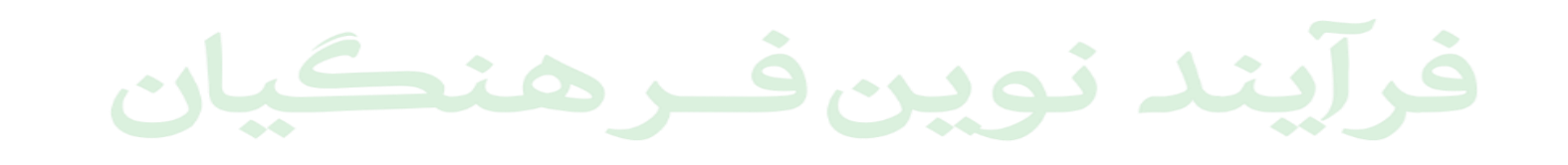

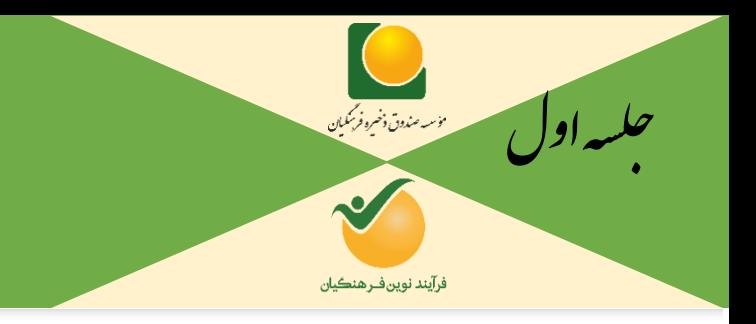

اتوماسون چارکون

جناب آقاي دكتر الهيار تركمن معاون محترم برنامه ریزی و توسعه منابع

با سلام و احترام،

به پیوست مجموعه اطلاعات مربوط به مؤسسه صندوق ذخیره فرهنگیان از سال ۱۳۷۴ لغایت اسفند ۱۳۹۹، جهت پیش بینی اعتبار مورد نیاز سهم دولت در طول سالهای قانون برنامه ششم توسعه و به ویژه در سال ۱۴۰۰ به منظور مبادله موافقتنامه و ضرورت تخصیص اعتبار سال جاری تقدیم می گردد.

خواهشمند است دستور فرمائيد اقدامات لازم را معمول فرمايند.

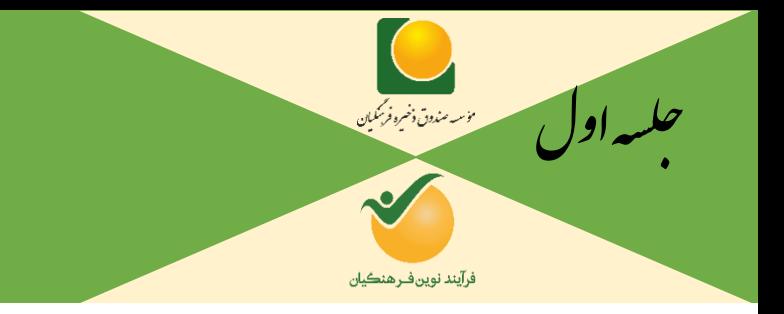

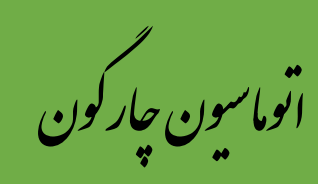

**پیوست کردن نامه ها:**

**زمانی که از اصطالح تصویر پیوست یا پیوست استفاده می شود بایستی فایل مربوطه را در اتوماسیون بارگذاری نمایید.**

**سریع و راحت ترین کار اصطالح کشیدن و رها کردن یا** drop and Drag **می باشد. بصورتی که فایل مورد نظر در هرجایی از سیستم می**

**باشد را گرفته و کشیده به اتوماسیون آورده و رها می کنید.**

**راه های دیگر آن جستجو و اسکن می باشد.**

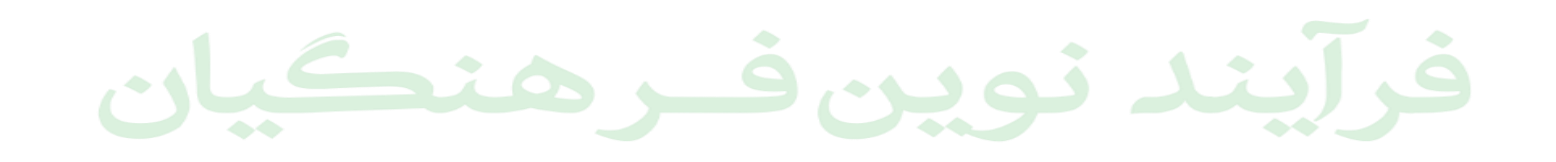

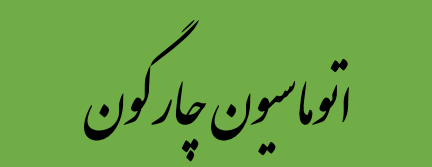

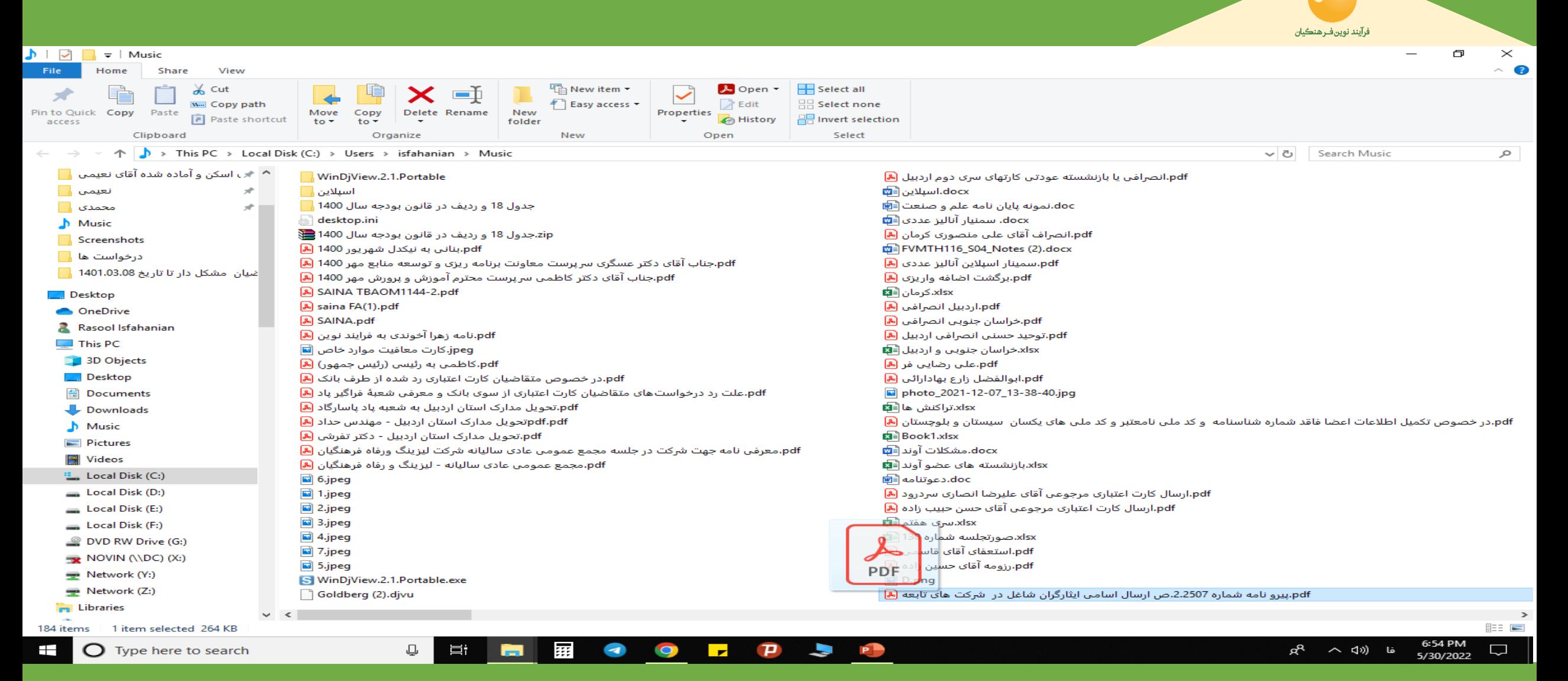

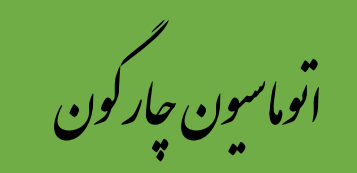

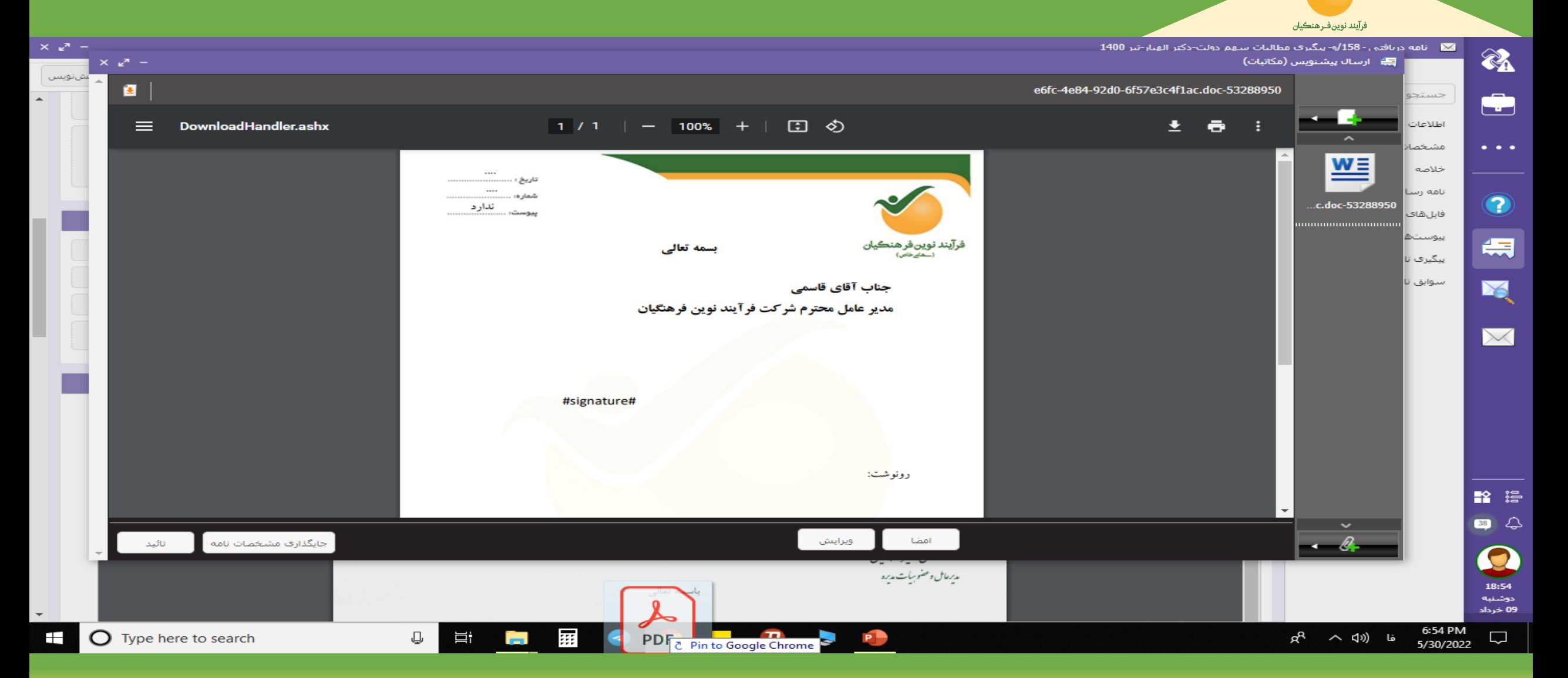

اس *مندوق ذخره فرنگیان* 

 $\sim$ 

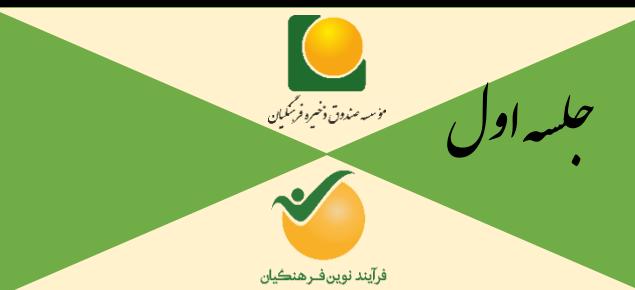

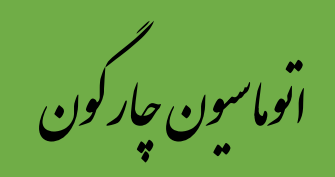

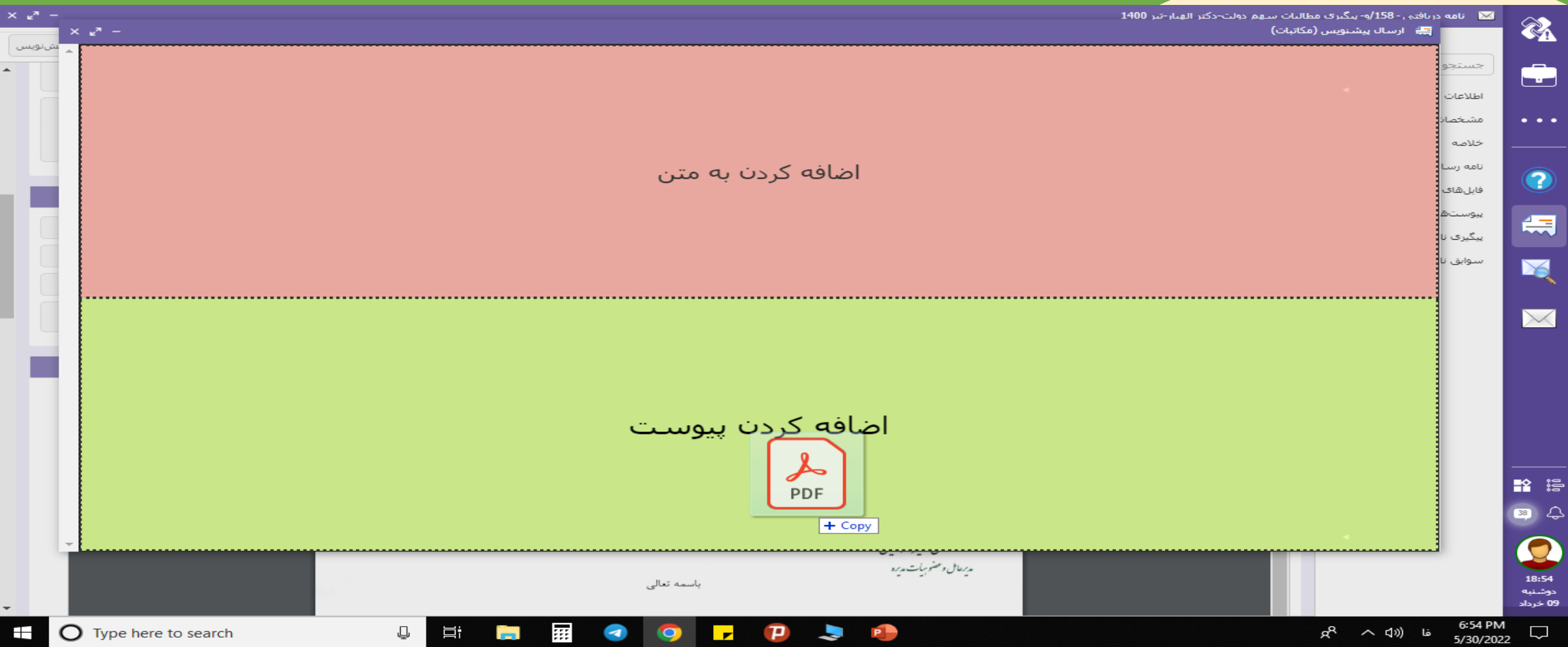

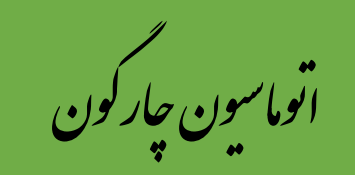

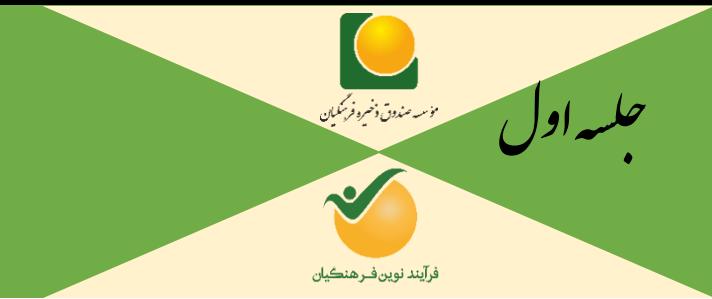

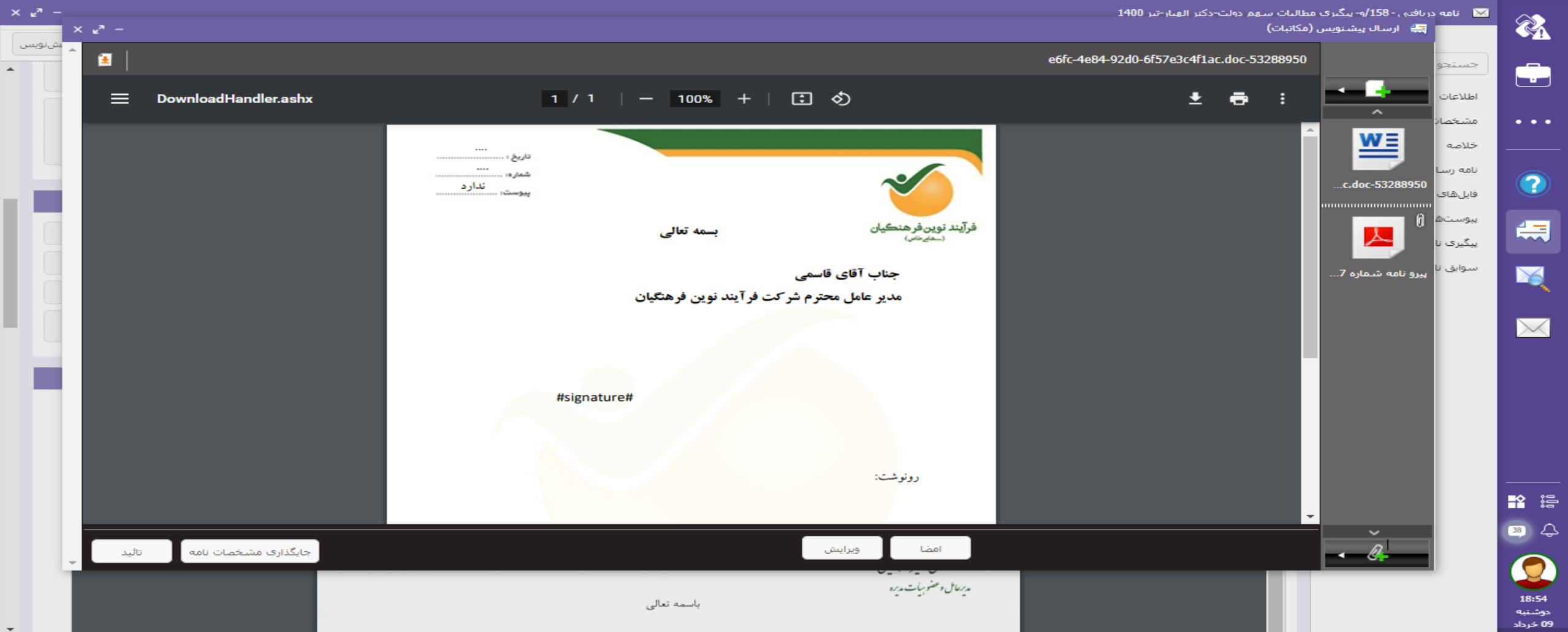

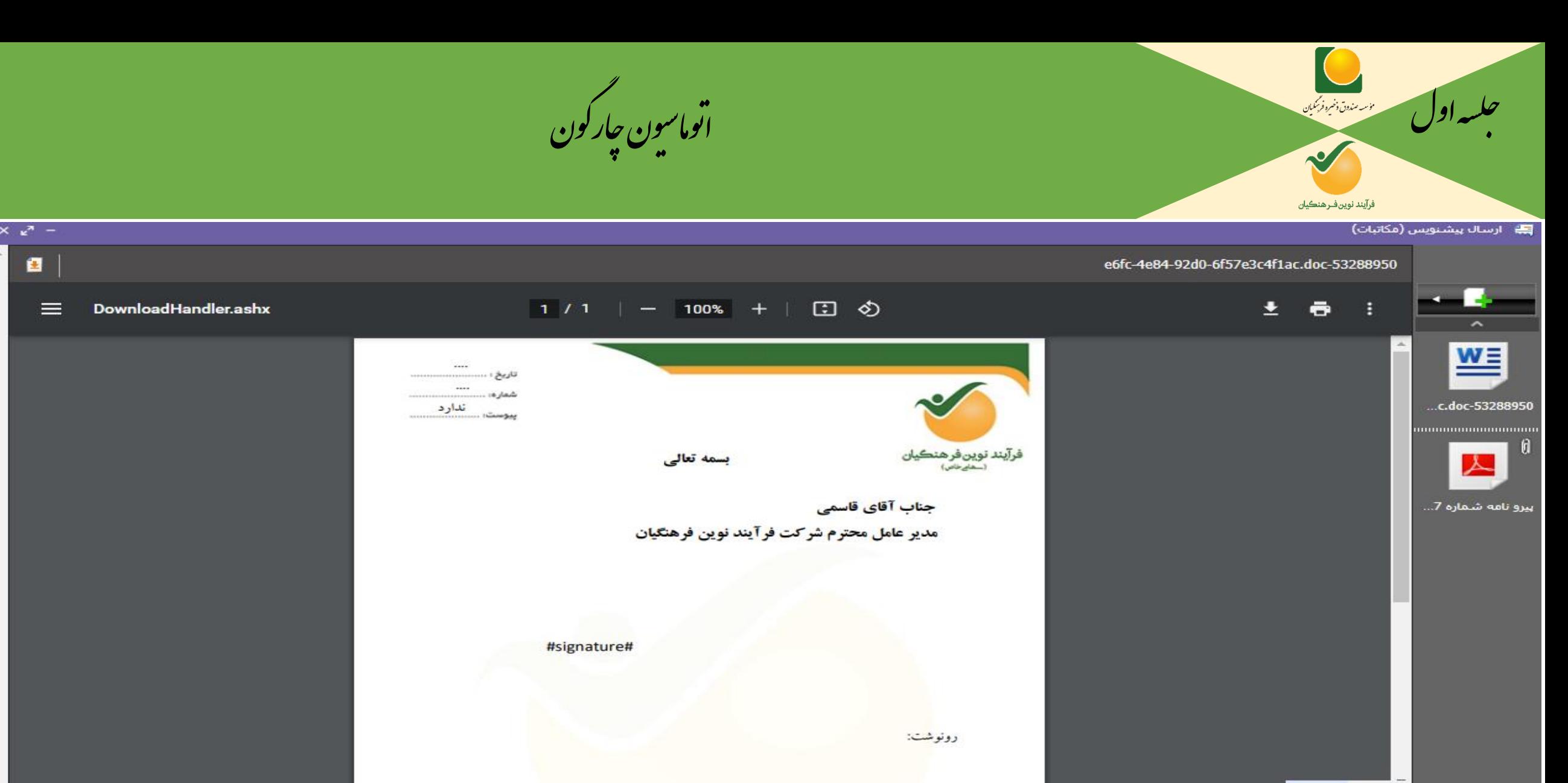

B

 $\overline{\mathscr{A}}$ 

 $\qquad \qquad \Longleftrightarrow$ جایگذاری مشخصات نامه وبرايش تائيد Laot اسكن

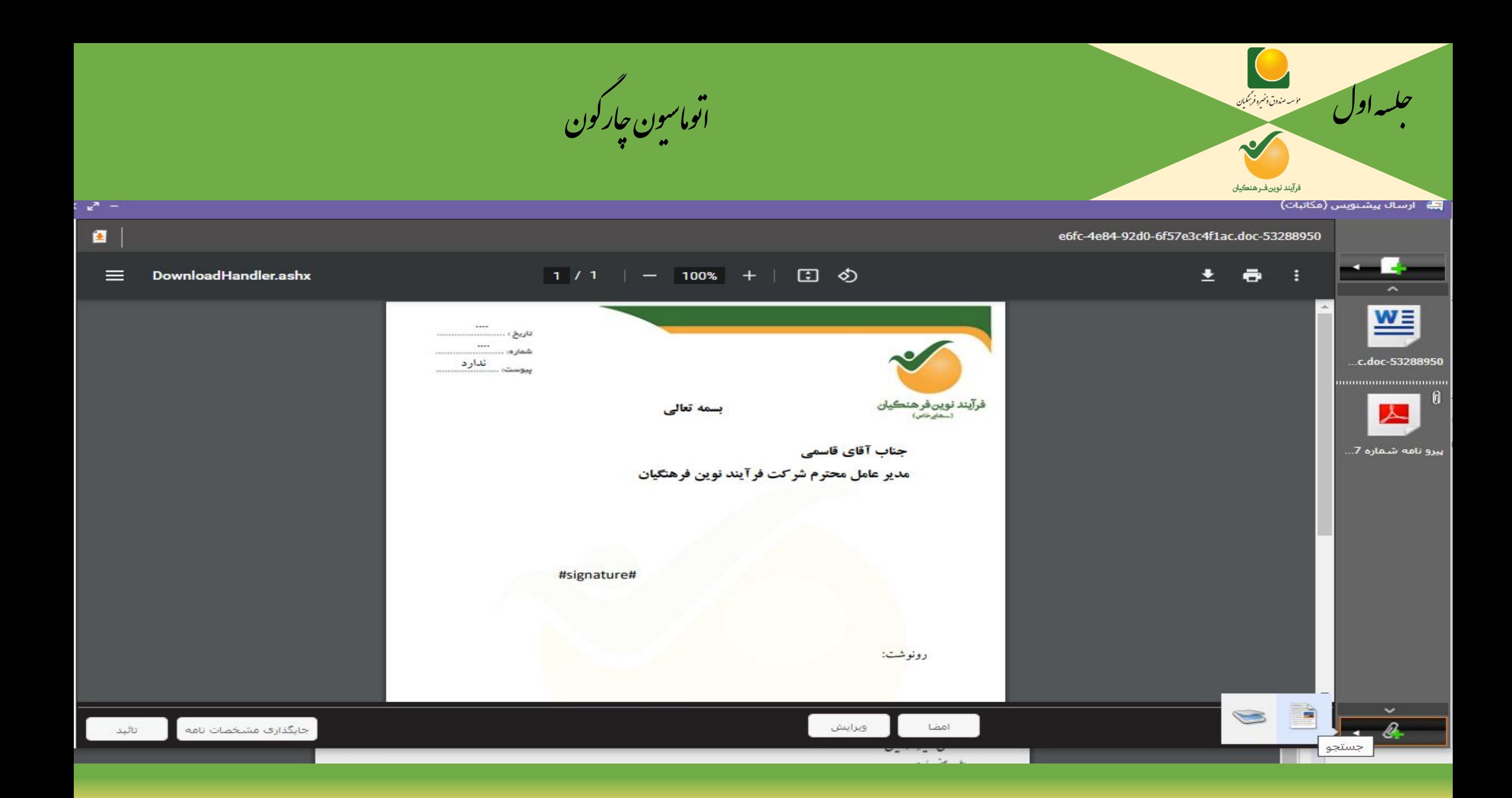

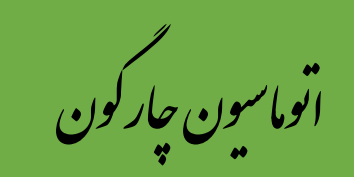

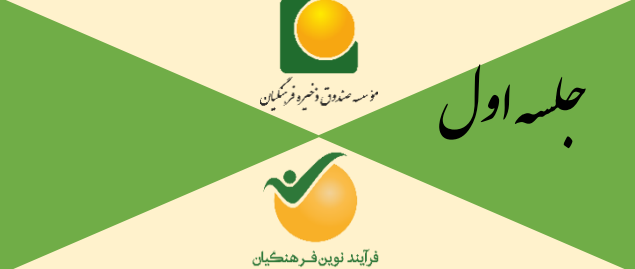

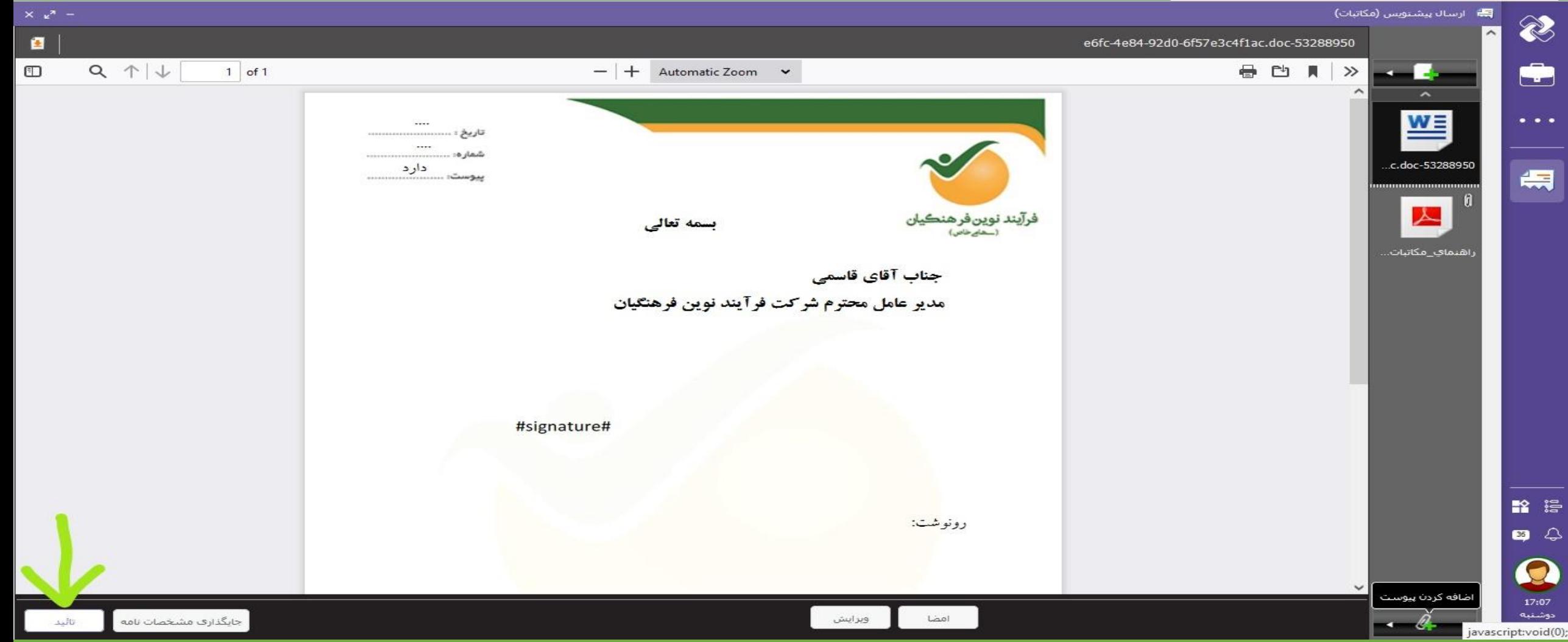

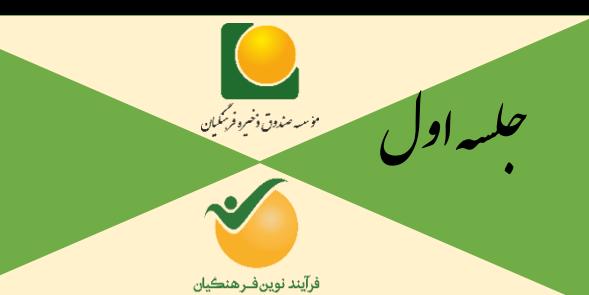

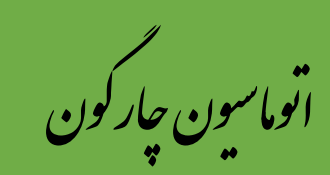

 $\hat{\phantom{a}}$ 

مشاهده

انصراف

امضا و ثبت

 $\blacksquare$ 

 $\check{~}$ 

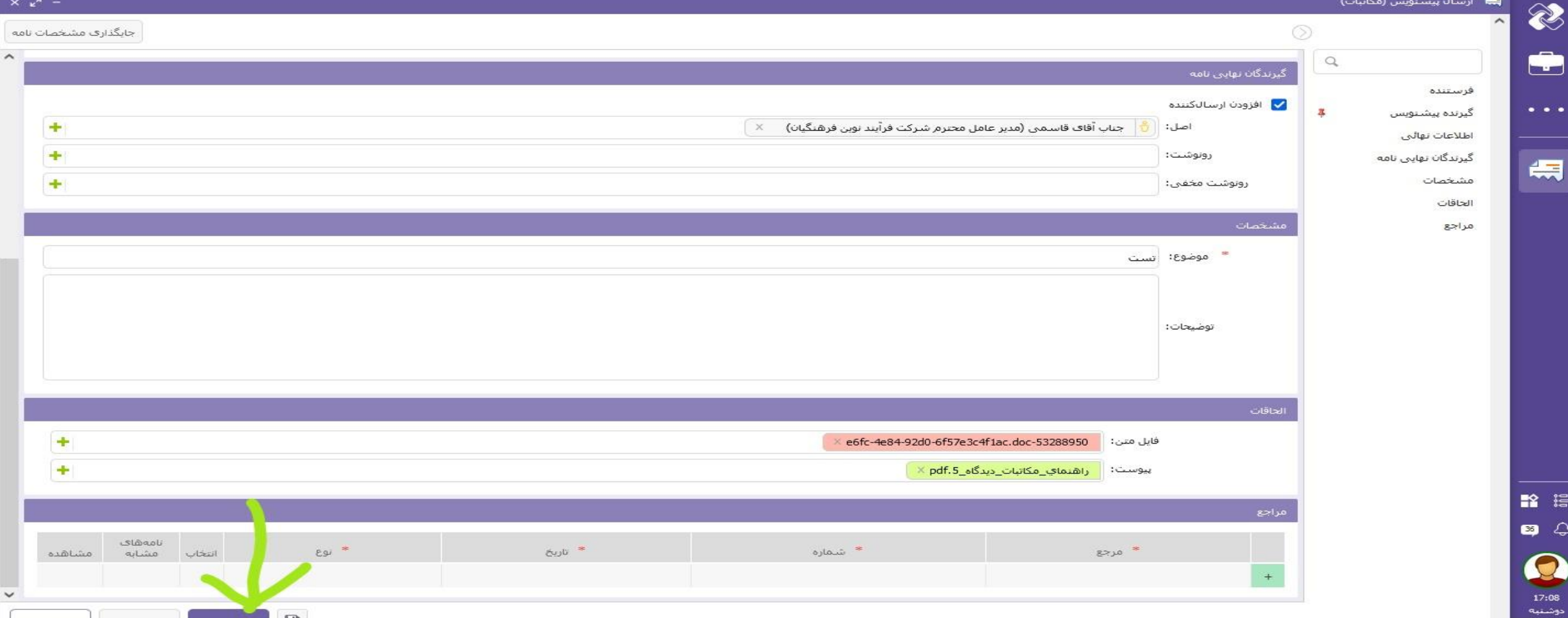

javascript:void(0);

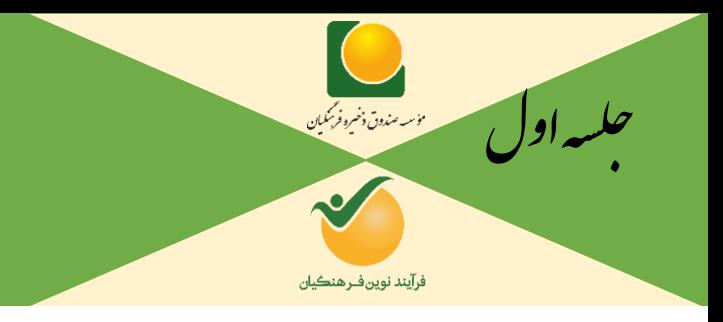

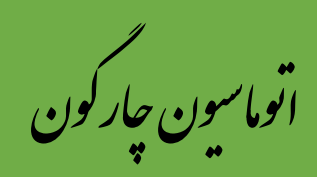

## **نحوه دانلود ورد و نسخه بدون رونوشت:**

**در زمانی که می خواهیم از نامه یا پیش نویس پرینت گرفته یا نسخه ای دانلود کنیم، یا میخواهیم از متن نامه ای استفاده کنیم که پرحجم بوده و زمان تایپ نداریم می توانیم فایل** WORD **یا** PDF **را بصورت اسالید بعدی دریافت می کنیم.**

**توجه: زمانی که می خواهیم نامه بدون رونوشت پرینت یا دانلود شود از گزینه دریافت نسخه بدون رونوشت استفاده می کنیم.**

فرآيند نوين فرهنگيان

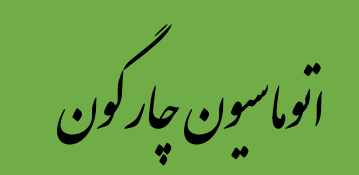

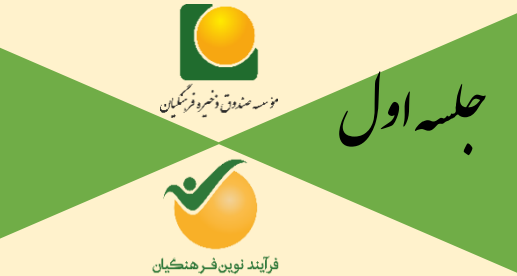

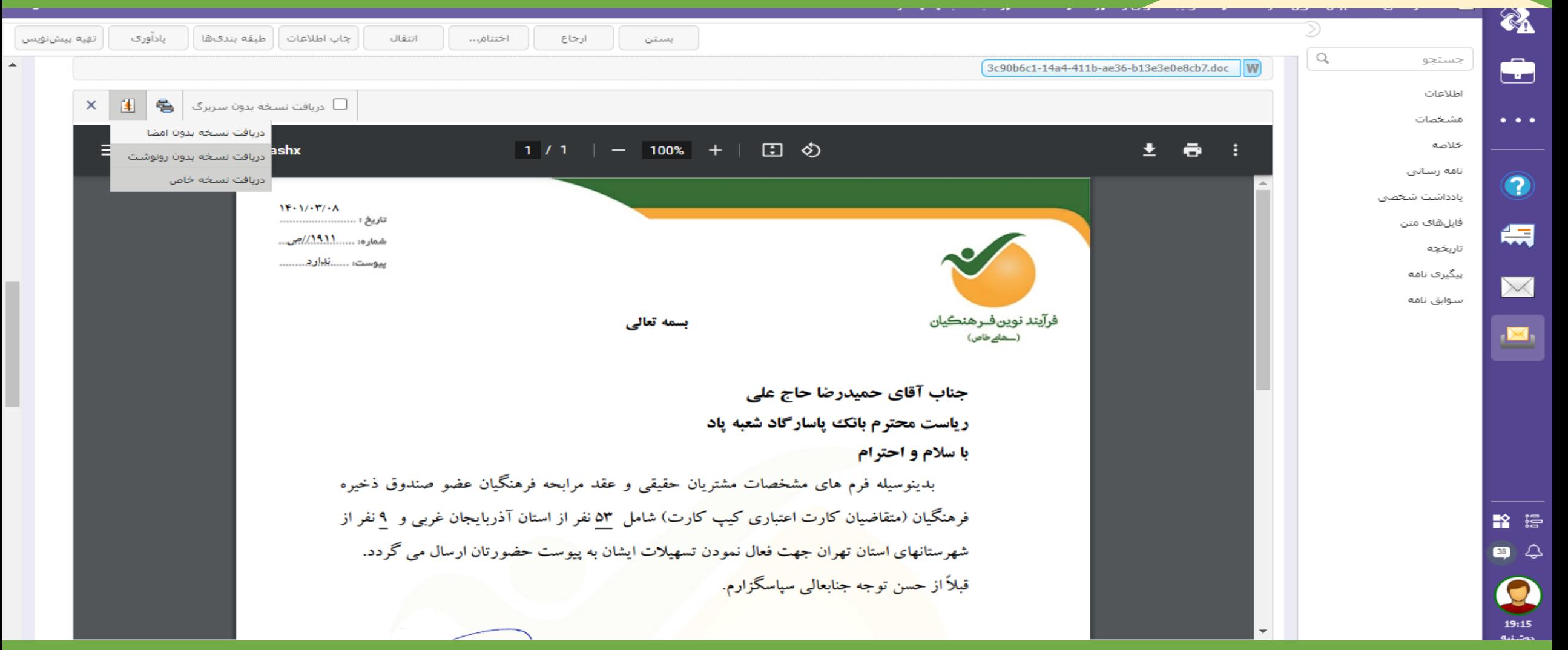

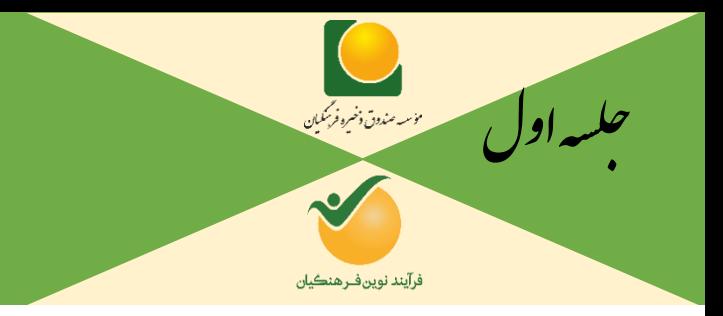

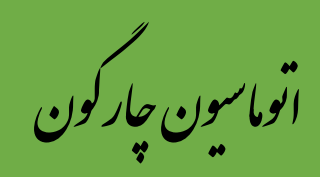

### نحوه ثبت نامه داخلي:

**نحوه ثبت نامه داخلی کاملاً مشابه ارسال پیش نویس م<mark>ی باشد تنها تفا</mark>وت در امضا کردن نامه توسط خود افراد می باشد.** 

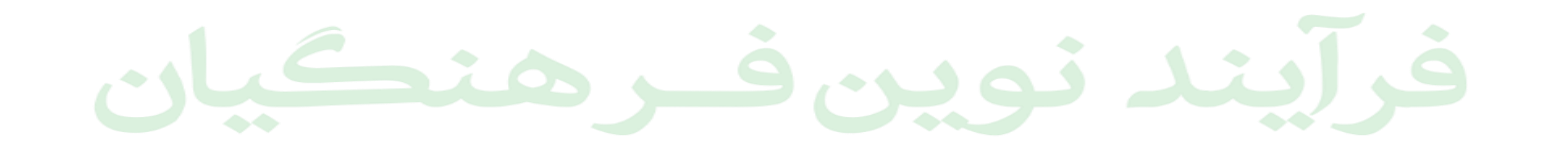

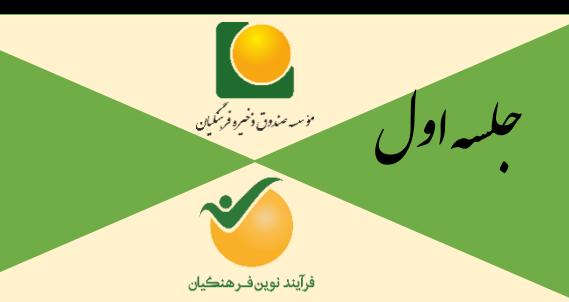

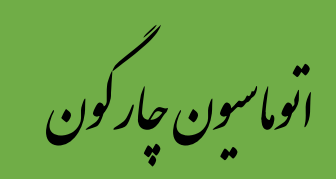

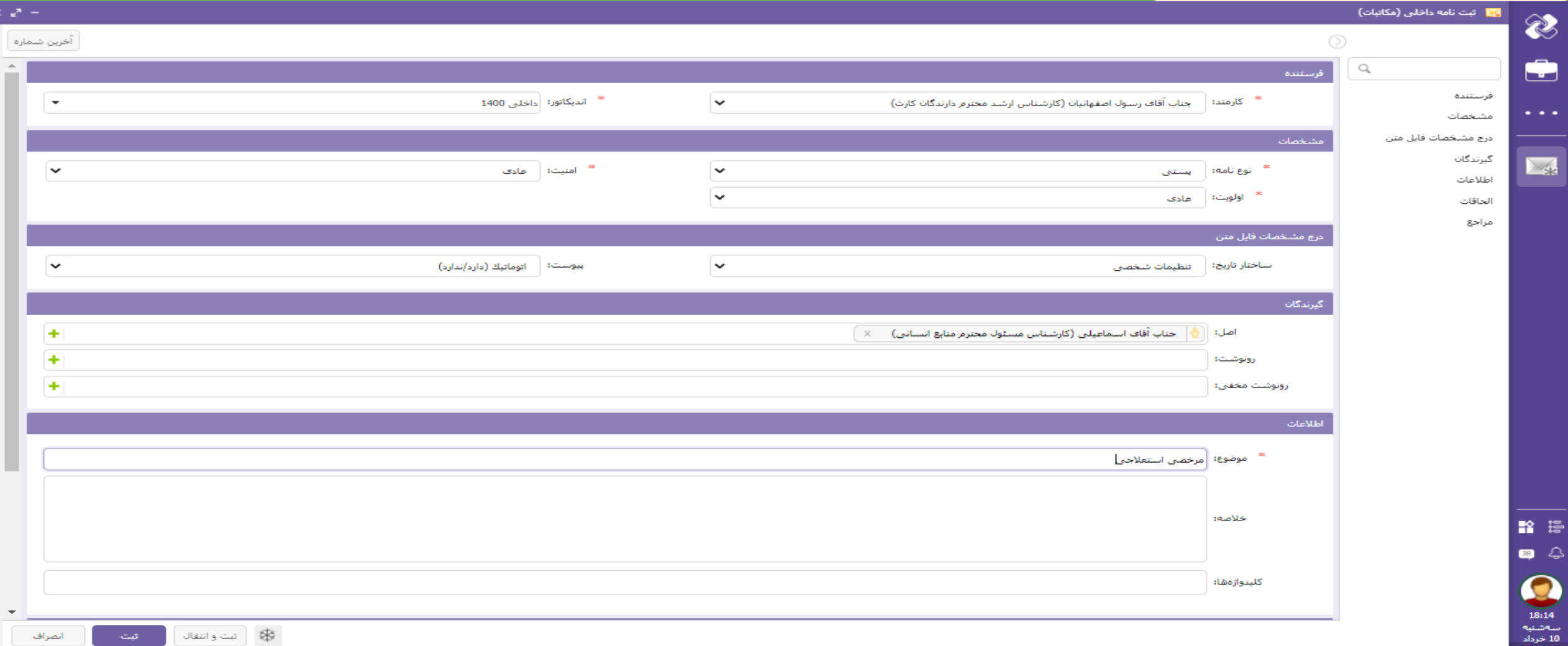

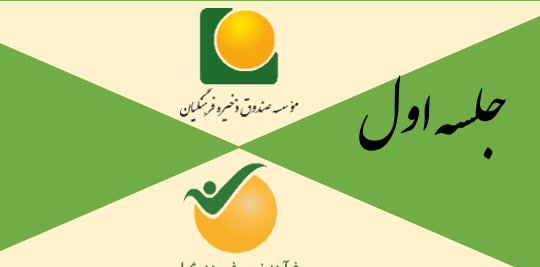

2

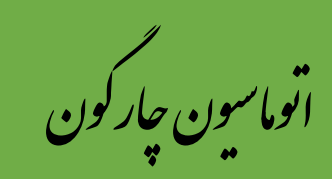

فرآيند نوين فـرهنڪيان

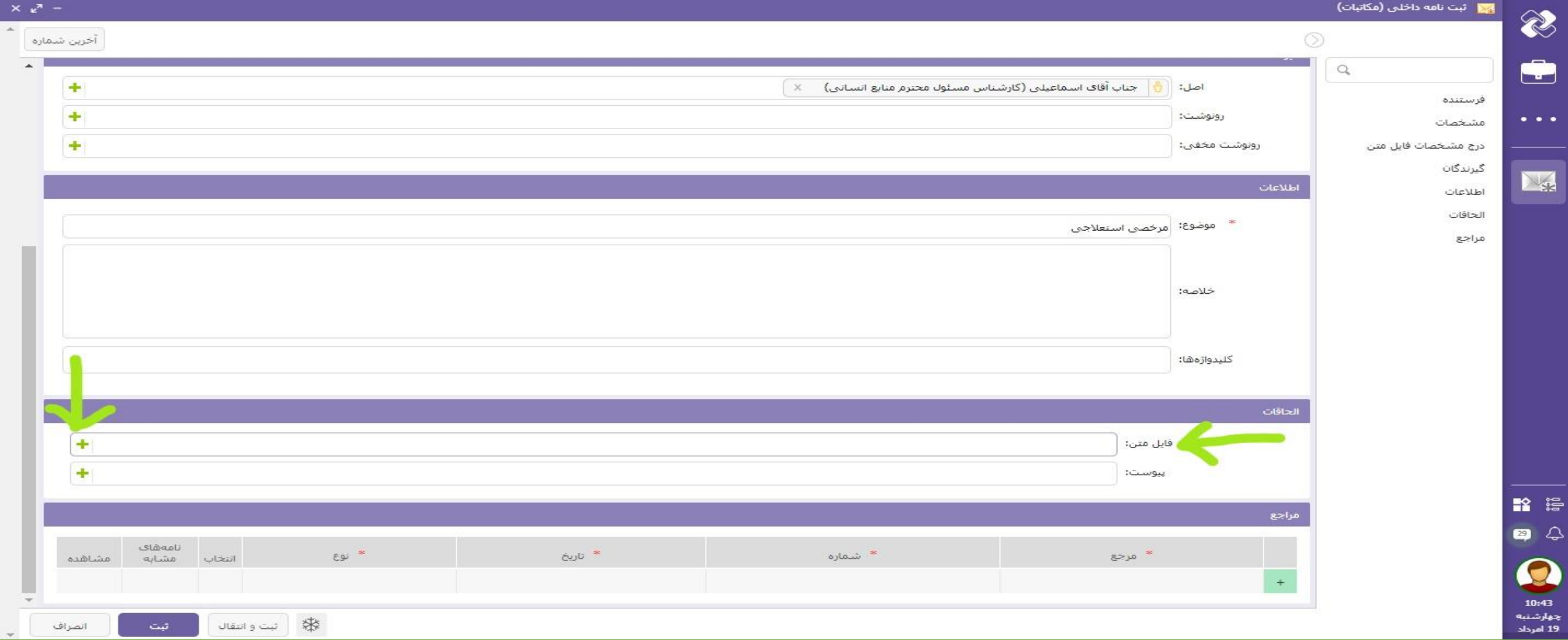

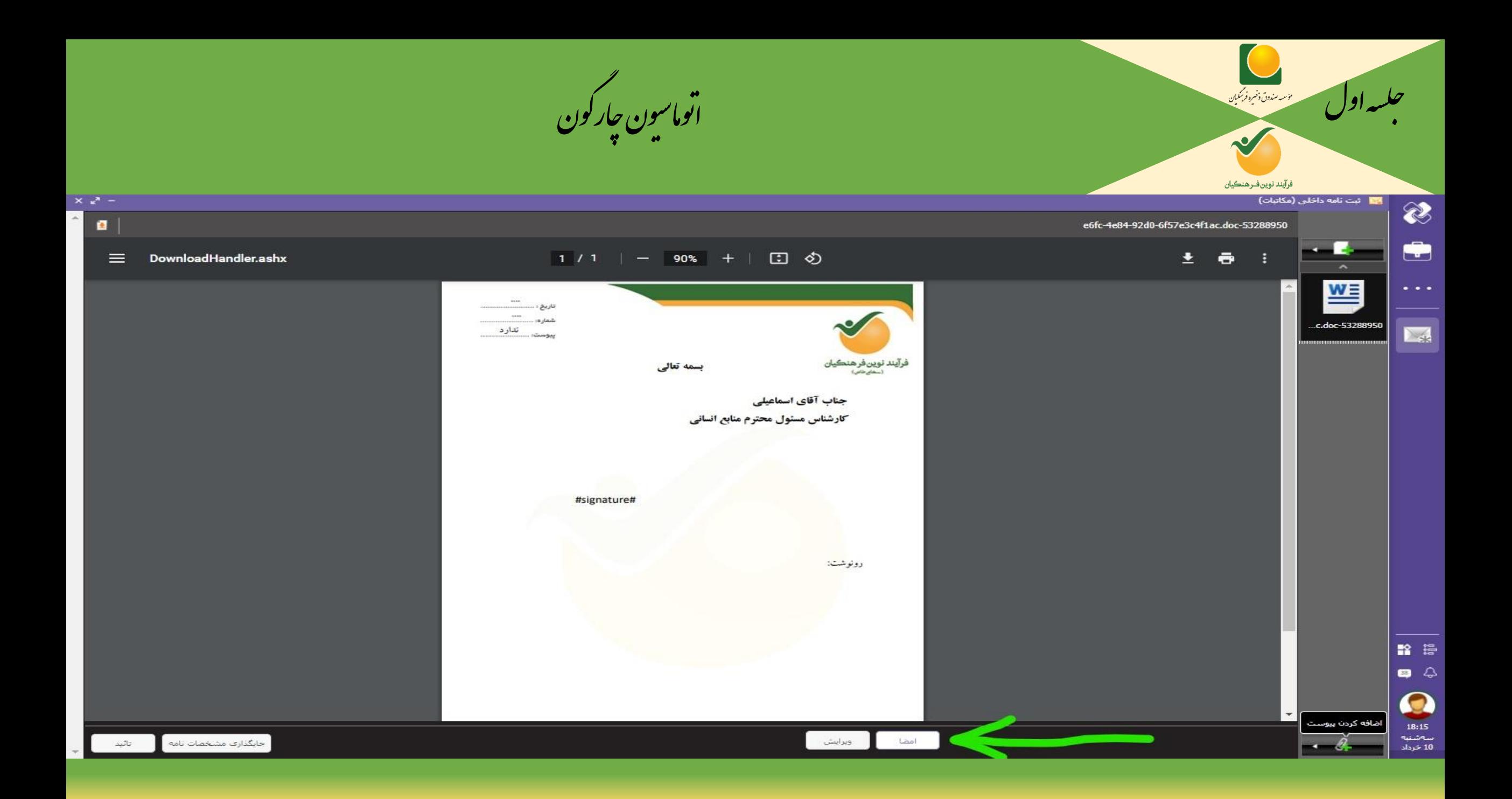

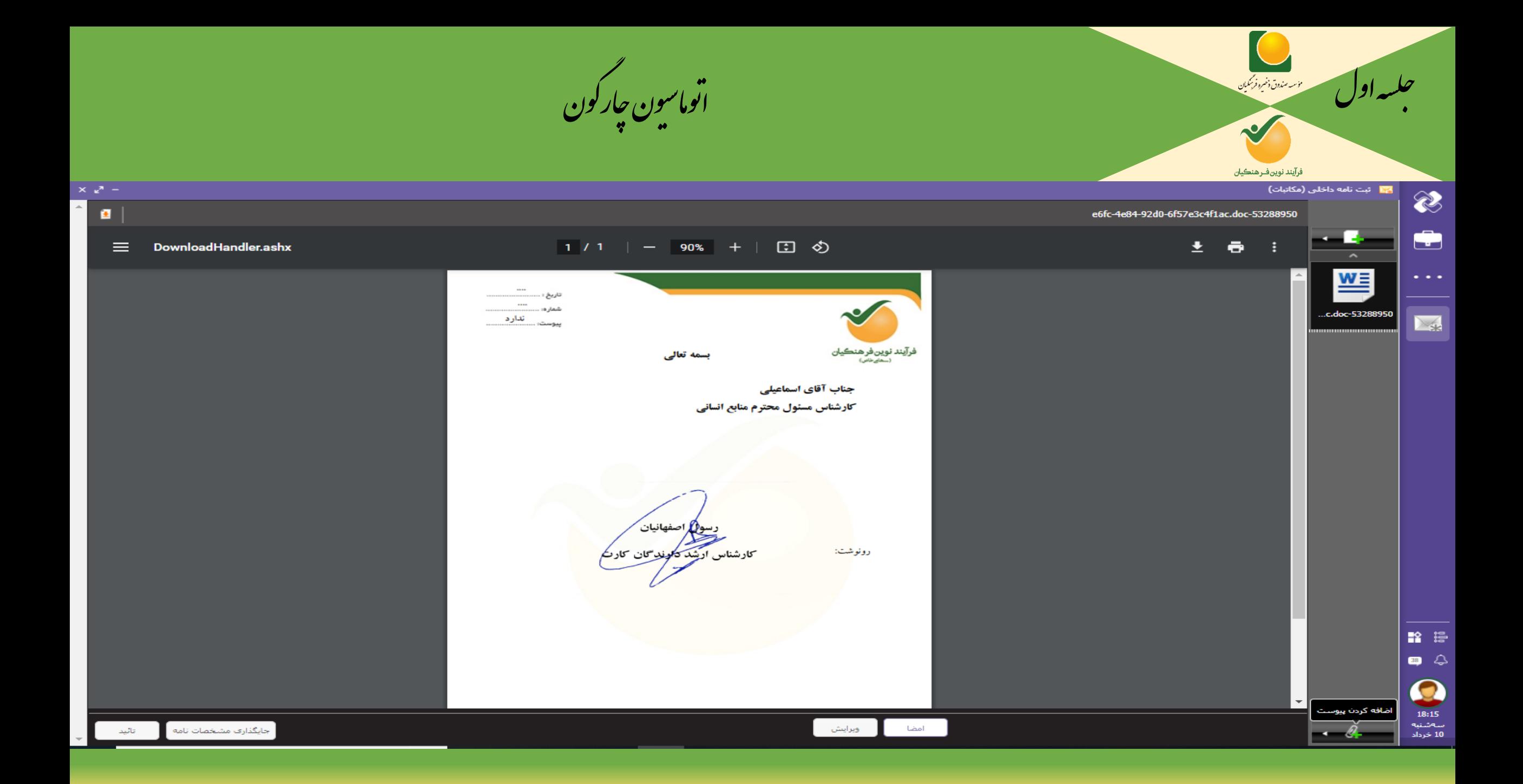

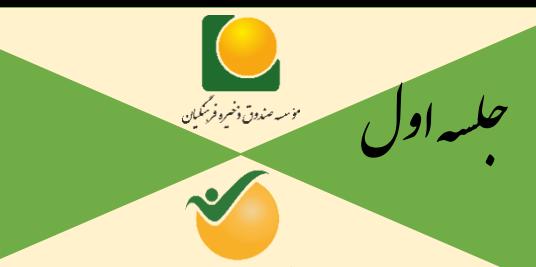

 $\frac{1}{\sqrt{2}}$ 

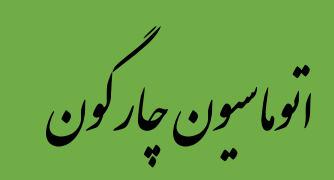

فرآيند نوين فـرهنڪيان

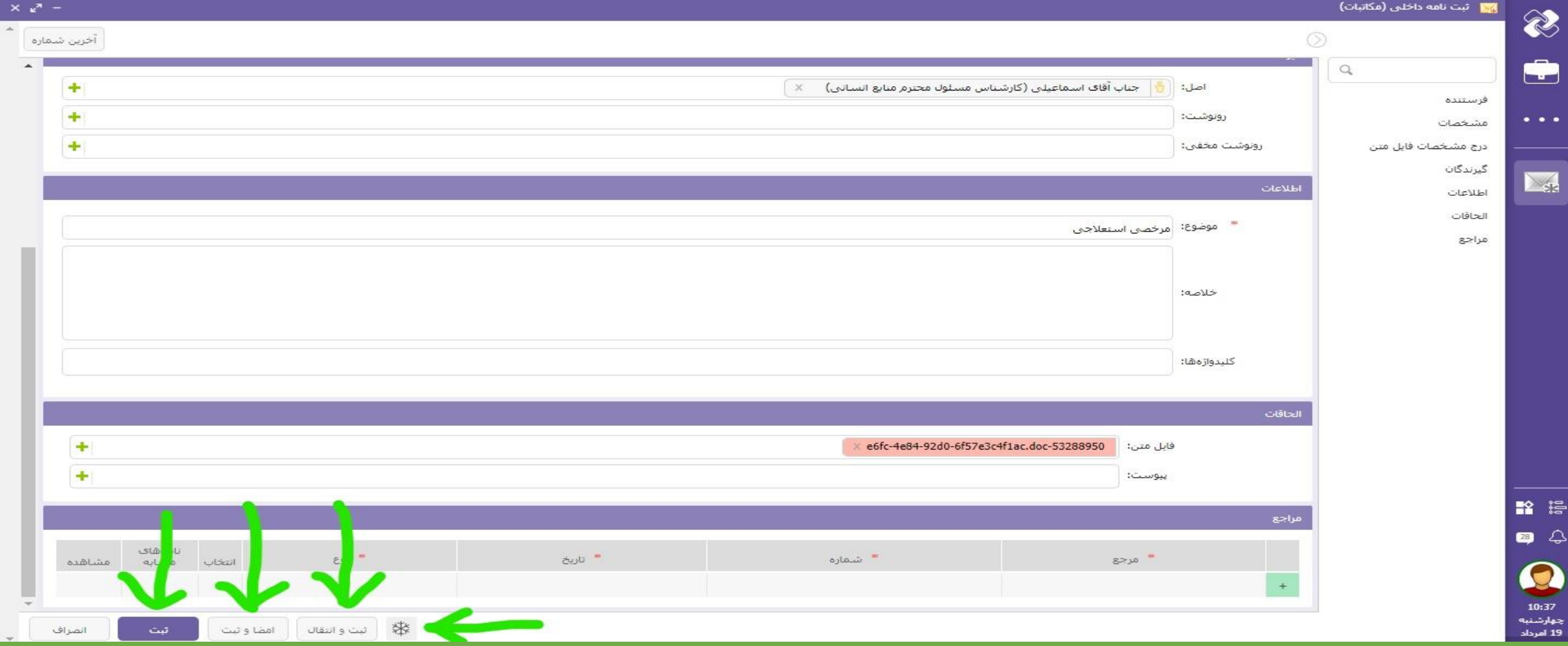

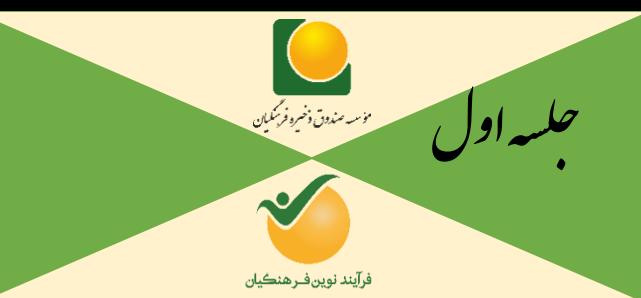

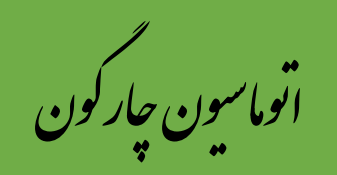

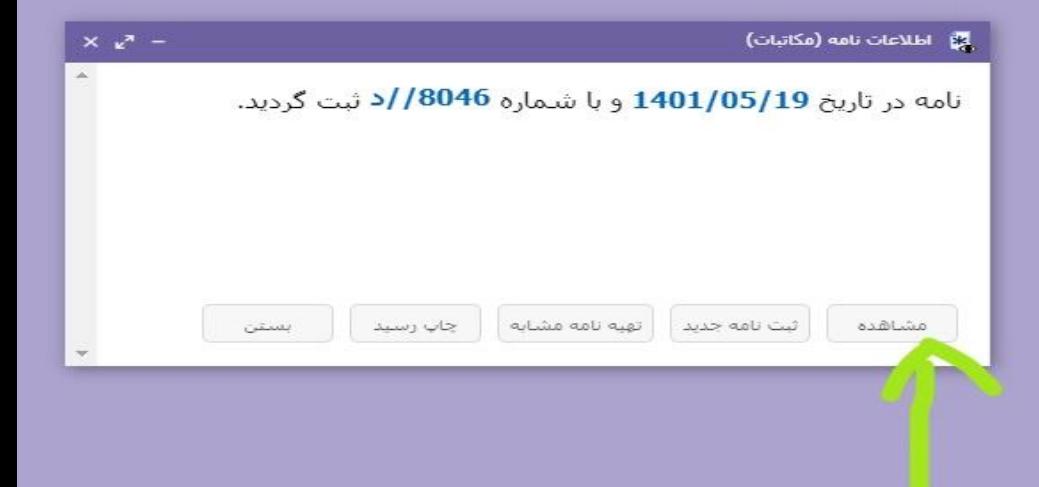

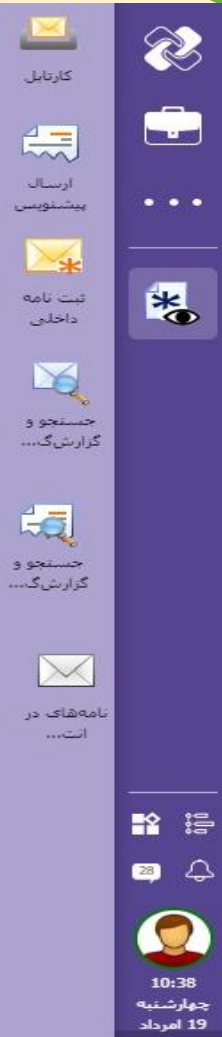

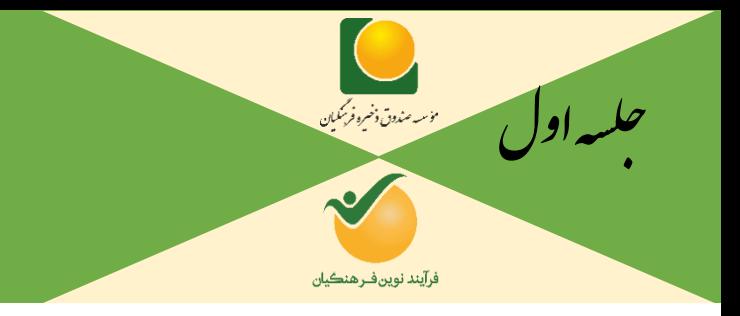

ون چارگون<br>. گ سی وما ا ت

# **انجماد و ذخیره موقت:**

**اگر زمانی شما پیش نویس یا نامه داخلی آماده کردید و هنوز دکمه ثبت را نزدید و می خواهید در مقطع زمیانی دیگری آن را بفرستید، یا نامه ای را می خواهید جلوتر آماده ولی ارسال نکنید بهترین کار گزینه ذخیره موقت و انجماد می باشد. ذخیره موقت در ارسال پیش نویس کنار گزینه ثبت و گزینه انجماد در ثبت نامیه داخلیی کنیار دکمه ثبت و انتقال می باشد.**

**با زدن دکمه ذخیره موقت در ارسال پیش نویس نامه در کارتابل پیش نویس ها در قسمت در دست اقدام ذخییره می شود و با زدن دکمه انجماد در ثبت نامه داخلی، نامه در محیط کناری اتوماسییون در قسیمت اشییا منجمید ذخیره خواهد شد.**
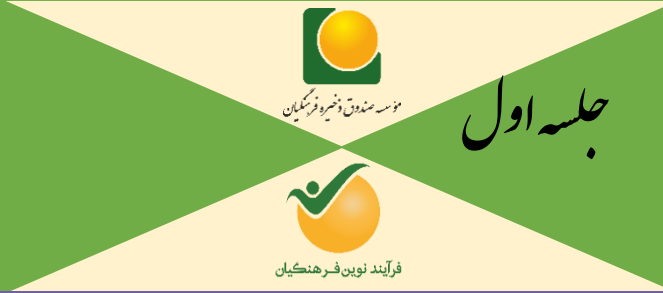

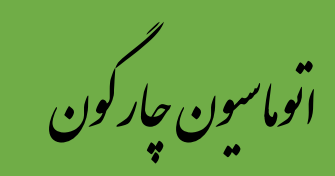

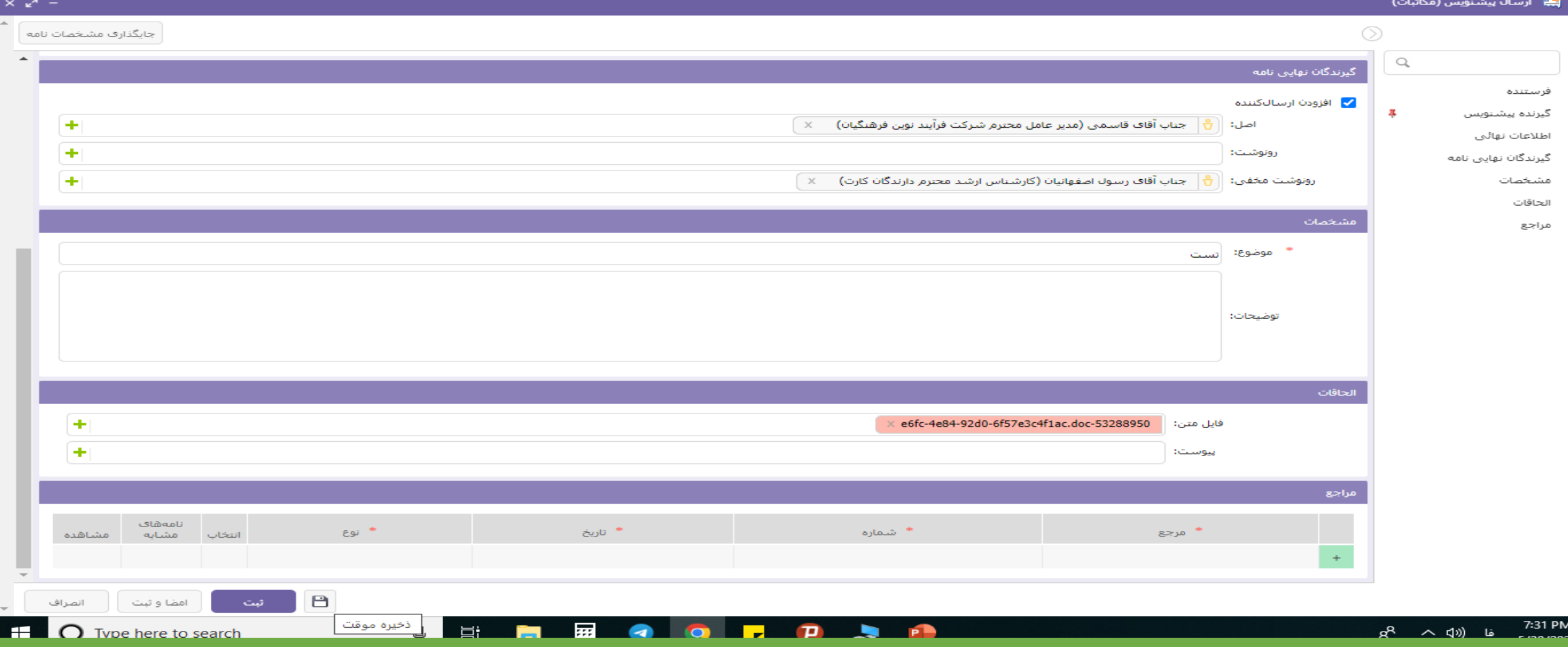

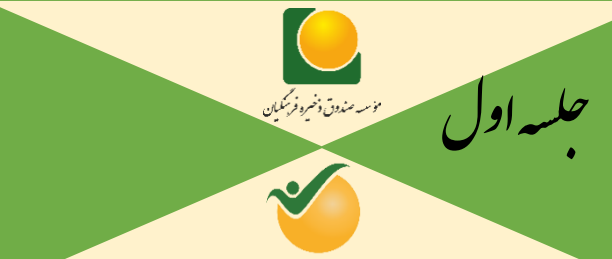

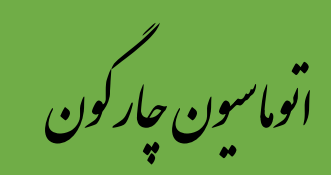

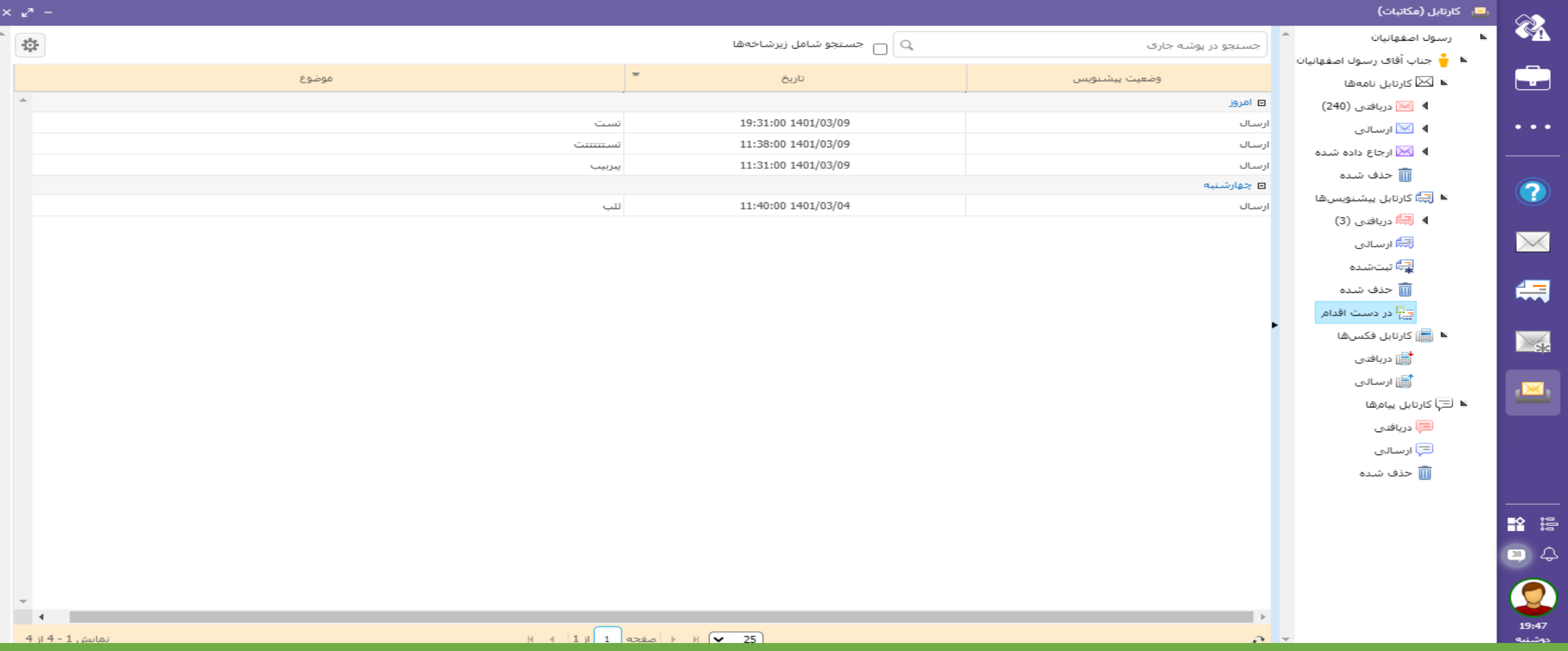

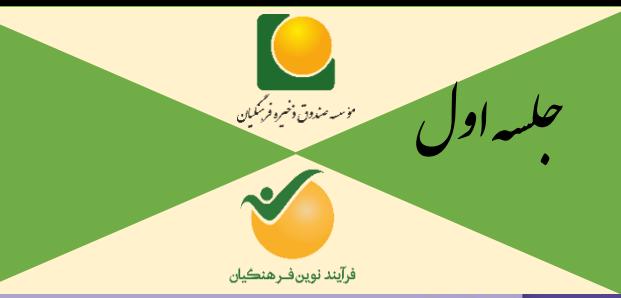

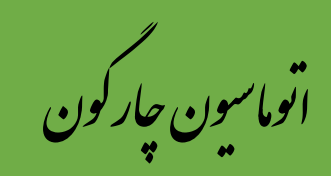

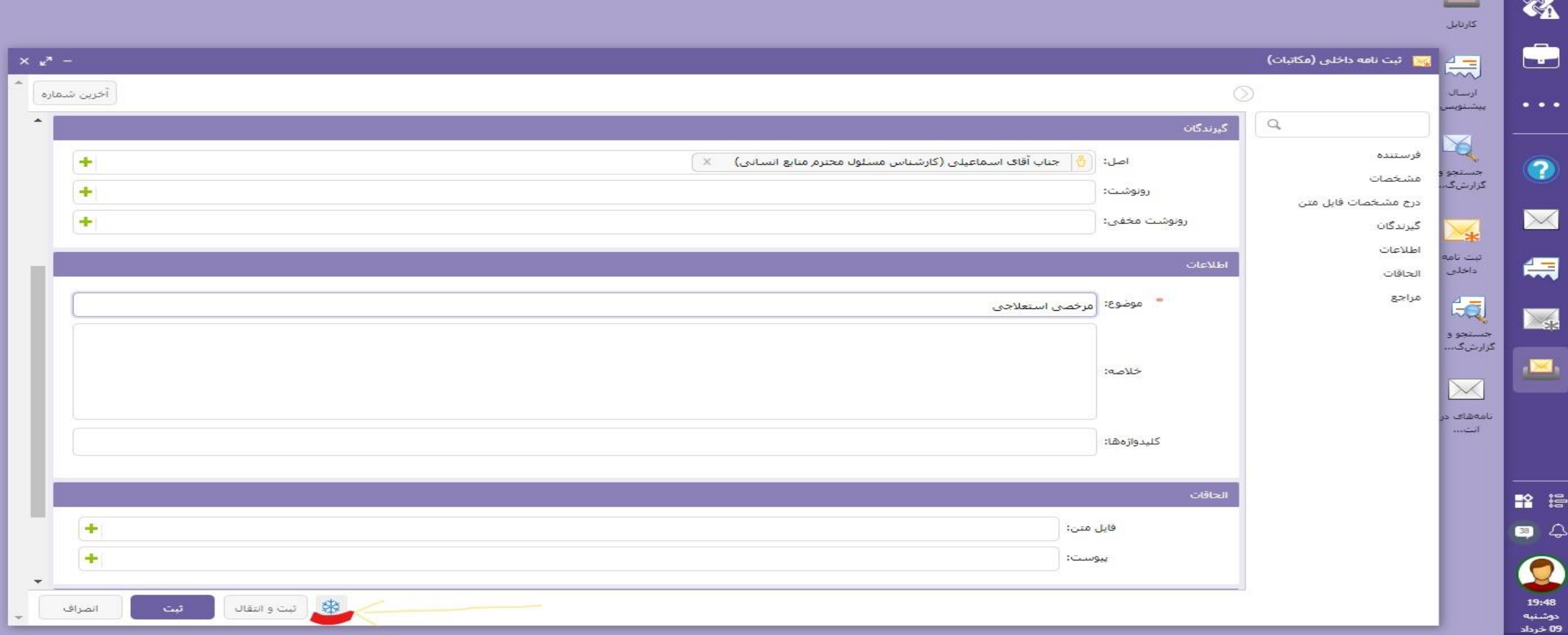

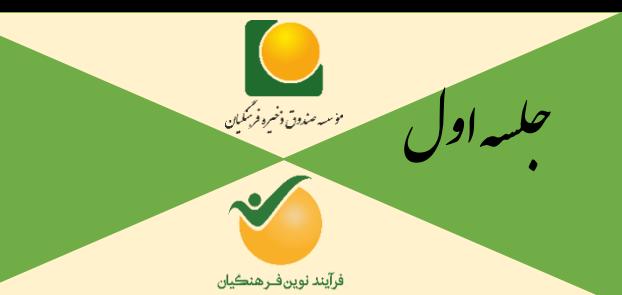

َ≈

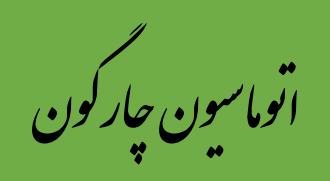

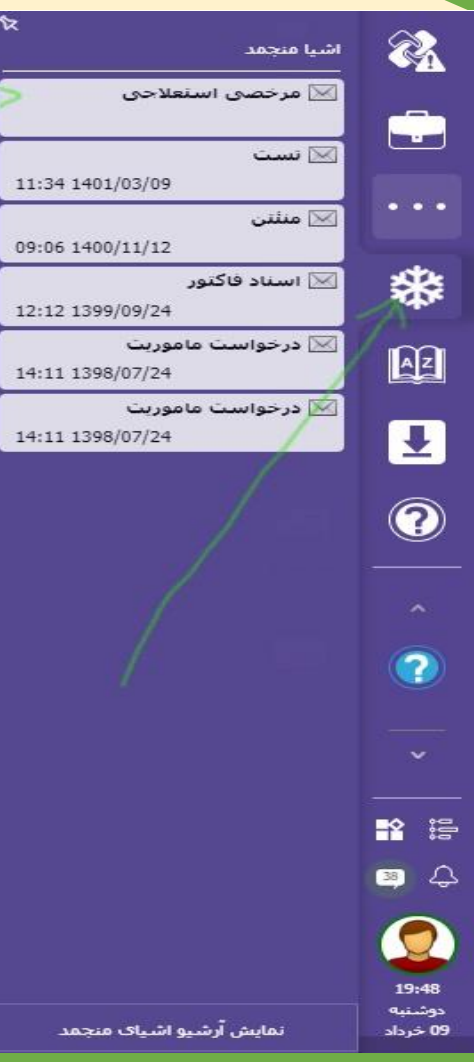

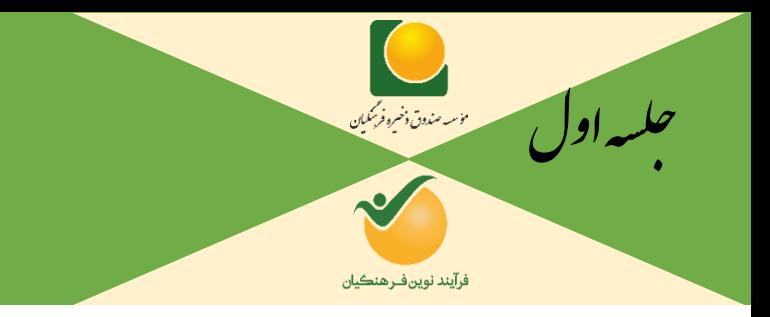

ون چارگون<br>. گ سی وما ا ت

**جستجو و گزارش گیری نامه:**

**در زمانی که نامه در کارتابل شما وجود داشته باشد؛ می توانید با شماره، موضوع، تاریخ، فرستنده، گیرنده، شماره وارده، تیاریخ وارده** 

**جستجو و گزارش گیری نمایید.**

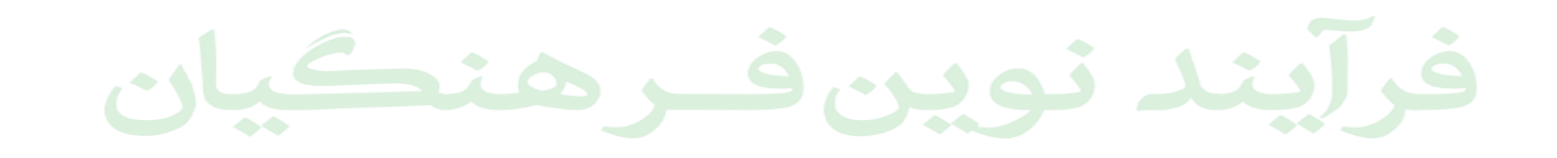

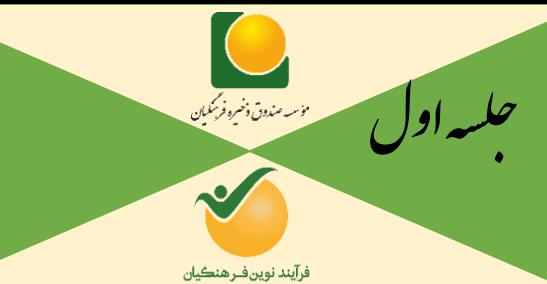

티

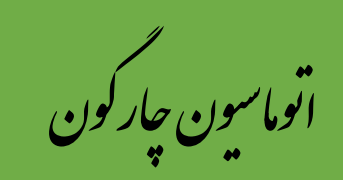

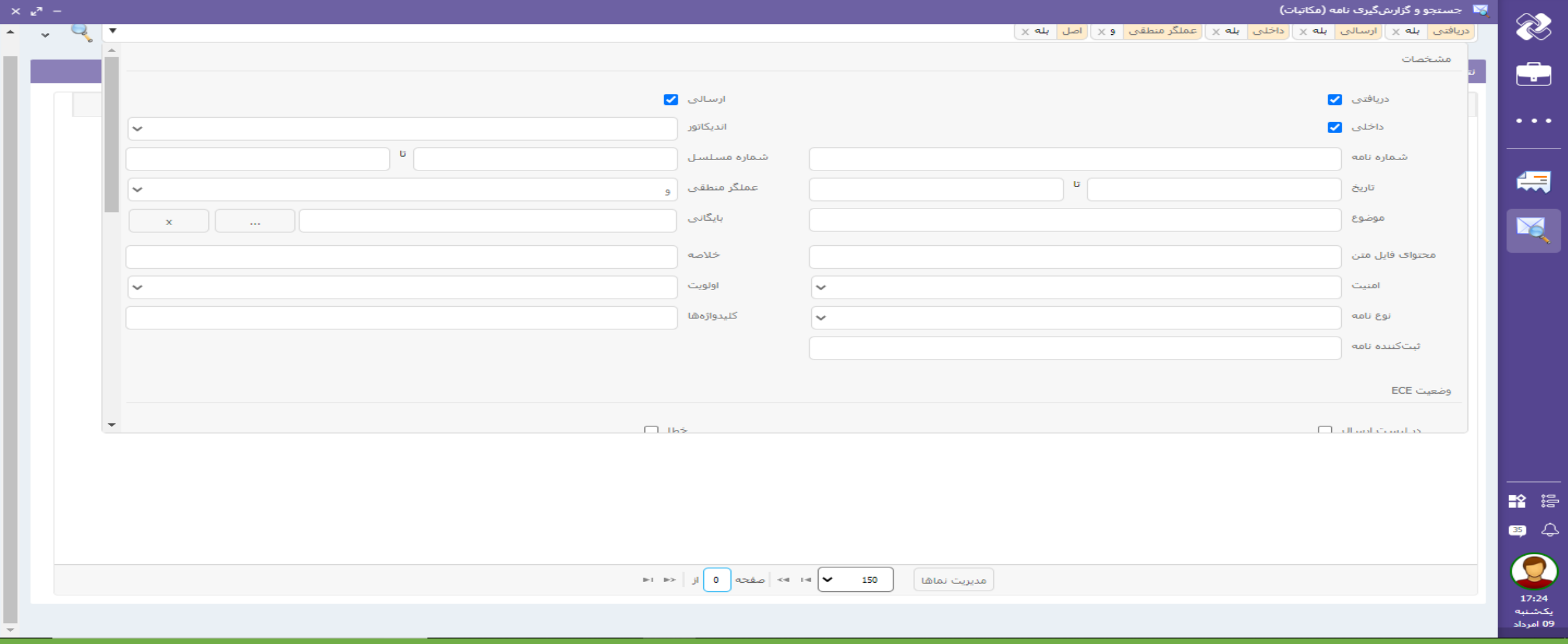

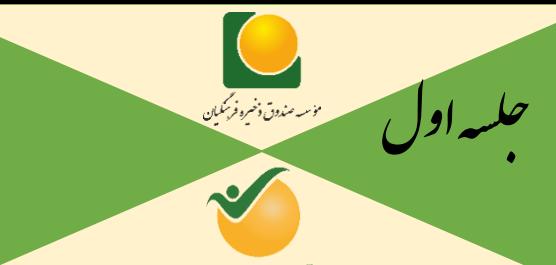

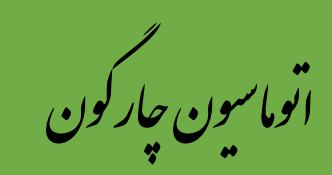

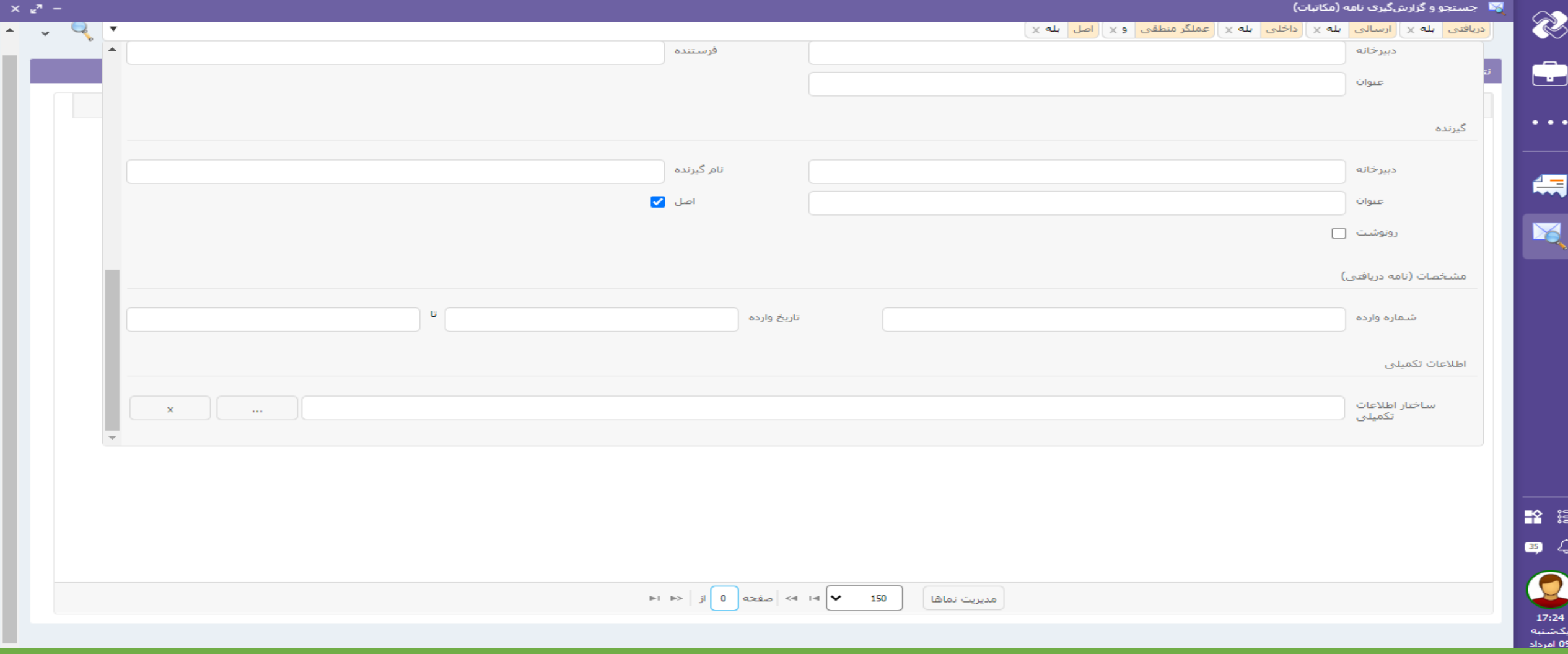

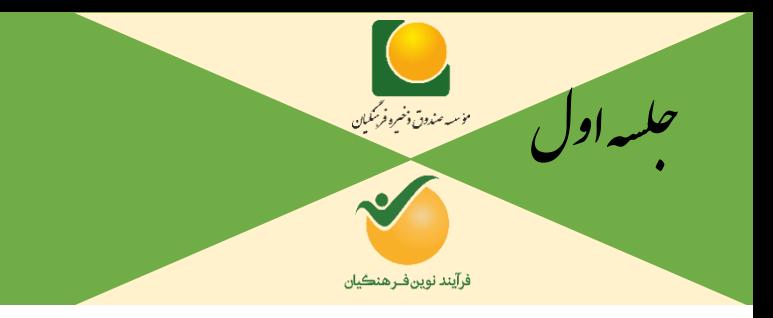

ون چارگون<br>. گ سی وما ا ت

## **نحوه پیگیری نامه های ثبت شده:**

**می توانید با دانستن شماره نامه در قسمت جستجو نامه و گزارش گیری یا یافتن نامه در کارتابل نامه هیا، پیس از بازکردن و مشاهده آن در قسمت پیگیری نامه بصورت اسالیدهای بعدی نامه را پیگیری فرمایید.**

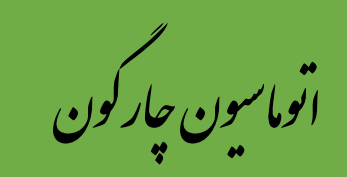

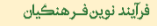

<mark>بیگیری نامه</mark>

مشخصات خلاصه

فايل

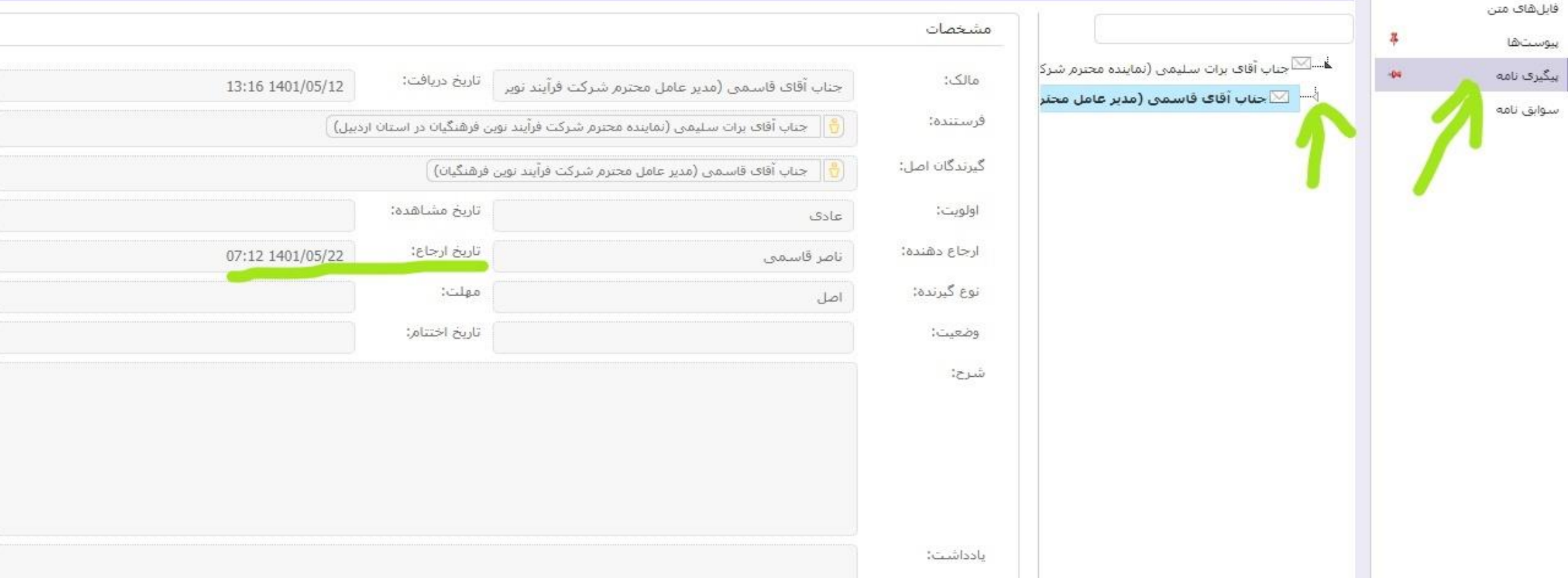

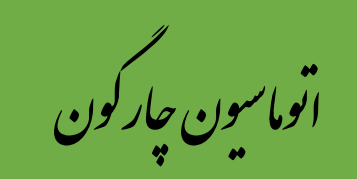

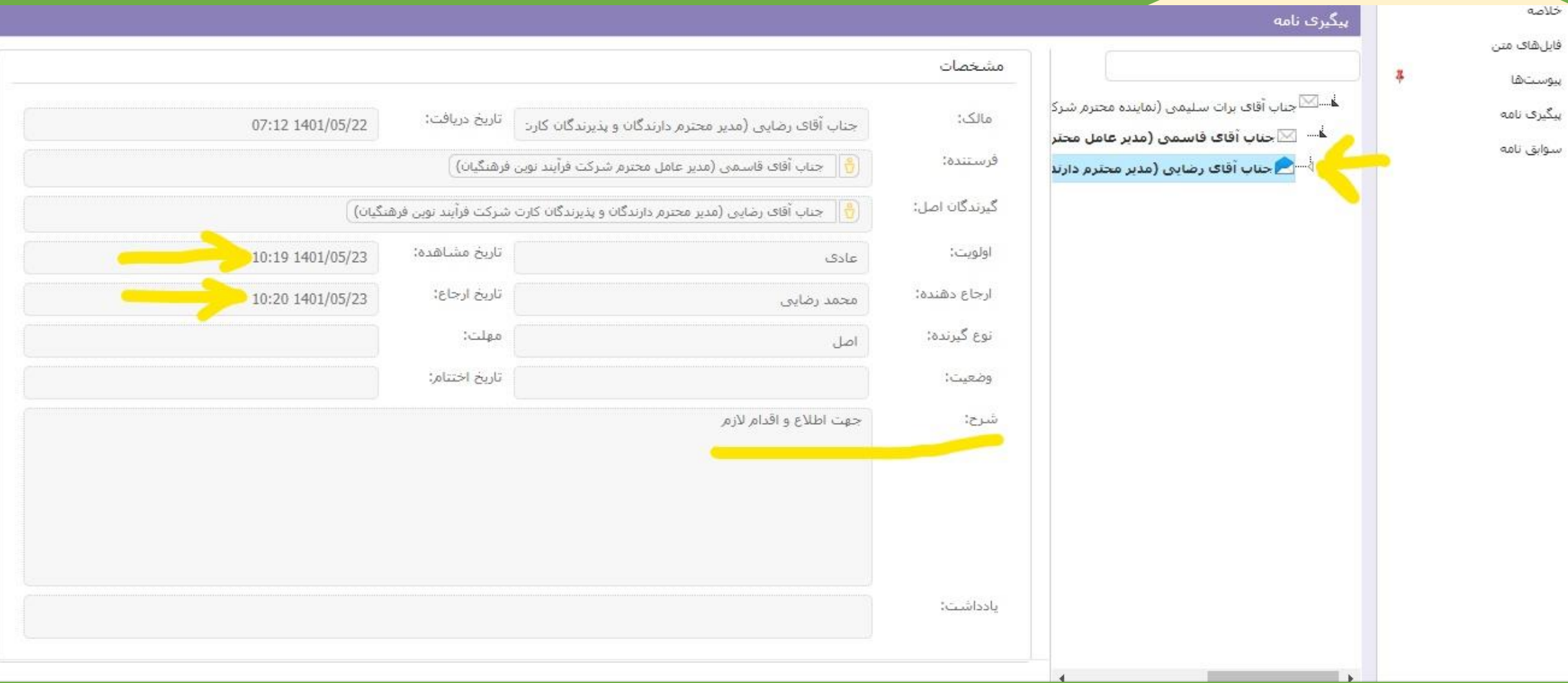

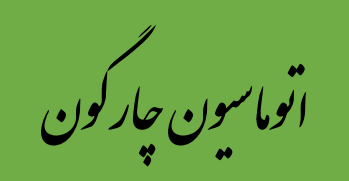

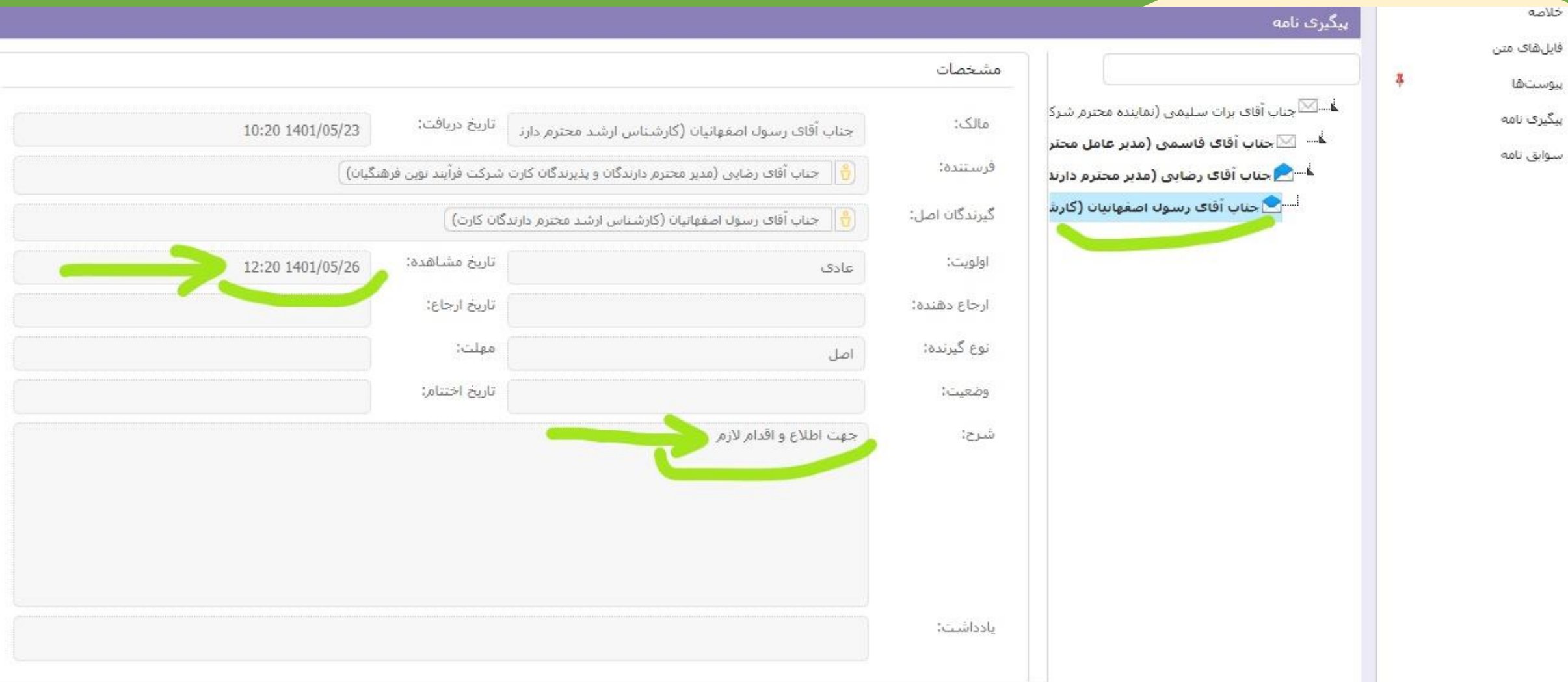

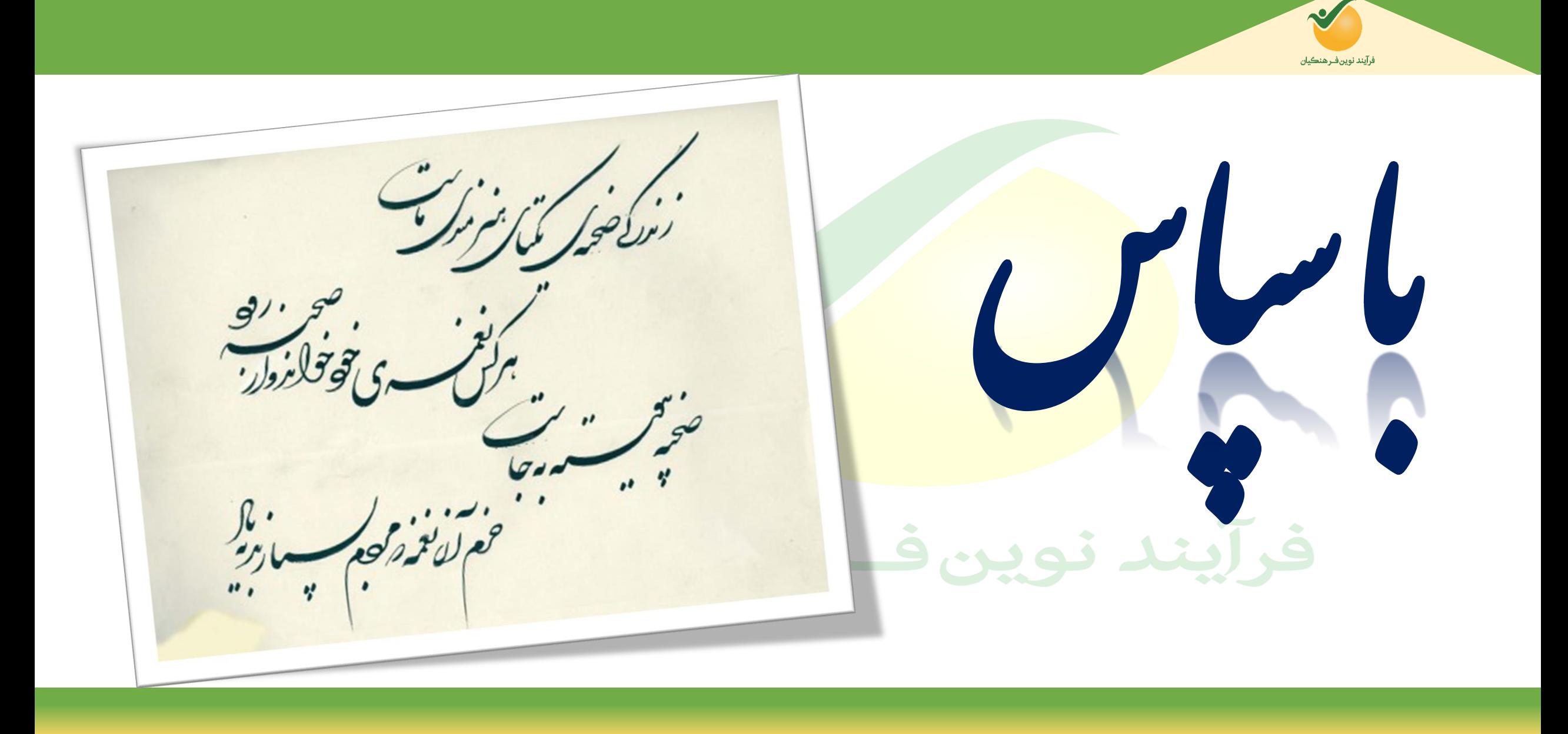

به *صندوق ذخیر*ه فرسم*گیان*